# **HUAWEI Y6 2019 Uporabniški priročnik**

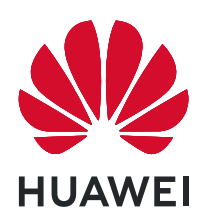

# **Vsebina**

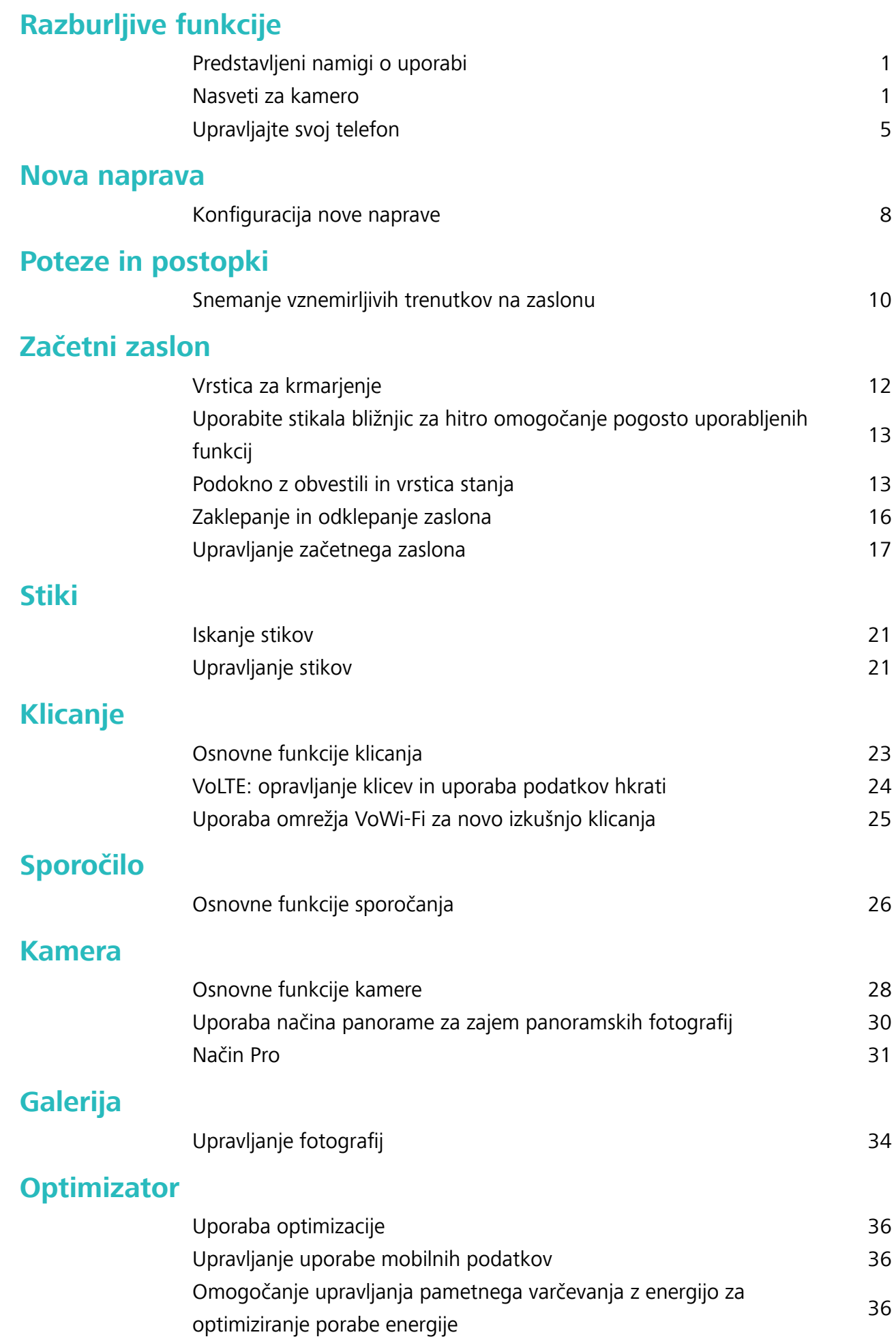

### **[E-pošta](#page-41-0)**

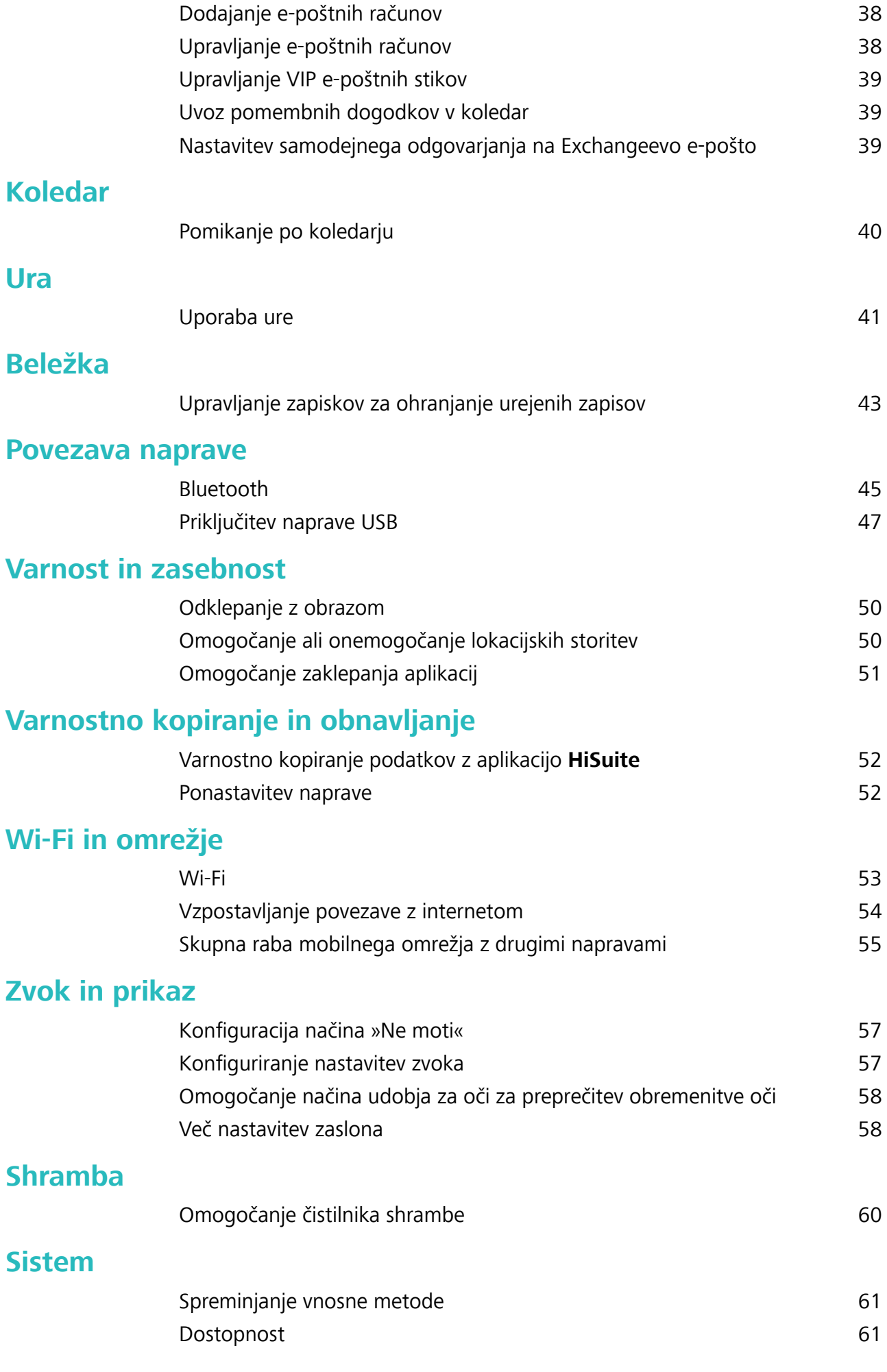

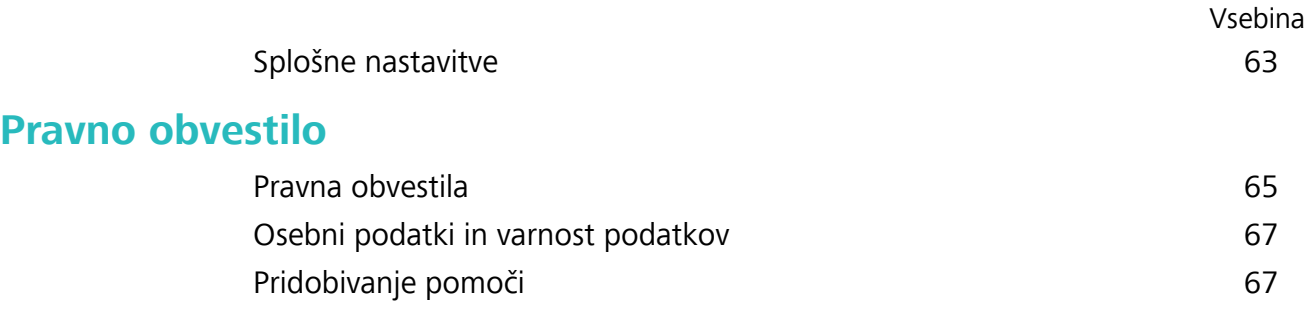

# <span id="page-4-0"></span>**Razburljive funkcije**

# **Predstavljeni namigi o uporabi**

### **Odklepanje z dvigom**

Zaženite aplikacijo **Nastavitve** in pojdite na **Varnost in zasebnost** > **Prepoznava obraza**. Pri registriranju podatkov o obrazu izberite možnost »**Omogoči funkcijo dviga naprave za vklop zaslona**« in nastavite način odklepanja z obrazom na **Neposredno odklepanje**. Ko je nastavitev končana, lahko zaslon odklenete preprosto tako, da dvignete Naprava, brez uporabe gesla ali prstnega odtisa.

Če pri registriranju podatkov o obrazu niste izbrali možnosti »**Omogoči funkcijo dviga naprave za**

**vklop zaslona**«, lahko to funkcijo nastavite pozneje: odprite **Nastavitve**, pojdite na **Varnost in zasebnost** > **Prepoznava obraza** in nastavite način odklepanja z obrazom na **Neposredno**

**odklepanje**. Nato odprite **Nastavitve**, pojdite na **Pametna pomoč** > **Nadzor gibanja** > **Prevzem** in izberite možnost **Prebudi napravo**.

### **Uporabite stikala bližnjic za hitro omogočanje pogosto uporabljenih funkcij**

Želite hitro omogočiti ali onemogočiti mobilne podatke ali Wi-Fi? Podrsnite navzdol iz vrstice stanja in odprite ploščo z bližnjicami, nato se dotaknite ustreznega stikala bližnjice, da omogočite ali onemogočite funkcijo. Pritisnite in zadržite ikono stikala bližnjice za vstop na stran za nastavitvami funkcije.

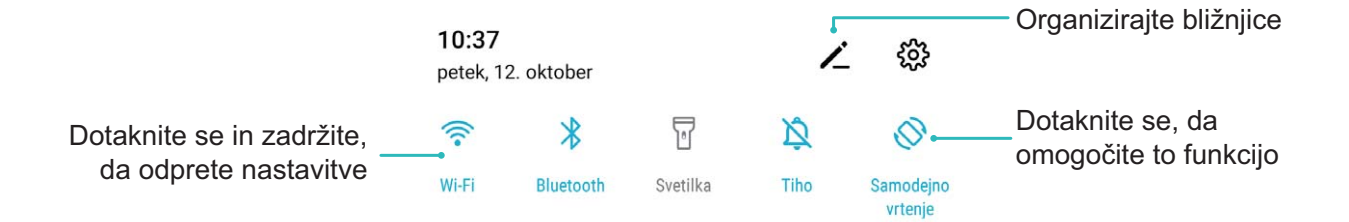

# **Nasveti za kamero**

### Uporaba načina panorame za zajem panoramskih fotografij

Panorame zagotavljajo širši vidni kot običajne fotografije, kar vam omogoča, da posnamete vrhunske posnetke pokrajine.

Kamera panoramski posnetek zajame tako, da posname več fotografij predmetov v našem vidnem polju in nato zlepi te fotografije v eno samo.

- Pri zajemu panorame poiščite širok odprt prostor, ki je približno enako oddaljen od predmeta, in se poskusite izogniti popolnoma enobarvnim ozadjem.
- **1** Izberite **Kamera** > **Več** > **Panorama**.
- **2** Dotaknite se gumba  $\leftrightarrow$  na vrhu zaslona, da konfigurirate smer fotografiranja.
- **3** Napravo držite pri miru in se dotaknite gumba a za začetek fotografiranja. Počasi premikajte napravo v prikazani smeri ter pri tem držite napravo pri miru in zagotovite, da je puščica vedno poravnana s sredinsko črto.
- **4** Ko končate, se dotaknite gumba  $\bigcirc$ . Kamera bo samodejno zlepila fotografija in ustvarila panoramo.

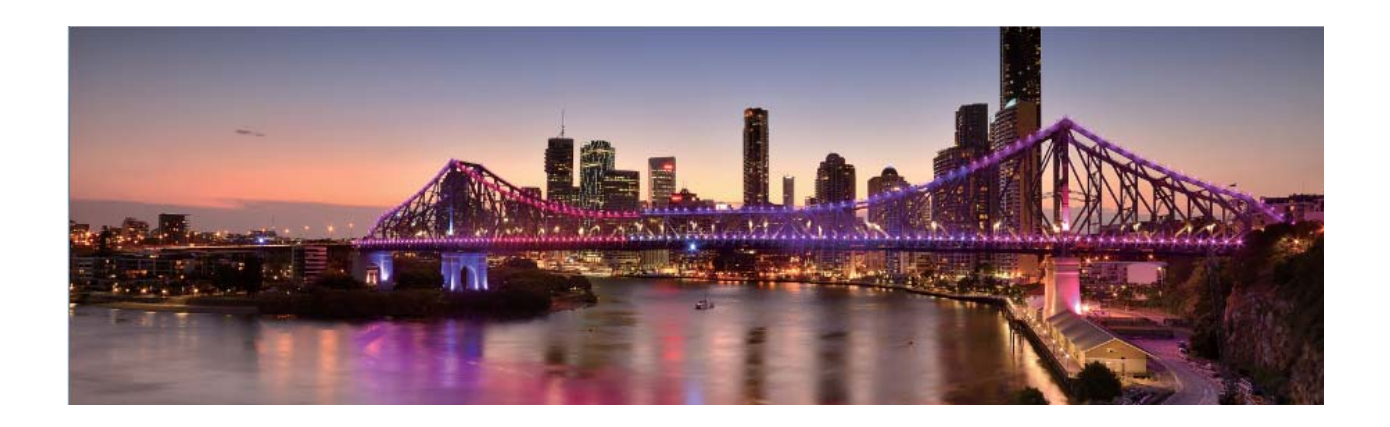

### Uporaba načina Pro za zajem fotografij pokrajine

Ali želite zajeti bolj živahne in dinamične fotografije pokrajine? Uporabite način Pro za zajem edinstvenih in prilagojenih fotografij pokrajine.

Zaženite aplikacijo **Kamera** > **Več** > **Pro**, da odprete način Pro.

Izbira načina merjenja na podlagi predmeta fotografiranja: na zaslonu načina Pro se dotaknite

možnosti  $\left(\bullet\right)$  in izberite ustrezne načine merienja.

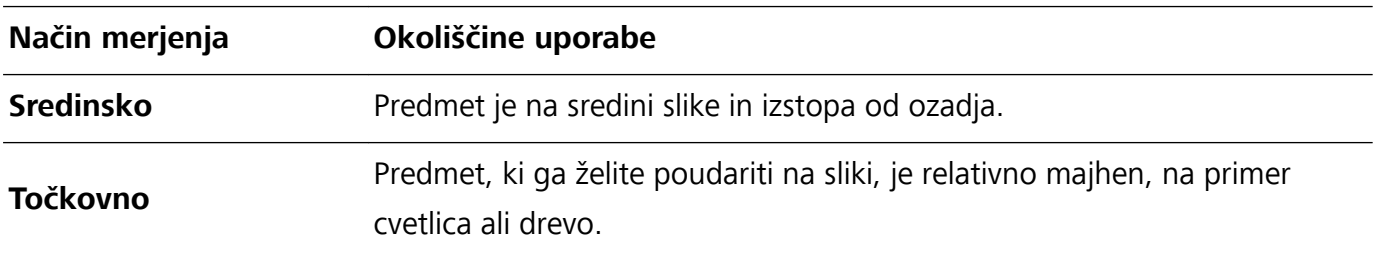

#### Prilagajanje svetlosti na podlagi okolja fotografiranja:

**• Prilagajanje nastavitev ISO**: na zaslonu načina Pro se dotaknite možnosti <sup>ISO</sup> in podrsnite levo ali desno po drsniku ISO, da nastavite vrednost.

- Priporočamo, da je zaradi preprečitve prekomernih šumov vrednost ISO manjša od 400. Priporočena vrednost ISO za dnevne prizore je med 100 in 200 ter večja od 400 za nočne prizore.
- **Prilagajanje hitrosti zaklopa**: na zaslonu načina Pro se dotaknite možnosti S (hitrost zaklopa), podrsnite po drsniku za hitrost zaklopa in povlecite želeno hitrost na sredino.
	- Priporočena hitrost zaklopa za statične prizore (kot so hribi) je med 1/80 in 1/125, za gibljive predmete (kot so valovi) pa naj bo zaklop hitrejši (manj kot 1 sekunda). Za najboljše rezultate pri fotografiranju gibljivega predmeta uporabite stojalo.
- **Prilagajanje izravnave osvetlitve**: na zaslonu načina Pro se dotaknite možnosti <sup>EV'</sup>, podrsnite po drsniku za izravnavo osvetlitve in povlecite želeno vrednost na sredino.

**Prilagajanje samodejnega ravnovesja beline**: na zaslonu načina Pro se dotaknite možnosti <sup>AWB</sup>, podrsnite po drsniku za samodejno ravnovesje beline in povlecite želeno vrednost na sredino.

- **•** Pri fotografiranju v sončni svetlobi lahko izberete  $\frac{1}{100}$ . V okolju s šibko svetlobo lahko izberete  $\triangle$ .
	- Dotaknite se možnosti  $\blacktriangleright$ , da prilagodite barvno temperaturo. Če želite ustvariti prijeten in nostalgičen videz fotografije, povečajte K-vrednost. Za hladen, umirjen in futurističen videz pa izberite manjšo K-vrednost.

Prilagajanje samodejnega ostrenja na podlagi predmeta fotografiranja: na zaslonu načina Pro

se dotaknite možnosti  $\mathsf{AF}^\cdot$ , podrsnite po drsniku za samodejno ostrenje in povlecite želeni način na sredino.

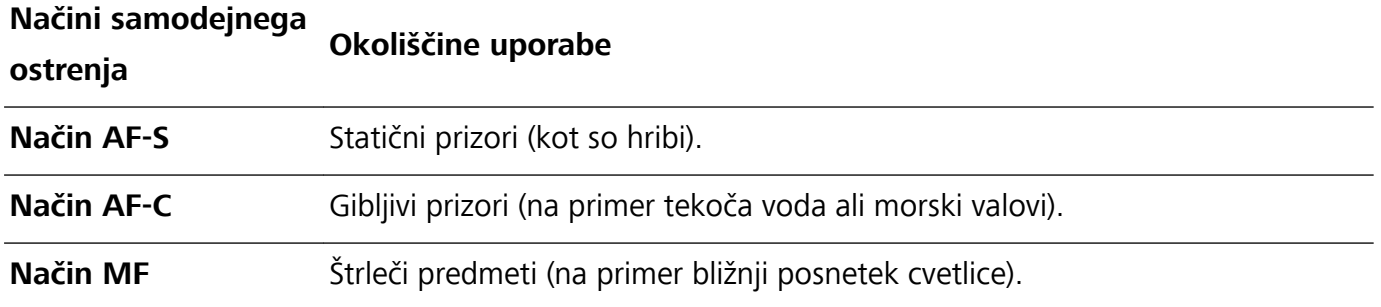

**Pri fotografiraniu držite napravo pri miru**: v načinu Pro se dotaknite možnosti  $\overline{Q}$  in omogočite **Vodoravna poravnava**. Ko omogočite to funkcijo, se v iskalu prikažeta dve pomožni vodoravni črti. Ko pikčasta črta prekrije neprekinjeno črto, je kamera poravnana vodoravno.

- **1** Nekatere nastavitve v načinu Pro se lahko spremenijo, ko spremenite nastavitev. Prilagodite jih lahko na podlagi dejanskih potreb.
	- Zgornje priporočene nastavitve so zgolj informativne. Prilagodite jih lahko na podlagi dejanskega stanja, da dosežete želeni učinek.

### **Uporaba načina Pro za fotografiranje portretov**

Ali želite posneti bolj profesionalne portrete? V načinu Pro lahko prilagodite nastavitve kamere za fotografiranje profesionalnih portretov.

Izberite **Kamera** > **Več** > **Pro**, da omogočite način Pro.

**Izbira načina merienia:** priporočamo, da za fotografiranie portretov uporabite način  $\left(\begin{matrix}\bullet\end{matrix}\right)$  ali  $\left(\begin{matrix}\bullet\end{matrix}\right)$ . Predmete (na primer njihove obraze) poravnajte tako, da bodo na sredini iskala. Dotaknite se ikone

, da izberete želeni način merjenja.

#### **Prilagajanje svetlosti na podlagi svetloba okolice**

**· Prilagajanje nastavitev ISO:** priporočamo, da pri fotografiranju portretov zaradi preprečitve prekomernih šumov uporabite nižjo vrednost ISO. Vrednost ISO prilagodite tudi na podlagi dejanske

osvetlitve okolice. To naredite tako, da se dotaknete ikone <sup>ISO</sup> in jo premaknete v levo ali desno, da nastavite vrednost.

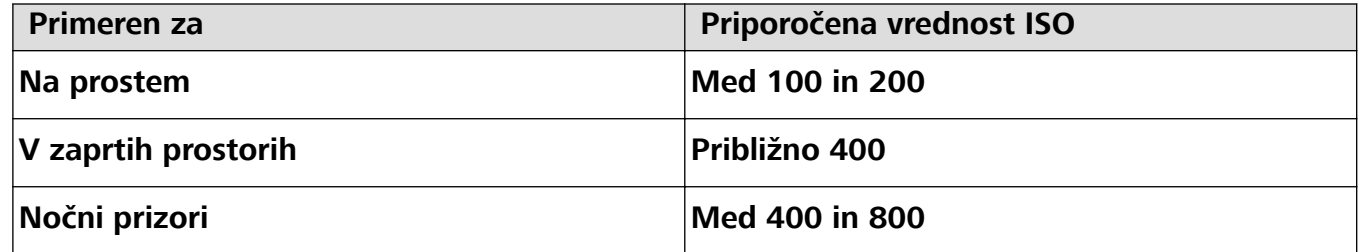

**• Prilagajanje hitrosti zaklopa:** v primeru šibke svetlobe okolice izberite nižjo hitrost zaklopa, v primeru močne svetlobe pa večjo hitrost zaklopa. Priporočena hitrost zaklopa za statične portrete je med 1/80 in 1/125. Za fotografiranie gibliivih predmetov izberite hitrost zaklopa 1/125 ali večjo.

Dotaknite ikone S (hitrost zaklopa) in jo premaknite tako, da bo želena hitrost na sredini.

**· Prilagajanje izravnave osvetlitve:** izravnavo osvetlitve povečajte, če je predmet ali ozadje na šibki

svetlobi, in zmanjšajte, če je osvetlitev močna. Dotaknite ikone <sup>EV°</sup>in jo premaknite tako, da bo želena vrednost na sredini.

**Prilagajanje samodejnega ravnovesja beline:** samodejno ravnovesje beline izberite na podlagi

pogojev osvetlitve. Pri fotografiranju na sočni svetlobi lahko izberete možnost  $\frac{1}{100}$ , za mračne dni pa

možnost  $\triangle$ . Dotaknite ikone  $\frac{\text{AWB}}{\text{M}}$  in jo premaknite tako, da bo želena vrednost na sredini.

**Prilagajanje ostrenja:** če želite poudariti predmet, priporočamo, da pri fotografiranju portretov uporabite ročno ostrenje (MF). Pri fotografiranju bližnjega posnetka, se dotaknite ostrenja na posnetku v iskalu za ustrezno nastavitev izostritve.

- $\bullet$   $\bullet$  Nekateri parametri v načinu Pro vplivajo druge na drugega, zato boste morda s prilagoditvijo enega povzročili neželene spremembe. To morate upoštevati pri pripravi popolnega posnetka.
	- Zgornje priporočene nastavitve so zgolj informativne. Prilagodite jih na podlagi dejanskega prizora za najboljši posnetek.

# <span id="page-8-0"></span>**Upravljajte svoj telefon**

### **Omogočanje zaklepanja aplikacij**

Zaklepanje aplikacij vam omogoča nastavitev gesla aplikacije WeChat, Alipay in druge pomembne aplikacije. Pri ponovnem zagonu naprave ali odklepanju zaslona boste pri prvem zagonu aplikacij pozvani k vnosu gesla za zaklepanje aplikacij. Zaklepanje aplikacij povečuje zaščito vaših zasebnih informacij in preprečuje nepooblaščen dostop do pomembnih aplikacij na vaši napravi.

**Omogočanje zaklepanja aplikacij**: zaženite aplikacijo **Nastavitve**. Izberite **Varnost in zasebnost** > **Zaklepanje aplikacij**. Pri prvem zagonu aplikacije upoštevajte navodila na zaslonu, da nastavite geslo in odprete zaklepanje aplikacij. Pri nadaljnjih zagonih lahko geslo za zaklepanje aplikacij vnesete neposredno. Na zaslonu zaklepanja aplikacij omogočite zaklepanje aplikacij za aplikacije, ki jih želite zaščititi. Pri prvem zagonu zaklenjene aplikacije morate vnesti geslo v polje z besedilom za geslo. Če pozabite geslo, se dotaknite možnosti **Pozabljeno geslo**, vnesite odgovor v polje z vprašanjem za zaščito z geslom in ponastavite geslo. Če niste nastavili zaščito z geslom, možnost **Pozabljeno geslo** ni na voljo.

**Spreminjanje gesla za zaklepanje aplikacij in zaščite z geslom**: dotaknite se možnosti  $\overline{\hat{Q}}$  na zaslonu aplikacije Zaklepanje aplikacij, nato pa se dotaknite možnosti **Sprememba gesla** ali **Sprememba zaščite z geslom**, da spremenite geslo za zaklepanje aplikacij ali zaščito z geslom.

#### **Nastavitev ozadja začetnega zaslona**

Ste se naveličali privzetih slik za ozadje? Fotografijo, ki vam je všeč, nastavite za ozadje začetnega zaslona, da prilagodite začetni zaslon.

Zaženite aplikacijo **Nastavitve** in nato izberite **Začetni zaslon in ozadje** > **Ozadje**. Naredite lahko to:

**Nastavite sliko kot ozadje začetnega zaslona**: dotaknite se možnosti **Galerija** ali izberite vnaprej nastavljeno sliko za ozadje in upoštevajte navodila na zaslonu, da izberete **Zaklepanje zaslona**, **Začetni zaslon** ali **Oboje**.

Nastavite fotografijo za sliko za ozadje v aplikaciji Galerija: ali imate odlično fotografijo, ki jo

želite nastaviti za sliko za ozadje? v aplikaciji **Galerija** odprite želeno fotografijo, izberite  $\cdot$  > **Nastavi kot > Ozadje** in upoštevajte navodila na zaslonu, da nastavite fotografijo za ozadje začetnega zaslona.

#### **Upravljanje pripomočkov na začetnem zaslonu**

Ali želite hitro urediti pripomočke na začetnem zaslonu? Pripomočke na začetnem zaslonu lahko dodate, premaknete ali izbrišete, da počistite začetni zaslon in omogočite preprostejšo uporabo.

**Dodajanje pripomočkov**: dotaknite se praznega območja na začetnem zaslonu in ga zadržite, da odprete način urejanja začetnega zaslona. Dotaknite se možnosti **Pripomočki**, dotaknite se

pripomočka in ga zadržite ter ga povlecite v prazno območje na začetnem zaslonu ali pa se dotaknite želene pripomočka.

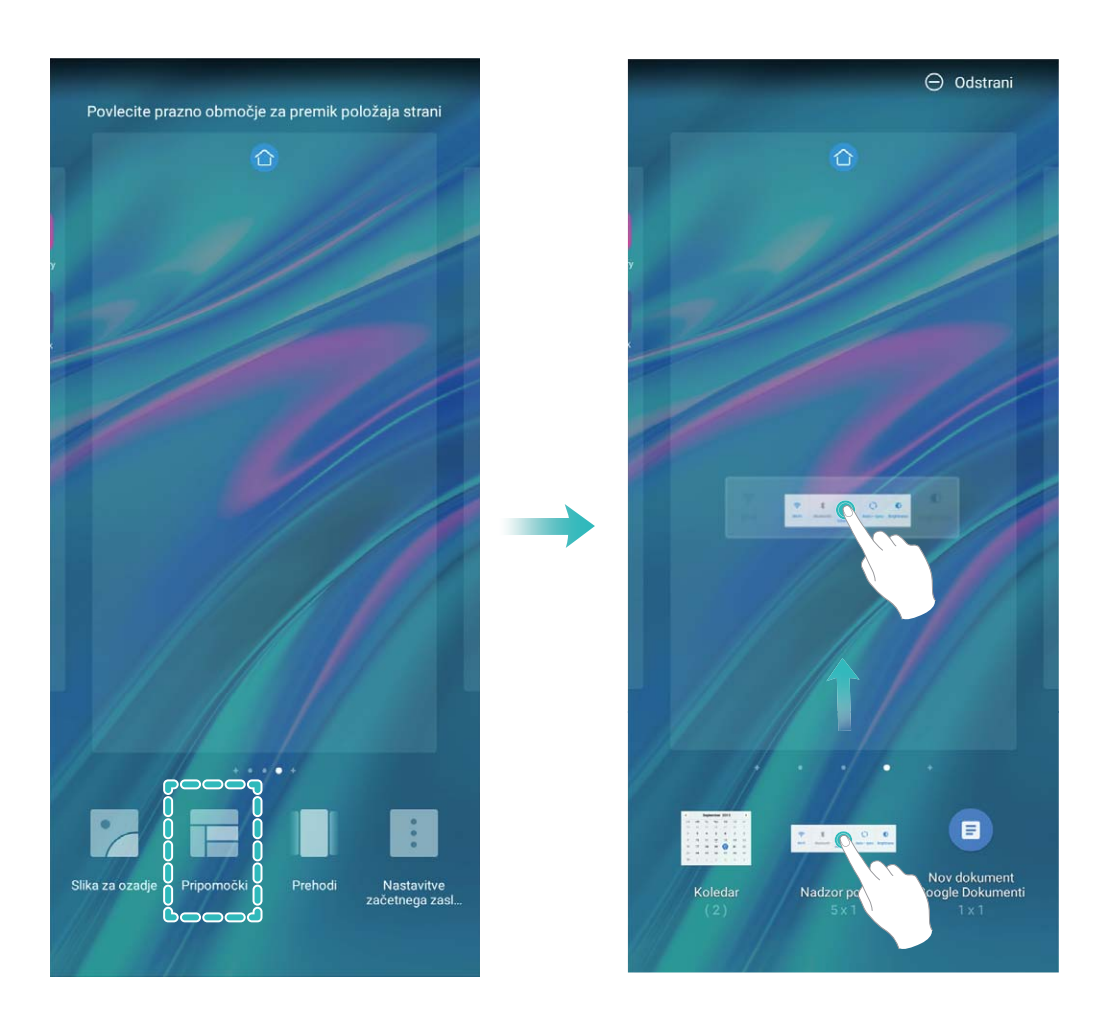

Preverite, ali je na začetnem zaslonu dovolj praznih prostorov za pripomoček. Če ni dovolj prostora, dodajte prazno stran zaslona ali pa sprostite nekaj prostora na trenutni strani začetnega zaslona.

**Brisanje pripomočkov**: dotaknite se pripomočka na začetnem zaslonu in ga zadržite, dokler naprava ne zavibrira, nato pa izberite **Odstrani**.

**Premikanje pripomočkov**: dotaknite se pripomočka na začetnem zaslonu in ga zadržite, dokler naprava ne zavibrira. Povlecite pripomoček na poljubno mesto na zaslonu.

### **Uporaba predala za aplikacije za shranjevanje aplikacij**

Ali želite shraniti aplikacije na eno mesto na začetnem zaslonu in izboljšati preglednost začetnega zaslona? Na začetnem zaslonu lahko omogočite predal za aplikacije, v katerega lahko shranite vse aplikacije in sprostite prostor na začetnem zaslonu.

Zaženite aplikacijo **Nastavitve** ter izberite **Začetni zaslon in ozadje** > **Slog domačega zaslona** in nato **Predal**. Če želite preklopiti na standardni začetni zaslon, izberite **Standardno**.

#### **Dodajanje ikone aplikacije iz predala za aplikacije na začetni zaslon**: ko omogočite predal

za aplikacije, se dotaknite ikone (iiii) na začetnem zaslonu, da odprete seznam aplikaciji. Na seznamu aplikacij se dotaknite ikone aplikacije, ki jo želite dodati, in jo zadržite, dokler naprava ne zavibrira, nato pa povlecite ikono na želeno mesto na začetnem zaslonu.

#### **Omogočanje storitve TalkBack za branje vsebine na zaslonu**

TalkBack prebere vsebino na zaslonu, ki se jo dotaknete, izberete ali aktivirate. To je uporabno orodje, ki slabovidnim uporabnikom omogoča lažjo uporabo naprave.

- **1** Zaženite aplikacijo **Nastavitve** in izberite **Pametna pomoč** > **Pripomočki za osebe s posebnimi potrebami** > **TalkBack** > , da odprete zaslon z nastavitvami storitve **TalkBack**.
- **2** Omogočite **TalkBack** in se dotaknite možnosti **V redu**. Ko prvič omogočite TalkBack, naprava zažene vadnico. Če želite znova poslušati vadnico, se dotaknite možnosti  $\circled{Q}$ , odprite zaslon z nastavitvami storitve TalkBack in zaženite vadnico.
- **3** Dotaknite se možnosti  $\overline{\mathcal{Q}}$  in omogočite **Raziskovanje z dotikom**. Ko omogočite **Raziskovanje z dotikom**, naprava prebere vsebino, ki se jo dotaknete.

**Zakaj moja naprava nenadoma začne brati vsebino na zaslonu? Kako onemogočim to funkcijo?** Storitev TalkBack ste morda omogočili nenamerno. Če želite onemogočiti storitev TalkBack, pritisnite gumb za vklop/izklop in ga zadržite toliko časa, da naprava zavibrira, nato pa se dotaknite zaslona z dvema prstoma in ga zadržite najmanj tri sekunde.

#### **Omogočanje čistilnika shrambe**

Delovanje vaše naprave se lahko sčasoma upočasni, saj se zmanjšuje prostor pomnilnika. Uporabite lahko čiščenje pomnilnika, da povečate prostor v pomnilniku, izboljšate delovanje sistema in ohranite nemoteno delovanje naprave.

Odprite **Optimizator**, dotaknite se **Čiščenje** in počistite pomnilnik in predpomnilnik na osnovi rezultatov pregleda za izboljšanje hitrosti delovanja naprave. Če je prostora v pomnilniku še vedno malo, lahko izvedete globoko čiščenje na osnovi rezultatov pregleda in priporočil za čiščenje.

# <span id="page-11-0"></span>**Nova naprava**

# **Konfiguracija nove naprave**

#### **Vzpostavljanje povezave z internetom**

Z napravo preprosto vzpostavite povezavo z omrežji Wi-Fi.

#### **Vzpostavljanje povezave z omrežjem Wi-Fi**

- **1** Potegnite navzdol iz vrstice stanja, da se odpre okno obveščanja.
- **2** Dotaknite se možnosti  $\widehat{\mathbb{R}}$  in jo zadržite, da odprete zaslon z nastavitvami omrežja Wi-Fi.
- **3** Vklopite **Wi-Fi**. Na napravi se bodo izpisala vsa razpoložljiva omrežja Wi-Fi na vaši lokaciji.
- **4** Izberite omrežje Wi-Fi, s katerim se želite povezati. Če izberete šifrirano omrežje, boste morali vnesti tudi geslo za Wi-Fi.

#### **Vzpostavljanje mobilne podatkovne povezave**

- Pred uporabo mobilne podatkovne povezave se prepričajte, da imate pri svojem operaterju naročniški paket, da se izognete plačilu prekomernih stroškov prenosa podatkov.
- **1** Potegnite navzdol iz vrstice stanja, da se odpre okno obveščanja.
- **2** Dotaknite se možnosti  $\Phi$ , da omogočite mobilno podatkovno povezavo.
	- Kadar ne potrebujete dostopa do interneta, onemogočite mobilno podatkovno povezavo za varčevanje z energijo baterije in zmanjšanje uporabe podatkov.

#### **Odklepanje z dvigom**

Zaženite aplikacijo **Nastavitve** in pojdite na **Varnost in zasebnost** > **Prepoznava obraza**. Pri registriranju podatkov o obrazu izberite možnost »**Omogoči funkcijo dviga naprave za vklop zaslona**« in nastavite način odklepanja z obrazom na **Neposredno odklepanje**. Ko je nastavitev končana, lahko zaslon odklenete preprosto tako, da dvignete Naprava, brez uporabe gesla ali prstnega odtisa.

Če pri registriranju podatkov o obrazu niste izbrali možnosti »**Omogoči funkcijo dviga naprave za**

**vklop zaslona**«, lahko to funkcijo nastavite pozneje: odprite **Nastavitve**, pojdite na **Varnost in zasebnost** > **Prepoznava obraza** in nastavite način odklepanja z obrazom na **Neposredno**

**odklepanje**. Nato odprite **Nastavitve**, pojdite na **Pametna pomoč** > **Nadzor gibanja** > **Prevzem** in izberite možnost **Prebudi napravo**.

#### **Vzpostavljanje povezave z omrežjem Wi-Fi**

Če v napravi vzpostavite povezavo z omrežjem Wi-Fi, lahko učinkovite prihranite mobilne podatke.

Pri vzpostavljanju povezave z javnimi omrežji Wi-Fi bodite vedno previdni, da preprečite morebitna varnostna tveganja (kot je nepooblaščen dostop do svojih osebnih in finančnih podatkov).

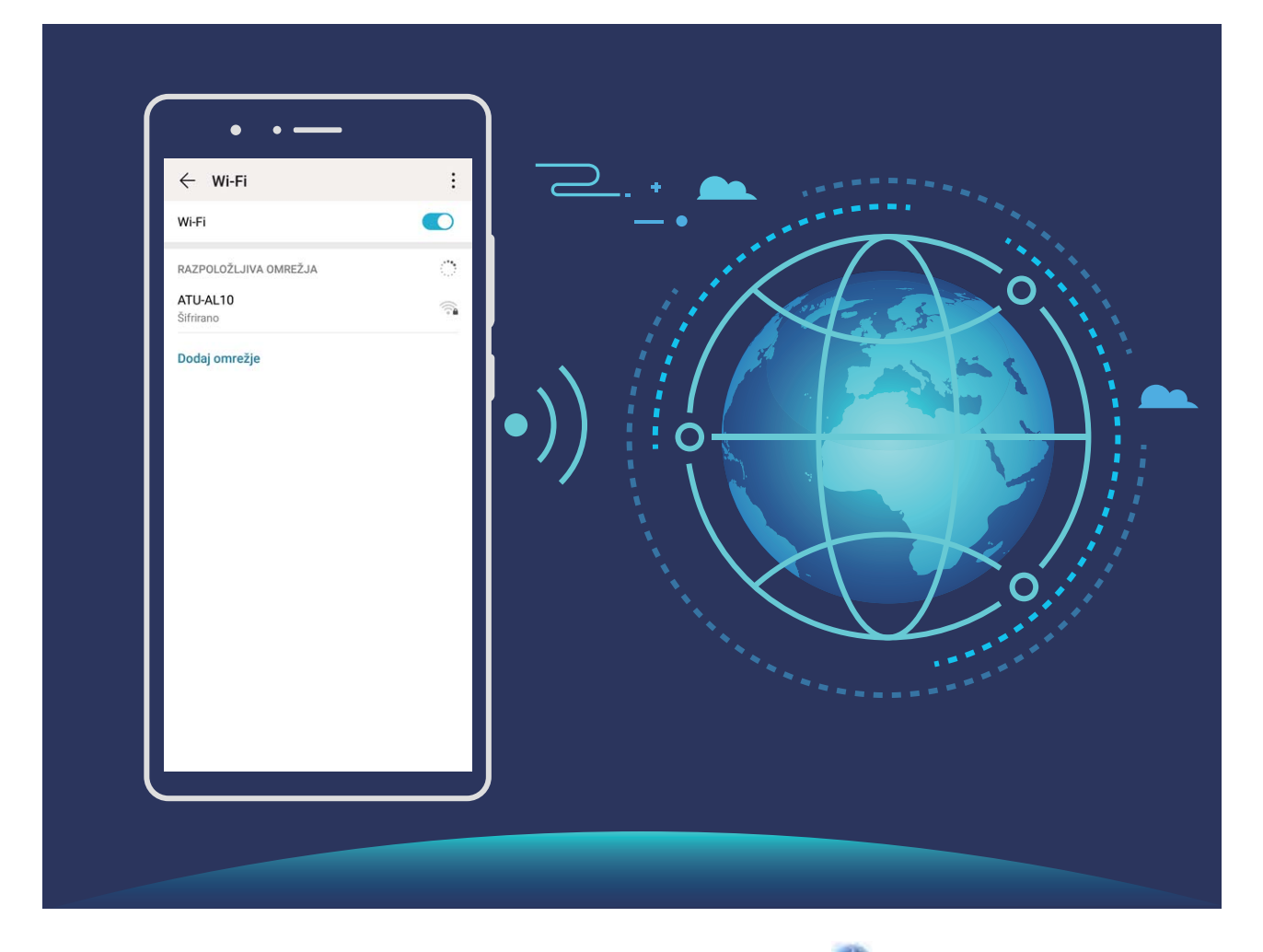

**Vzpostavljanje povezave z omrežjem Wi-Fi**: zaženite aplikacijo **Nastavitve**, izberite **Brezžično in omrežja** > **Wi-Fi** in omogočite **Wi-Fi**. Dotaknite se omrežja Wi-Fi, da ga odprete, nato pa vnesite geslo omrežja ali po potrebi dokončajte preverjanje pristnosti. Lahko pa se pomaknete na dno menija, se dotaknete možnosti **Dodaj omrežje** ter upoštevajte navodila na zaslonu za dodajanje dostopne točke z vnosom njenega imena in gesla.

# <span id="page-13-0"></span>**Poteze in postopki**

# **Snemanje vznemirljivih trenutkov na zaslonu**

Funkcija snemanja zaslona je priročna, kadar ustvarjate videoposnetke za vadnice ali kadar želite posneti svoje dosežke pri igranju igre in jih dati v skupno rabo s prijatelji s svojo napravo.

- **1** Snemanje zaslona se konča, ko opravite ali sprejmete klic.
	- Če funkcijo za snemanje zvoka vaše naprave uporabite pred snemanjem zaslona, bo funkcija **Omogoči mikrofon** privzeto onemogočena.
	- <sup>l</sup> Če ste omogočili funkcijo **Omogoči mikrofon**, potem bo vaša naprava v posnetek zajela vse zvoke iz okolja. Priporočamo, da zaslon posnamete v tihem okolju.

**Uporaba bližnjice za začetek snemanja**: podrsnite navzdol z vrstice stanja, da odprete podokno z obvestili, in se dotaknite možnosti > za začetek snemanja zaslona. Možnost **Omogoči mikrofon** lahko omogočite ali onemogočite glede na svoje potrebe. Če želite končati snemanje, se

dotaknite možnosti v zgornjem levem kotu zaslona.

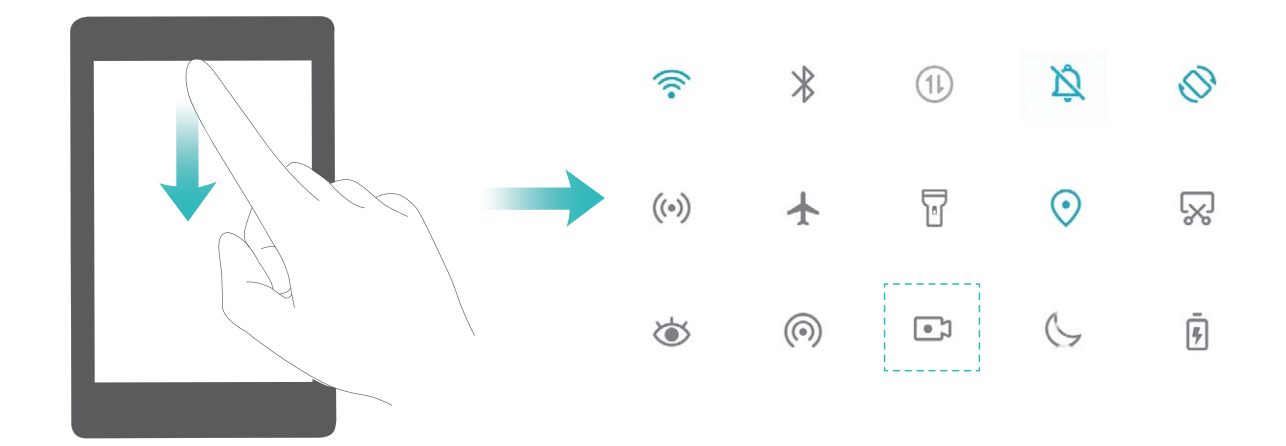

**Uporaba kombinacije tipk za začetek snemanja**: za začetek snemanja hkrati pritisnite **tipko za vklop/izklop** in **tipko za zvišanje glasnosti**. Možnost **Omogoči mikrofon** lahko omogočite ali onemogočite glede na svoje potrebe. Za ustavitev snemanja znova hkrati pritisnite **tipko za vklop/ izklop** in **tipko za zvišanje glasnosti** ter ju zadržite.

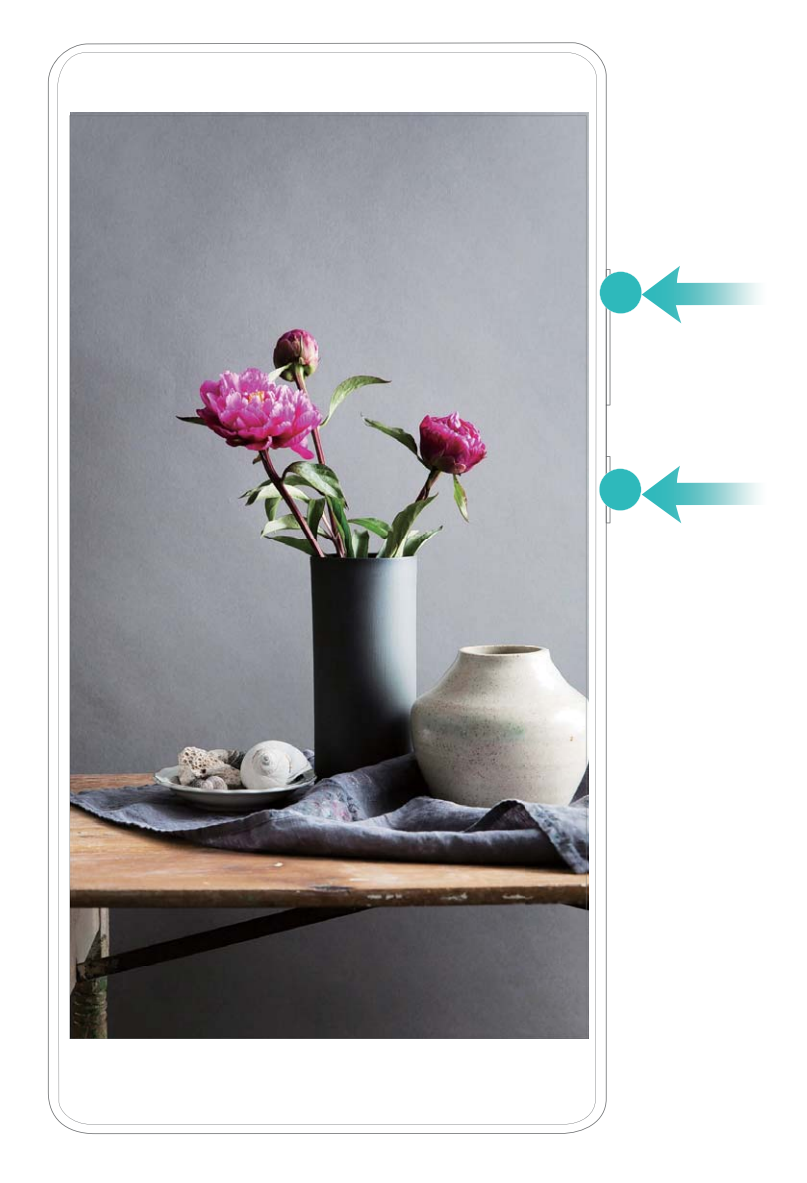

Posnetke zaslona si lahko ogledate v mapi **Galerija**.

# <span id="page-15-0"></span>**Začetni zaslon**

# **Vrstica za krmarjenje**

### Konfigurirajte postavitev vrstice za krmarjenje

Z uporabo vrstice za krmarjenje lahko priročno dostopate do začetnega zaslona, se vrnete na prejšnjo stran, zaprete aplikacijo ali si ogledate nazadnje uporabljene aplikacije.

Za konfiguracijo postavitve vrstice za krmarjenje pojdite v **Nastavitve**, nato pojdite v Sistem > **Pomikanje po sistemu** > **Pomikanje s tremi tipkami** > **Nastavitve** in izberite kombinacijo tipk za krmarjenje ter omogočite ali onemogočite **Skrij tipke za krmarjenje** na osnovi vaših navad uporabe.

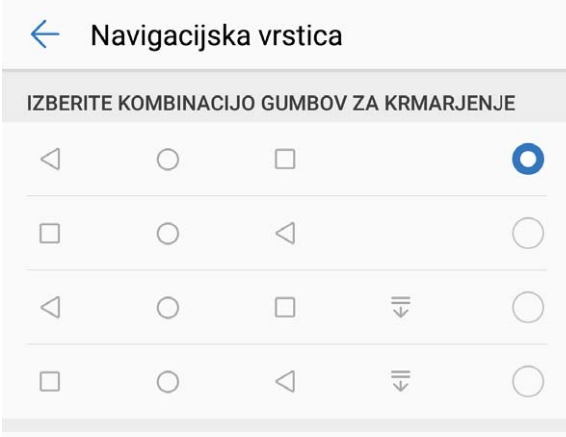

- **Tipka za vrnitev:** Te tipke se dotaknite, da se vrnete na prejšnjo stran ali zaprete aplikacijo. Te tipke se dotaknite, da zaprete zaslonsko tipkovnico pri vnašanju besedila.
- <sup>l</sup> **Tipka nedavno:** Dotaknite se, da odprete seznam nedavno uporabljenih aplikacij. Dotaknite se in zadržite, da omogočite način deljenega zaslona.
- $\overline{\overline{\mathbb{V}}}$  **Tipka za obvestila s podrsom navzdol:** Dotaknite se, da odprete podokno z obvestili.

### **Uporaba tipke za nedavno za upravljanje aplikacij v ozadju**

Če želite hitro preklopiti na nedavno uporabljeno aplikacijo, priporočamo, da uporabite tipko za nedavno. S tipko za nedavno lahko hitro preklapljate med številnimi nedavno uporabljenimi aplikacijami. Uporabite jo lahko tudi za zapiranje aplikacij v ozadju, da pospešite delovanje naprave.

dotaknite se možnosti  $\Box$ . Nedavno uporabljene aplikacije v ozadju si lahko ogledate, preklopite nanje, jih zaprete ali zaklenete:

**· Ogled nedavno uporabljenih aplikacij**: na zaslonu se prikažejo nedavno uporabljene aplikacije, ki si jih lahko ogledate tako, da podrsnete levo ali desno.

- <span id="page-16-0"></span>**· Preklop na nedavno uporabljeno aplikacijo**: na zaslonu podrsnite levo ali desno, da poiščete aplikacijo, ki jo želite uporabiti, nato pa se dotaknite zavihka aplikacije.
- **· Zapiranje aplikacije**: podrsnite navzgor na zavihku aplikacije, da zaprete ustrezno aplikacijo.
- **Elista Zapiranje vseh aplikacij**: dotaknite se možnosti  $\widehat{\mathbb{u}}$ , da zaprete vse aplikacije.

# **Uporabite stikala bližnjic za hitro omogočanje pogosto uporabljenih funkcij**

Želite hitro omogočiti ali onemogočiti mobilne podatke ali Wi-Fi? Podrsnite navzdol iz vrstice stanja in odprite ploščo z bližnjicami, nato se dotaknite ustreznega stikala bližnjice, da omogočite ali onemogočite funkcijo. Pritisnite in zadržite ikono stikala bližnjice za vstop na stran za nastavitvami funkcije.

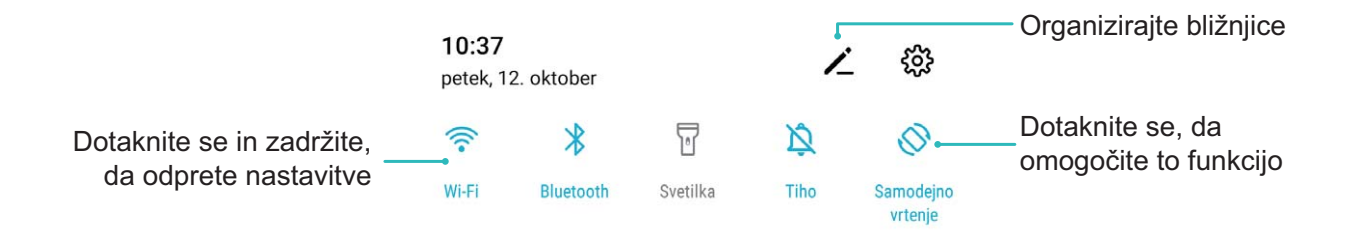

# **Podokno z obvestili in vrstica stanja**

#### **Ikone in opisi obvestil ter stanja**

Ikone v vrstici stanja zagotavljajo hiter pregled nad splošnim stanjem naprave, vključno z omrežno povezavo naprave, ravnjo napolnjenosti baterije in morebitni novimi sporočili, ki ste jih prejeli, ko je naprava v tihem načinu.

**Ikone stanja**: z ogledom ikon stanja lahko hitro izveste, kakšno je stanje vaše naprave, kot je omrežna povezava, moč signala, raven napolnjenosti baterije, ura in drugo.

Ikone stanja omrežja se lahko razlikujejo glede na regijo in ponudnike storitev.

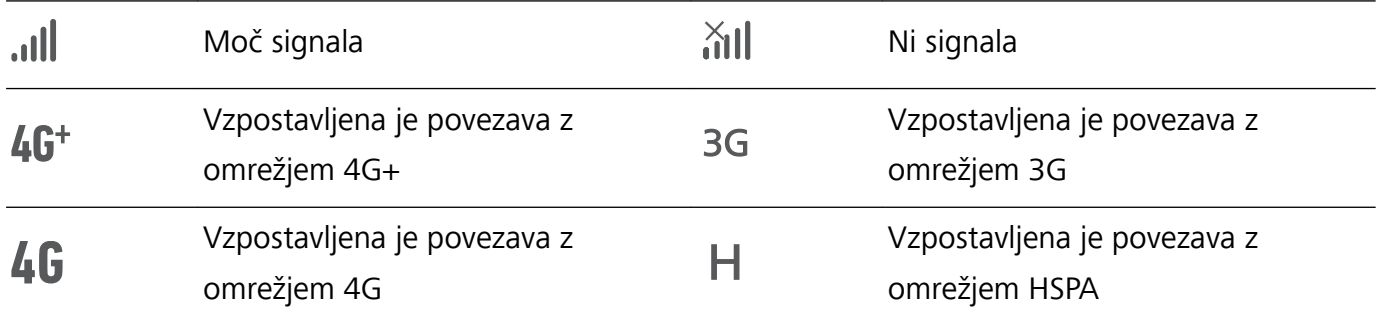

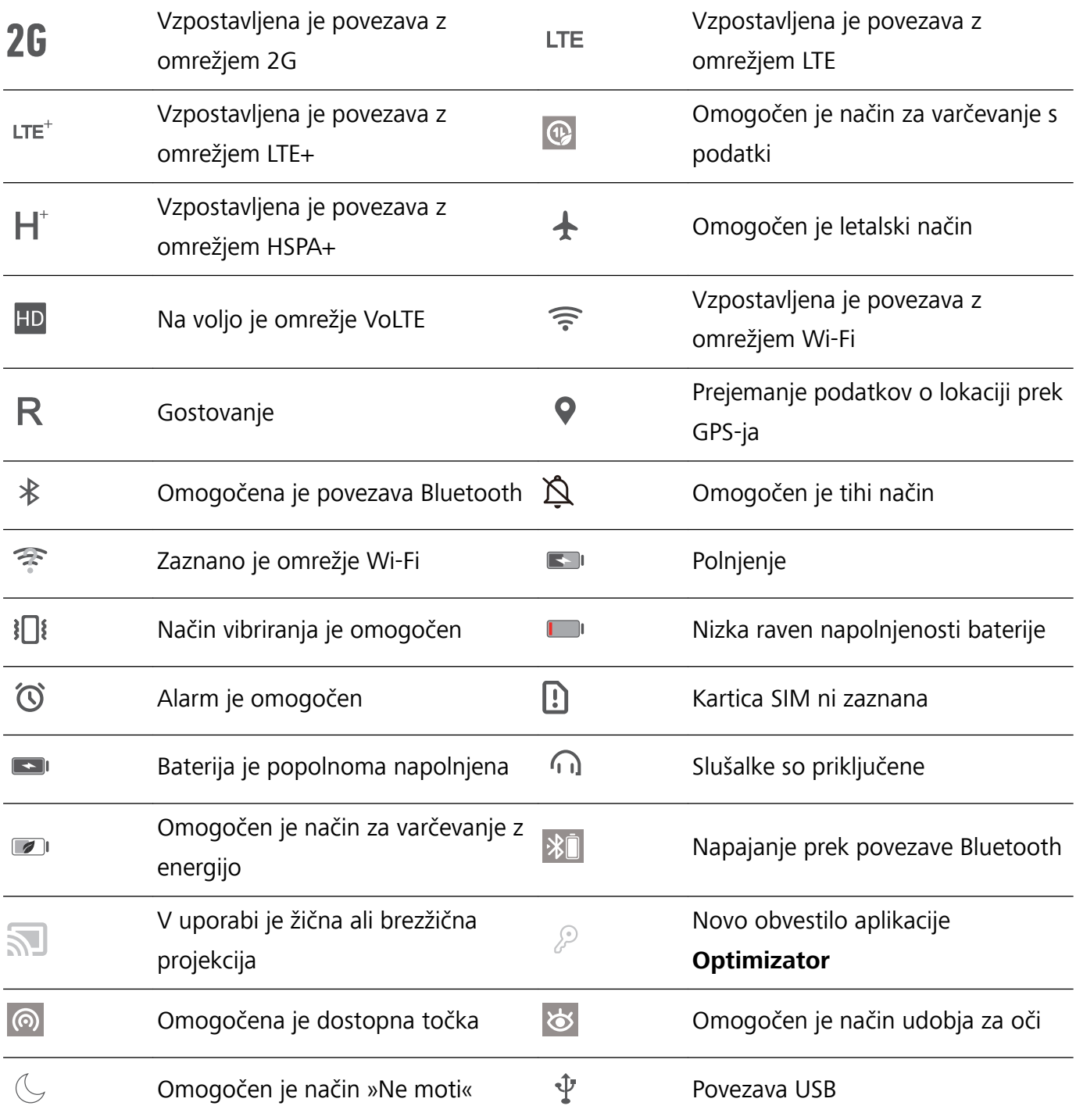

**Ikone obvestil**: v primeru novega sporočila, obvestila ali opomnika v napravi se v vrstici stanja prikaže ustrezna ikona.

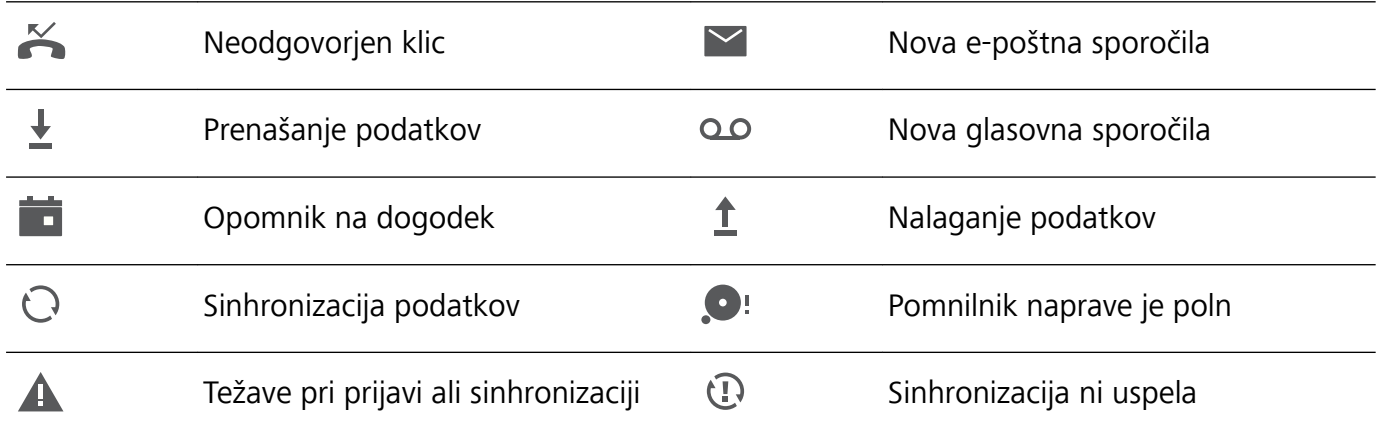

 $\bullet$ 

Vzpostavljena je povezava z  $\bullet$   $\bullet$   $\bullet$ navideznim zasebnim omrežjem

Več obvestil

### **Odpiranje podokna z obvestili za ogled pomembnih informacij**

Želite zagotoviti, da ne boste spregledali pomembnih obvestil? V vrstici stanja v napravi si lahko ogledate sprotne informacije o obvestilih in stanju delovanja vaše naprave.

Če se prikaže opomnik o obvestilu, lahko vklopite zaslon in podrsnete navzdol iz vrstice stanja za ogled obvestila. Nastavitve dostopa do obvestil in vrstice stanja lahko odprete na te načine:

**Dostop do podokna z obvestili, kadar je zaslon zaklenjen**: podrsnite navzdol iz vrstice stanja, da odprete podokno z obvestili. Vklopite ali izklopite lahko stikala bližnjic ali se dotaknete obvestil, da prikažete podrobnosti.

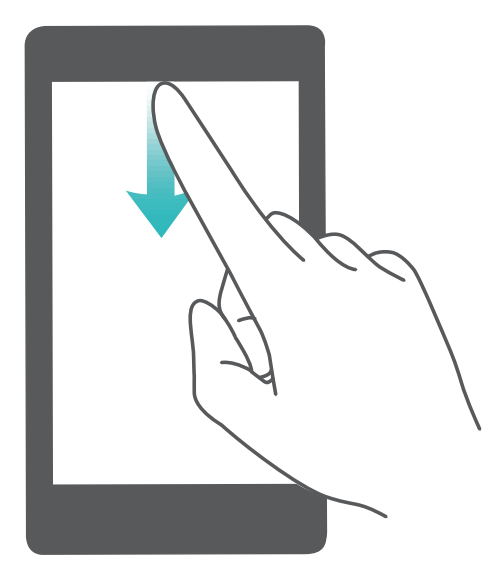

Ali želite, da je v podoknu z obvestili in vrstici stanja prikazano samo število obvestil oziroma da ni

prikazano nobeno obvestilo? Dotaknite se možnosti **Nastavitve** in izberite **Obvestila** > **Več nastavitev za obvestila** > **Način za obvestila**. Nato izberite **Številke** ali **Brez**, kot želite.

### **Onemogočanje motečih obvestil aplikacij**

Vas moti veliko število različnih vrst obvestil aplikacij? To lahko preprečite tako, da nastavite in onemogočite obvestila aplikacij.

Zaženite aplikacijo **Nastavitve** in izberite **Obvestila**. Naredite lahko to:

<sup>l</sup> **Preprečite prikaz potisnih obvestil vseh aplikacij**: dotaknite se možnosti **Upravljanje sklopov** in izklopite **Vse**.

# <span id="page-19-0"></span>**Zaklepanje in odklepanje zaslona**

#### **Nastavitev gesla za zaklenjen zaslon za zaščito zasebnosti**

V vaši napravi je shranjenih veliko občutljivih podatkov, kot so osebne fotografije, podatki za stik in bančne aplikacije (na primer Alipay). Nastavite geslo za zaklenjen zaslon, ki zahteva, da ob vsakem odklepanju naprave vnesete geslo. Geslo za zaklenjen zaslon ščiti vaše osebne podatke, če izgubite napravo ali jo uporabi nepooblaščen uporabnik.

**Nastavitev gesla za zaklenjen zaslon:** zaženite aplikacijo **Nastavitve**, izberite **Varnost in zasebnost** > **Geslo zaklepanja zaslona** in nastavite želeno vrsto gesla za zaklenjen zaslon.

- **· Nastavitev kode PIN**: številka PIN je zaporedje števk. Kodo PIN za odklepanje naprave lahko vnesete hitro in preprosto. Za boljšo zaščito uporabite dolgo zaporedje naključnih številk za kodo PIN. Izberite **Nastavite geslo za zaklenjen zaslon** in upoštevajte navodila za nastavitev kode PIN. Lahko pa se dotaknete možnosti **Spremeni način zaklepanja** in nastavite **4-mestna koda PIN** ali **Koda PIN po meri**.
- **· Nastavitev vzorca**: odklenite napravo tako, da narišete vnaprej nastavljen vzorec na zaslonu. za večjo varnost uporabite vzorec, ki vsebuje segmente prekrivajoče se črte. Izberite **Nastavite geslo za zaklenjen zaslon** > **Spremeni način zaklepanja** > **Vzorec** in dvakrat narišite isti vzorec. Vzorec mora povezati vsaj 4 pike.
- **· Nastavitev gesla**: geslo, ki je sestavljeno iz številk, črk in posebnih znakov, je varnejše kot koda PIN ali vzorec. Za večjo varnost uporabite geslo z 8 ali več znaki, ki vključujejo številke, črke in posebne znake. Geslo si zapomnite, saj naprave ne boste mogli odkleniti, če ga pozabite. Izberite **Nastavite geslo za zaklenjen zaslon** > **Spremeni način zaklepanja** > **Geslo** in upoštevajte navodila za nastavitev gesla.

#### **Zaklepanje zaslona za hitro zaščito naprave**

Če naprave določen čas ne uporabljate, se zaslon izklopi in zaklene. Ko je zaslon vklopljen, lahko uporabljate napravo, ne da bi morali odkleniti zaslon. Zaslon zaklenite, kadar ne uporabljate naprave, da zaščitite zasebnost in preprečite nenamerne vnose.

Nastavite geslo za zaklenjen zaslon, da zaščitite zasebnost. Napravo lahko zaklenete na te načine:

**Takojšnje zaklepanje zaslona z gumbom za vklop/izklop**: kadar koli pritisnite gumb za vklop/ izklop, da zaklenete zaslon.

**Zaklepanje zaslona z zaklepanjem zaslona z enim dotikom:** Na začetnem zaslonu približajte dva prsta, da odprete zaslon za urejanje. Dotaknite se možnosti **Pripomočki** > **Zakl. zaslona** in dodajte pripomoček **Zakl. zaslona** na začetni zaslon. S tem zmanjšate fizično obrabo gumba za vklop/izklop. Ko zaprete način za urejanje začetnega zaslona, se dotaknite pripomočka **Zakl. zaslona**, da takoj odklenete zaslon. Če želite zakleniti zaslon na ta način, najprej preklopite na stran začetnega zaslona, kjer je pripomoček **Zakl. zaslona**.

# <span id="page-20-0"></span>**Upravljanje začetnega zaslona**

#### **Upravljanje ikon na začetnem zaslonu**

Ali je vaš začetni zaslon prenatrpan z ikonami aplikacij? Ikone na začetnem zaslonu lahko premaknete ali jih izbrišete ali pa jih razvrstite in premaknite v mape za priročnejšo uporabo.

**Premikanje ikon na začetnem zaslonu**: na začetnem zaslonu se dotaknite ikone aplikacije in jo zadržite, dokler naprava ne zavibrira, nato pa povlecite aplikacijo na poljubno mesto na začetnem zaslonu.

**Brisanje aplikacije**: na začetnem zaslonu se dotaknite ikone aplikacije, ki jo želite izbrisati, in jo zadržite, dokler naprava ne zavibrira, nato pa se dotaknite možnosti **Odstrani**. Upoštevajte navodila na zaslonu, da izbrišete aplikacijo.

Nekaterih sistemskih aplikacij zaradi zagotovitve običajnega delovanja sistema ni mogoče odstraniti.

**Ustvarjanje mape**: na začetnem zaslonu se dotaknite ikone aplikacije in jo zadržite, dokler naprava ne zavibrira, nato pa povlecite aplikacijo na vrh druge ikone. Ikoni bosta premaknjeni v novo mapo.

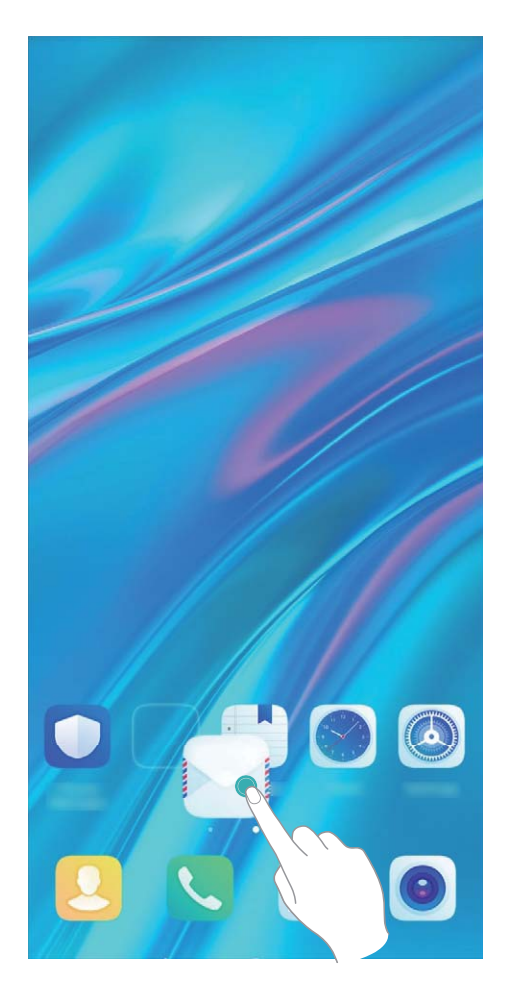

**Brisanje mape**: odprite mapo, dotaknite se ikone  $+$ , prekličite izbor vseh aplikacij in se dotaknite gumba **V redu**. Mapa bo samodejno izbrisana, vse ikone aplikacij v tej mapi pa bodo premaknjene na začetni zaslon.

**Preimenovanje mape**: odprite mapo, dotaknite se imena mape in vnesite novo ime.

**Dodajanje ali odstranjevanje ikon aplikacij iz mape**: odprite mapo, dotaknite se ikone  $+$  , izberite aplikacije ali prekličite njihov izbor in se dotaknite gumba **V redu**. Izbrane ikone aplikacij bodo samodejno dodane v mapo, neizbrane aplikacije pa bodo odstranjene iz mape.

Ikono aplikacije lahko iz mape odstranite tudi tako, da se dotaknete ikone v mapi in jo zadržite, dokler naprava ne zavibrira, nato pa povlečete ikono na začetni zaslon.

#### **Upravljanje začetnega zaslona**

Ali imate na začetnem zaslonu preveč ikon? Dodajte novo stran na začetni zaslon in jo prilagodite tako, kot želite.

Dotaknite se praznega območja na začetnem zaslonu in ga zadržite, da odprete način urejanja začetnega zaslona. Naredite lahko to:

- **Dodate novo stran zaslona**: dotaknite se ikone  $+$  na levi ali desni strani zaslona, da dodate novo stran zaslona.
- **Izbrišete prazno stran na zaslonu**: dotaknite se možnosti  $\times$ , da izbrišete stran. Strani zaslona, na katerih so ikone aplikacij ali pripomočki, ni mogoče izbrisati.
- <sup>l</sup> **Spremenite vrstni red strani zaslona**: dotaknite se začetne strani, ki jo želite premakniti, in jo pridržite ter jo povlecite na želeno mesto.
- **Nastavite privzeto stran začetnega zaslona**: dotaknite se ikone  $\overleftrightarrow{\Delta}$  v zgornjem delu začetnega zaslona, da izbrano stran zaslona nastavite kot privzeto stran začetnega zaslona.

#### **Nastavitev ozadja začetnega zaslona**

Ste se naveličali privzetih slik za ozadje? Fotografijo, ki vam je všeč, nastavite za ozadje začetnega zaslona, da prilagodite začetni zaslon.

Zaženite aplikacijo **Nastavitve** in nato izberite **Začetni zaslon in ozadje** > **Ozadje**. Naredite lahko to:

**Nastavite sliko kot ozadje začetnega zaslona**: dotaknite se možnosti **Galerija** ali izberite vnaprej nastavljeno sliko za ozadje in upoštevajte navodila na zaslonu, da izberete **Zaklepanje zaslona**,

#### **Začetni zaslon** ali **Oboje**.

Nastavite fotografijo za sliko za ozadje v aplikaciji Galerija: ali imate odlično fotografijo, ki jo

želite nastaviti za sliko za ozadje? v aplikaciji **Galerija** odprite želeno fotografijo, izberite  $\cdot$  > **Nastavi kot > Ozadje** in upoštevajte navodila na zaslonu, da nastavite fotografijo za ozadje začetnega zaslona.

#### **Upravljanje pripomočkov na začetnem zaslonu**

Ali želite hitro urediti pripomočke na začetnem zaslonu? Pripomočke na začetnem zaslonu lahko dodate, premaknete ali izbrišete, da počistite začetni zaslon in omogočite preprostejšo uporabo.

**Dodajanje pripomočkov**: dotaknite se praznega območja na začetnem zaslonu in ga zadržite, da odprete način urejanja začetnega zaslona. Dotaknite se možnosti **Pripomočki**, dotaknite se pripomočka in ga zadržite ter ga povlecite v prazno območje na začetnem zaslonu ali pa se dotaknite želene pripomočka.

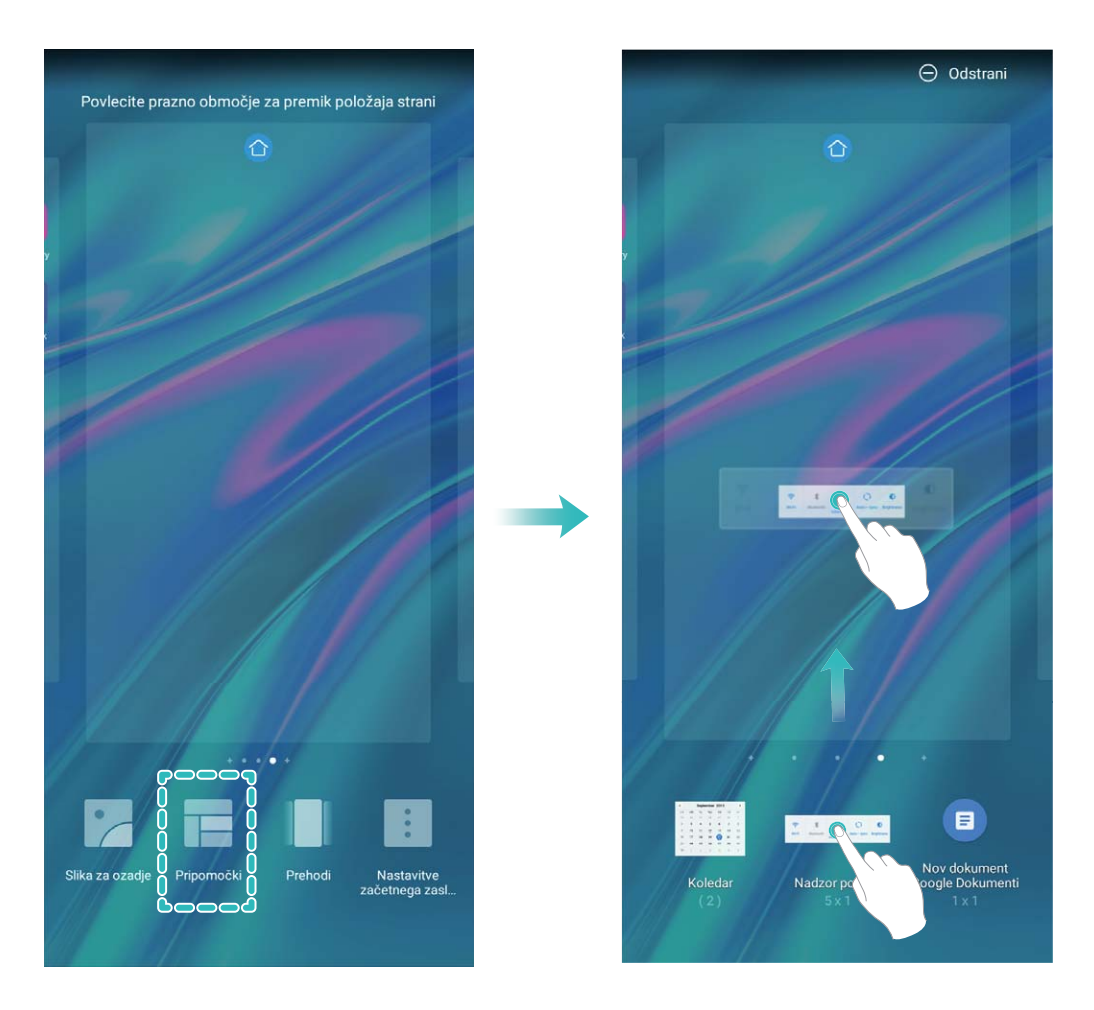

Preverite, ali je na začetnem zaslonu dovolj praznih prostorov za pripomoček. Če ni dovolj prostora, dodajte prazno stran zaslona ali pa sprostite nekaj prostora na trenutni strani začetnega zaslona.

**Brisanje pripomočkov**: dotaknite se pripomočka na začetnem zaslonu in ga zadržite, dokler naprava ne zavibrira, nato pa izberite **Odstrani**.

**Premikanje pripomočkov**: dotaknite se pripomočka na začetnem zaslonu in ga zadržite, dokler naprava ne zavibrira. Povlecite pripomoček na poljubno mesto na zaslonu.

#### **Uporaba predala za aplikacije za shranjevanje aplikacij**

Ali želite shraniti aplikacije na eno mesto na začetnem zaslonu in izboljšati preglednost začetnega zaslona? Na začetnem zaslonu lahko omogočite predal za aplikacije, v katerega lahko shranite vse aplikacije in sprostite prostor na začetnem zaslonu.

Zaženite aplikacijo **Nastavitve** ter izberite **Začetni zaslon in ozadje** > **Slog domačega zaslona** in nato **Predal**. Če želite preklopiti na standardni začetni zaslon, izberite **Standardno**.

#### **Dodajanje ikone aplikacije iz predala za aplikacije na začetni zaslon**: ko omogočite predal

za aplikacije, se dotaknite ikone  $\overset{\text{\tiny (iii)}}{\dots}$  na začetnem zaslonu, da odprete seznam aplikaciji. Na seznamu aplikacij se dotaknite ikone aplikacije, ki jo želite dodati, in jo zadržite, dokler naprava ne zavibrira, nato pa povlecite ikono na želeno mesto na začetnem zaslonu.

# <span id="page-24-0"></span>**Stiki**

# **Iskanje stikov**

Zaženite aplikacijo **Stiki** in nato na seznamu stikov uporabite enega od teh načinov iskanja: Če želite najbolj natančne rezultate, preverite, ali so v napravi prikazani vsi stiki. Na zaslonu

seznama stikov izberite > **Nastavitve** > **Prikaži prednostne izbire** in se dotaknite možnosti **Vsi stiki**.

- Povlecite kazalo ob stran za hiter ogled seznama.
- · V vrstico za iskanje na vrhu seznama stikov vnesite ime stika, začetnici, telefonsko številko ali epoštni naslov in pod vrstico za iskanje se bodo prikazali rezultati iskanja. Vnesete lahko tudi več ključnih besed za svoje iskanje, na primer »Janez Novak«, in sistem bo hitro poiskal vse ustrezne stike.
- $\bullet$  Če pri iskanju stika pride do napake, na zaslonu seznama stikov izberite  $\cdot$  > **Nastavitve** > **Organiziraj stike** in se dotaknite možnosti **Obnovi indeksirane podatke** > **V redu**.

# **Upravljanje stikov**

### **Uvoz in izvoz stikov**

Ko kupite novo napravo, morate prenesti svoje obstoječe stike.

Odprite aplikacijo **Stiki**, pojdite v > **Nastavitve** > **Uvozi/izvozi**, nato izberite nekaj izmed naslednjega:

- <sup>l</sup> **Uvoz stikov**: izberite možnost **Uvoz iz pomnilnika**, **Uvozi prek povezave Bluetooth** ali **Uvozi s kartice SIM** in upoštevajte navodila na zaslonu.
- <sup>l</sup> **Izvoz stikov**: izberite možnost **Izvoz v pomnilnik**, **Izvozi na kartico SIM** ali **Skupna raba stikov** in upoštevajte navodila na zaslonu. Datoteke **.vcf**, ki jih izvozite z možnostjo **Izvoz v pomnilnik**, so privzeto shranjene v korenski imenik notranjega pomnilnika naprave. Za ogled izvoženih datotek odprite aplikacijo **Datoteke**.

### **Upravljanje stikov**

V aplikaciji Stiki so na voljo številne funkcije za upravljanje stikov. Seznam stikov lahko poenostavite, izberete, da si želite ogledati samo stike, ki so shranjeni v napravi ali na kartici SIM, in preprosto poiščete stike, s katerimi komunicirate najpogosteje.

**Združevanje podvojenih stikov**: če so na seznamu stikov podvojeni stiki, jih lahko združite s

funkcijo **Spoji podvojene stike**. Na seznamu stikov izberite > **Nastavitve** > **Organiziraj stike** > **Spoji podvojene stike**, izberite stike, ki jih želite združiti, in se dotaknite ikone **Združi**.

**Prikaz stikov iz različnih računov**: ali si želite ogledati samo stike, ki so shranjeni v napravi ali na kartici SIM? Izberite  $\cdot$  > **Nastavitve** > **Prikaži prednostne izbire** in izberite račune, ki jih želite prikazati. Naredite lahko tudi to:

- **· Omogočite preprosto postavitev**: ali želite skriti slike profilov, podjetja in nazive na seznamu stikov? Na zaslonu seznama stikov izberite > **Nastavitve** > **Prikaži prednostne izbire** in omogočite možnost **Preprost pogled**.
- **· Ogled prostora v shrambi za stike**: ali želite preveriti, koliko prostora je na voljo v shrambi za stike? Na seznamu stikov izberite > **Nastavitve** > **Prikaži prednostne izbire**. V polju **Računi** si lahko ogledate razpoložljiv prostor v shrambi in skupno količino prostora v shrambi, ki je na voljo v napravi ali na kartici SIM.

**Dodajanje stikov med priljubljene**: ali ste se naveličali nenehnega iskanja po stikih, da bi našli določen vnos? Stike, s katerimi komunicirate najpogosteje, lahko dodate med priljubljene za hiter in preprost dostop. Na seznamu stikov se dotaknite vnosa, ki ga želite dodati med priljubljene, nato pa se dotaknite možnosti **Priljubljeno**, da ga dodate na zaslon s priljubljenimi.

### **Brisanje evidenc klicev in sporočil**

S funkcijo »Izbriši sled« lahko izbrišete evidenc klicev in sporočil stika, da zaščitite svojo zasebnost.

Zaženite aplikacijo **Stiki**, izberite stik in nato izberite > **Izbriši sled** > **Izbriši**. Izbrisani bodo vse evidence klicev in sporočil tega stika.

# <span id="page-26-0"></span>**Klicanje**

# **Osnovne funkcije klicanja**

### **Opravljanje klicev**

Na zaslonu klicalnika vnesite del telefonske številke ali prvo črko oziroma začetnici pinjin imena stika. Vaša naprava bo samodejno poiskala ustrezne stike.

Odprite **Klicalnik**. Na zaslonu klicalnika vnesite telefonsko številko ali prvo črko ali pinjin začetnici imena stika (na primer, vnesite ssh za Storitev za stranke Huawei). Vaša naprava bo samodejno poiskala ustrezno številko med vašimi stiki in zgodovino klicev. Na seznamu se dotaknite stika, ki ga želite poklicati. Če uporabljate napravo z dvema karticama SIM, se za izvedbo klica dotaknite gumba

ali **C**. Stanje stika si lahko ogledate na zaslonu (kot je zvonjenje ali omogočena preusmeritev

klicev). Dotaknite se gumba , da prekinete klic.

Ko kopirate telefonsko številko, ki jo želite poklicati, vas sistem pozove, da prilepite številko, ko odprete zaslon klicalnika.

**Pritisnite gumb za vklop/izklop za prekinitev klica**: ste nehote poklicali napačno številko in skrili zaslon za klicanje ter želite hitro prekiniti klic? Nastavite lahko **Gumb za vklop konča klic**. Na

zaslonu **Klicalnik** pojdite v > **Nastavitve** > **Več** in omogočite **Gumb za vklop konča klic** za hitro prekinitev klicev.

### **Opravljanje klicev v sili**

Če je v nujnem primeru vaša naprava vklopljena in v območju storitve, lahko klic v sili opravite tudi, če je zaslon zaklenjen ali ni signala mobilnega omrežja.

Za funkcijo klicev v sili veljajo lokalni predpisi in pogoji ponudnika omrežja. Težave z omrežjem ali motnje v okolju lahko preprečijo uspešno izvedbo klicev v sili. V nujnih primerih ne uporabljajte svoje naprave kot edinega načina komunikacije.

Zaženite aplikacijo **Klicalnik** ali se dotaknite možnosti **Klic v sili** na zaklenjenem zaslonu, vnesite

lokalno številko za klic v sili v klicalnik in se nato dotaknite gumba . Če je na vaši lokaciji močan signal mobilnega omrežja in ima naprava vzpostavljeno povezavo z internetom z omogočenimi lokacijskimi storitvami, bo pridobljena vaša lokacija, ki se bo informativno prikazala na vašem zaslonu.

### **Omogočite čakajoči klic, da ne boste nikoli zamudili pomembnih klicev drugih oseb**

Ali ste prejeli dohodni klic, ko ste bili sredi drugega klica? Čakajoči klic vam omogoča, da sprejmete nov klic in nato preklapljate med njima.

Nekateri operaterji morda ne podpirajo te funkcije.

<span id="page-27-0"></span>Zaženite aplikacijo **Klicalnik**, izberite > **Nastavitve** > **Več**, **Čakajoči klic** in omogočite možnost. Ko prejmete še en klic, se dotaknite gumba (b), da sprejmete klic in zadržite prvi klic. Dotaknite se gumba  $\leftarrow$  ali zadržanega klica na seznamu klicev, da preklopite med klicema.

### **Omogočite preusmeritev klicev, da ne boste nikoli zamudili klica**

Če ne morete sprejeti klicev, lahko napravo konfigurirate za preusmeritev klicev na drugo številko. Nekateri operaterji morda ne podpirajo te funkcije.

Odprite **Klicalnik**, in nato pojdite v > **Nastavitve** > **Preusmerjanje klicev**. Če uporabljate napravo z dvema karticama SIM, se v razdelku **SIM 1** ali **SIM 2** dotaknite možnosti **Preusmerjanje klicev** in izberite način preusmeritve. Vnesite številko, na katero želite preusmeriti klice, in nato potrdite številko. Ko je preusmeritev klicev omogočena, naprava klice, ki izpolnjujejo pogoje, samodejno preusmeri na vnaprej nastavljeno številko.

### **Brisanje dnevnikov klicev**

Dnevnike klicev, ki jih ne potrebujete več, lahko izbrišete.

Zaženite aplikacijo **Klicalnik** in se dotaknite ikone **ili** , da skrijete številčnico. Zdaj lahko izvedete eno od teh dejanj:

- <sup>l</sup> **Brisanje enega dnevnika**: dotaknite se vnosa in ga zadržite, nato pa se dotaknite možnosti **Izbriši vnos**.
- **Brisanje več evidenc**: izberite  $\dot{i}$  > **Izbriši več vnosov**, izberite vnose, ki jih želite izbrisati, ali pa

se dotaknite možnosti **Izberi vse** in nato še ikone  $\overline{\mathbb{I}\mathbb{I}}$ .

### **Aktiviranje mednarodnega gostovanja za brezmejno komunikacijo**

Ko ste v tujini na službeni poti ali na počitnicah, lahko opravljate klice, če vaša naprava gostuje v tujem omrežju, pri tem pa vam ni treba vnesti kode države.

- **1** Za navodila za aktiviranje storitve mednarodnih klicev ali gostovanja se obrnite na svojega operaterja.
- **2** Zaženite aplikacijo **Klicalnik** ali **Stiki** in opravite klic.

# **VoLTE: opravljanje klicev in uporaba podatkov hkrati**

VoLTE (glasovni klici prek omrežja LTE) omogoča opravljanje klicev in prenos podatkov v istem omrežju 4G, kar pomeni, da lahko internet uporabljate tudi med klicanjem. VoLTE omogoča tudi krajši čas vzpostavljanja klica ter višjo kakovost glasovnih klicev in videoklicev.

Obe reži za kartico SIM v napravi podpirata 4G, VoLTE in VoWiFi, zato vam ni treba preklapljati med karticama SIM.

**Dual 4G**: obe reži za kartico SIM v napravi podpirata 4G.

- <span id="page-28-0"></span>**· Dual VoLTE**: obe reži za kartico SIM v napravi podpirata VoLTE, zato lahko uporabljate internet med klici HD.
- **· Dual VoWiFi**: obe reži za kartico SIM v napravi podpirata VoWiFi, zato lahko opravljate klice prek omrežja Wi-Fi. VoWiFi lahko uporabljate za klice celo v letalskem načinu.
- Nekateri operaterji morda ne podpirajo te funkcije.

# **Uporaba omrežja VoWi-Fi za novo izkušnjo klicanja**

Omrežje **VoWi-Fi** lahko uporabite za glasovne klice in videoklice na poljubni lokaciji, na kateri je na voljo omrežje Wi-Fi, tudi če na napravi ni signala mobilnega telefonskega omrežja.

To funkcijo mora podpirati vaš operater. Za več informacij, vključno s cenami in stroški, se obrnite na operaterja.

Odprite **Klicalnik**, pojdite v > **Nastavitve** > **Klicanje prek Wi-Fi** in omogočite **Klicanje prek Wi-Fi**. Dotaknite se možnosti **Način** in upoštevajte navodila na zaslonu za nastavitev želenega omrežja.

# <span id="page-29-0"></span>**Sporočilo**

# **Osnovne funkcije sporočanja**

### **Upravljanje sporočil**

Z aplikacijo Sporočanje lahko preprosto ohranite nadzor nad sporočili.

Zaženite aplikacijo **Messages**. Na seznamu niti sporočil se dotaknite imena stika ali telefonske številke, da prikažete nit pogovora.

**Odgovarjanje na sporočila**: vnesite vsebino sporočila v polje z besedilom in se dotaknite gumba .

**Arhiviranje sporočila**: ste zaskrbljeni, da bi nenamerno izbrisali pomembno sporočilo? Dotaknite se

sporočila in ga zadržite, nato pa se dotaknite možnosti , da arhivirate sporočilo.

**Brisanje sporočila**: ste naveličani nereda, ki nastane zaradi prevelikega števila sporočil? Izbrišite nepotrebne pogovore ali sporočila, da počistite seznam sporočil. Če želite izbrisati pogovore ali sporočila, se dotaknite pogovorov ali sporočil in jih zadržite, da odprete zaslon za urejanje, izberite

pogovor ali sporočilo ter se nato dotaknite možnosti . Izbrisanih sporočil ni mogoče obnoviti.

**Iskanje sporočil**: želite hitro poiskati sporočilo? Na seznamu sporočil vnesite ključne besede v vrstico za iskanje in ustrezni rezultati se bodo prikazali pod vrstico za iskanje.

**Blokiranje stika**: ali želite nekomu preprečiti pošiljanje neželenih sporočil? Dotaknite se sporočila in

ga zadržite, nato pa se dotaknite možnosti  $\bigcirc$ , da blokirate stik.

### **Blokiranje neželenih sporočil**

Ste se naveličali prejemati neželena sporočila? Omogočite blokiranje sporočil in se poslovite od neželenih sporočil.

Zaženite aplikacijo **Messages**.

Filter za nadlegovanje lahko uporabite za:

**Blokiranje sporočil**: dotaknite se sporočila in ga zadržite, nato pa se dotaknite možnosti **O**, da blokirate sporočila in klice s te številke.

**Odblokiranje sporočil**: dotaknite se možnosti i in nato še **Blokirani stiki**. Dotaknite se možnosti

 $\times$  na koncu telefonske številke, da odblokirate številko.

### **Nastavitev pravil za samodejni prenos sporočil MMS**

Nastavite pravila za samodejni prenos sporočil MMS, da preprečite drago uporabo mobilnih podatkov.

Zaženite aplikacijo **Messages** in se dotaknite možnosti . Izberite **Nastavitve** > **Dodatno**.

Tukaj lahko konfigurirate te nastavitve:

**Ali želite samodejno prenesti sporočila MMS**: onemogočite možnost **Samodejno prenesi MMS**, da napravi preprečite samodejni prenos sporočil MMS.

**Ali želite samodejno prenesti sporočila MMS med gostovanjem**: onemogočite možnost **Samodejno prenesi MMS med gostovanjem**, da napravi preprečite samodejni prenos sporočil MMS med gostovanjem.

# <span id="page-31-0"></span>**Kamera**

# **Osnovne funkcije kamere**

### **Uporaba osnovnih funkcij kamere**

Spoznajte osnovne funkcije kamere, da boste lahko posneli boljše fotografije.

**Izbira načina kamere**: zaženite aplikacijo **Kamera**. V iskalu izberite način kamere med vnaprej nameščeni načini.

**Povečanje ali pomanjšanje kamere**: v iskalu se dotaknite zaslona z dvema prstoma in ju približajte za pomanjšavo slike ali razprite za povečavo slike. Če sliko povečate prek omejitve optične povečave kamere, se kakovost slike zmanjša. Ko se dotaknete zaslona z dvema prstoma in pomanjšate ali povečate sliko na njem, se ob strani zaslona prikaže vrstica povečave, ki jo lahko uporabite za pomanjšanje ali povečanje slike kamere.

**Nastavitev osvetlitve kamere**: kamera samodejno nastavi osvetlitev glede na raven svetlobe v okolici. Če povečate osvetlitev, bodo slike svetlejše, če pa jo zmanjšate, bodo slike temnejše. Osvetlitev

lahko v iskalu nastavite ročno tako, da se dotaknete zaslona in povlečete ikono  $\frac{1}{2}$  navzgor ali navzdol.

**Omogočanje ali onemogočanje bliskavice**: z bliskavico zagotovite več svetlobe za fotografiranje pri

slabi osvetlitvi. V iskalu se dotaknite gumba  $\chi$ , da izberete enega od teh načinov bliskavice:

- **· <sup>//</sup> Samodejno**: kamera samodejno omogoči ali onemogoči bliskavico glede na raven svetlobe v okolici.
- **Izklop**: onemogočite bliskavico.
- **→ Vklop**: omogočite bliskavico.
- **E** Stalni vklop: bliskavica je vedno vklopljena, ko ste v iskalu.

**Fotografiranje brez zvoka**: v iskalu se dotaknite ikone  $\hat{\mathbb{Q}}$  in omogočite funkcijo **Utišaj**. **Omogočanje geografske lokacije**: zabeležena bo vaša geografska lokacija, ko posnamete

fotografijo, da lahko poiščete svoje fotografije glede na lokacijo. v iskalu se dotaknite ikone  $\circled{Q}$  in omogočite funkcijo **Oznaka GPS**.

#### **Uporaba kamere za snemanje videoposnetkov**

S kamero lahko poleg fotografij posnamete tudi videoposnetke v visoki ločljivosti z zvokom.

**Snemanje videoposnetka**: zaženite aplikacijo **C** Kamera > Video in se dotaknite gumba  $\bigodot$  za začetek snemanja videoposnetka.

#### Zajem fotografije med snemanjem videoposnetka: če želite med snemanjem videoposnetka

posneti fotografijo, se dotaknite gumba

**Vklop svetilke**: če snemate videoposnetek pri slabi osvetlitvi, se lahko dotaknete gumba  $\mathbb{X}$  in

izberete možnost <sup>2</sup> za vklop svetilke.

#### Uporaba mreže kamere za sestavljanje fotografij

Ali ste kdaj jezni, ker so vaše fotografije poševne ali ker predmet ni nikoli na sredini? S funkcijo mreže kamere lahko lažje poravnate popoln posnetek.

Če želite izbrati mrežo kamere, zaženite aplikacijo **Kamera** in se dotaknite možnosti , da odprete **Nastavitve**. Dotaknite se možnosti **Mreža kamere** in izberite vrsto mreže ali črt, ki jih želite uporabiti.

**Način kompozicije s pravilom tretjin**: uporabite **Mreža** ali **Mreža phi**. Štiri presečišča na mreži so območja izostritve slike. Predmet fotografije premaknite na eno od presečišč, da dosežete dobro kompozicijo.

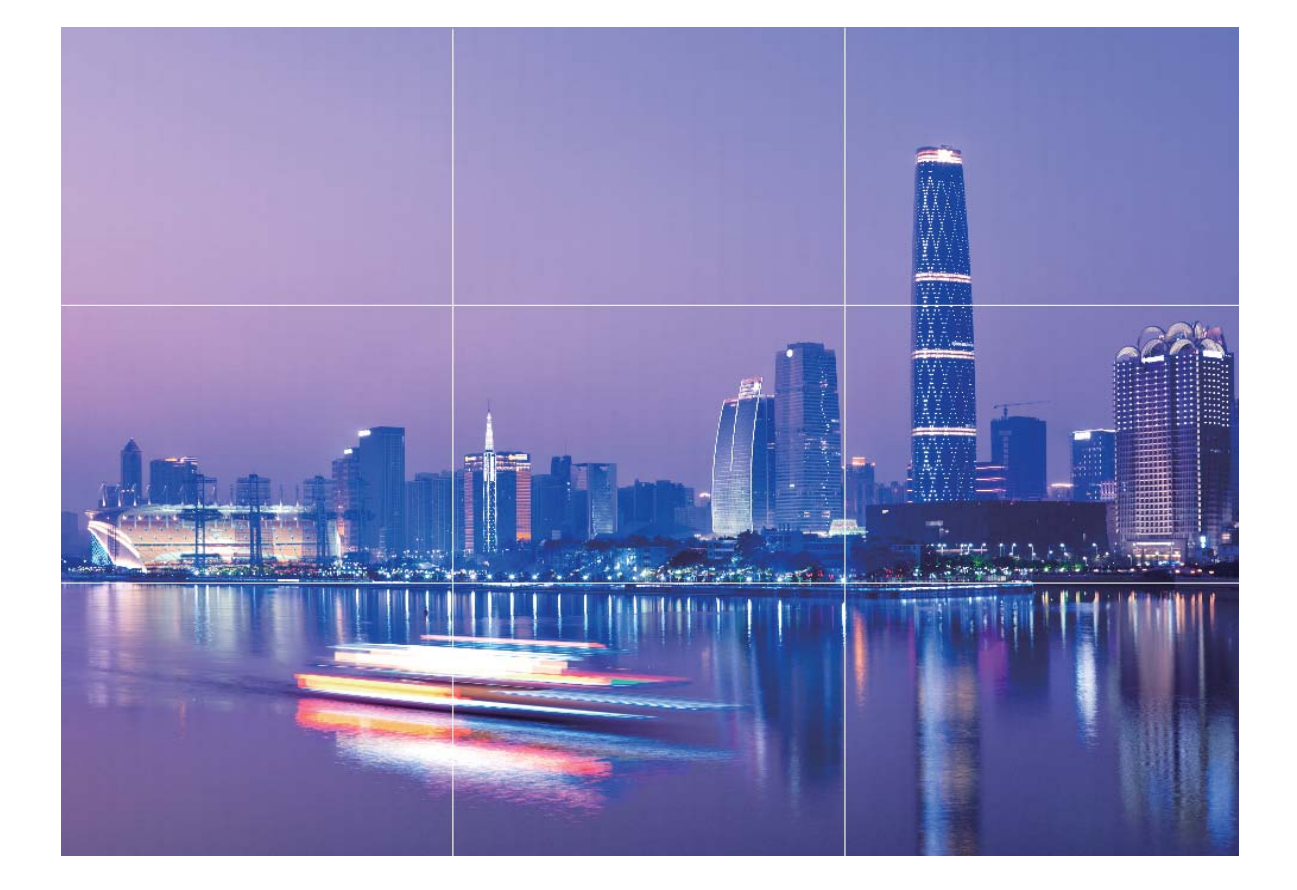

**Način spiralne kompozicije**: uporabite **Fibonaccijeva spirala (leva)** ali **Fibonaccijeva spirala (desna)**. Predmet fotografije premaknite na sredino spirale.

<span id="page-33-0"></span>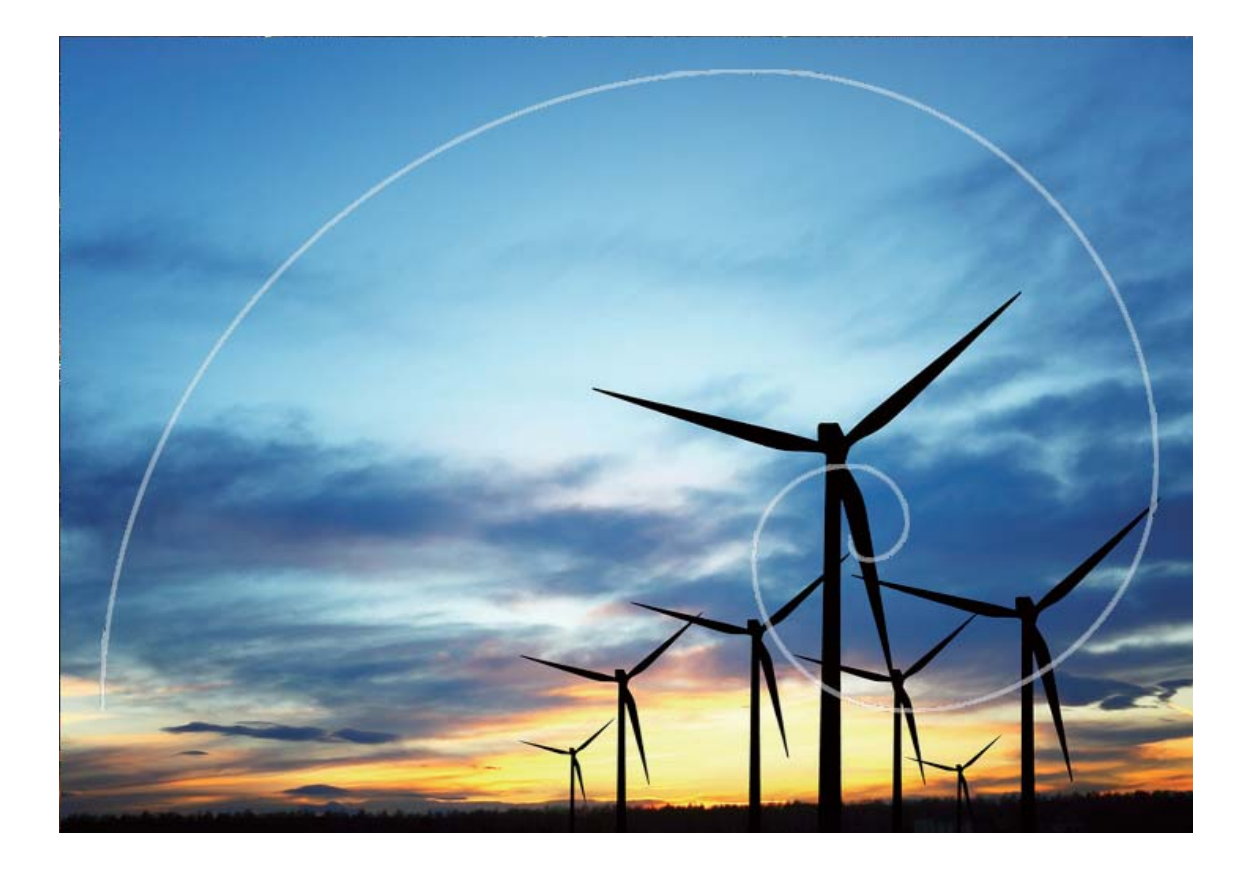

# **Uporaba načina panorame za zajem panoramskih fotografij**

Panorame zagotavljajo širši vidni kot običajne fotografije, kar vam omogoča, da posnamete vrhunske posnetke pokrajine.

Kamera panoramski posnetek zajame tako, da posname več fotografij predmetov v našem vidnem polju in nato zlepi te fotografije v eno samo.

- Pri zajemu panorame poiščite širok odprt prostor, ki je približno enako oddaljen od predmeta, in se poskusite izogniti popolnoma enobarvnim ozadjem.
- **1** Izberite **Kamera** > **Več** > **Panorama**.
- **2** Dotaknite se gumba  $\leftarrow\rightarrow$  na vrhu zaslona, da konfigurirate smer fotografiranja.
- **3** Napravo držite pri miru in se dotaknite gumba <sup>(a)</sup> za začetek fotografiranja. Počasi premikajte napravo v prikazani smeri ter pri tem držite napravo pri miru in zagotovite, da je puščica vedno poravnana s sredinsko črto.
- **4** Ko končate, se dotaknite gumba  $\bigcirc$ . Kamera bo samodejno zlepila fotografija in ustvarila panoramo.

<span id="page-34-0"></span>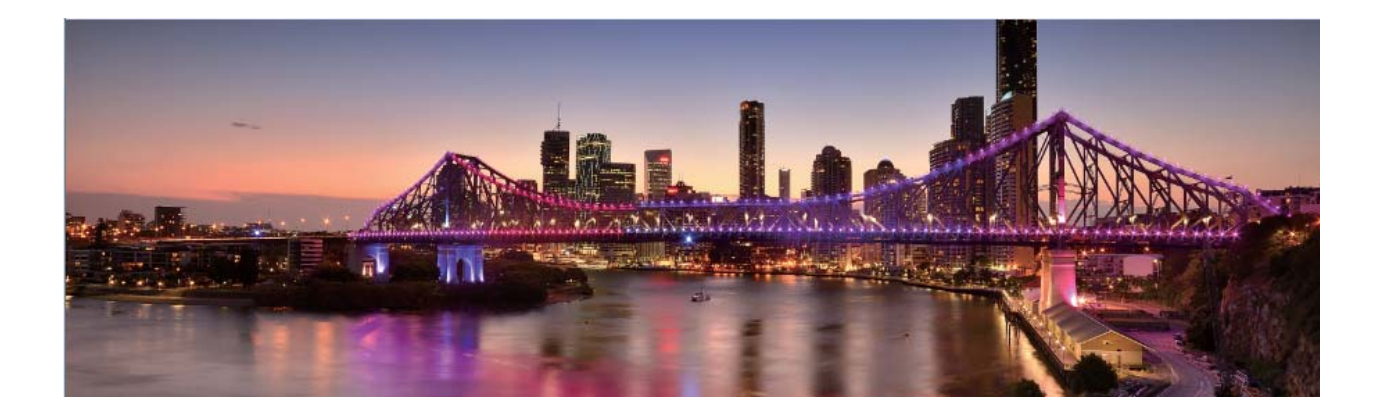

# **Način Pro**

### Uporaba načina Pro za zajem fotografij pokrajine

Ali želite zajeti bolj živahne in dinamične fotografije pokrajine? Uporabite način Pro za zajem edinstvenih in prilagojenih fotografij pokrajine.

Zaženite aplikacijo **Kamera** > **Več** > **Pro**, da odprete način Pro.

Izbira načina merjenja na podlagi predmeta fotografiranja: na zaslonu načina Pro se dotaknite

možnosti  $\boxed{\bullet}$  in izberite ustrezne načine merjenja.

![](_page_34_Picture_139.jpeg)

#### Prilagajanje svetlosti na podlagi okolja fotografiranja:

- **Prilagajanje nastavitev ISO**: na zaslonu načina Pro se dotaknite možnosti <sup>ISO</sup> in podrsnite levo ali desno po drsniku ISO, da nastavite vrednost.
	- Priporočamo, da je zaradi preprečitve prekomernih šumov vrednost ISO manjša od 400. Priporočena vrednost ISO za dnevne prizore je med 100 in 200 ter večja od 400 za nočne prizore.
- **Prilagajanje hitrosti zaklopa**: na zaslonu načina Pro se dotaknite možnosti S (hitrost zaklopa), podrsnite po drsniku za hitrost zaklopa in povlecite želeno hitrost na sredino.
	- **A** Priporočena hitrost zaklopa za statične prizore (kot so hribi) je med 1/80 in 1/125, za gibljive predmete (kot so valovi) pa naj bo zaklop hitrejši (manj kot 1 sekunda). Za najboljše rezultate pri fotografiranju gibljivega predmeta uporabite stojalo.
- **Prilagajanje izravnave osvetlitve**: na zaslonu načina Pro se dotaknite možnosti <sup>EV°</sup>, podrsnite po drsniku za izravnavo osvetlitve in povlecite želeno vrednost na sredino.

**Prilagajanje samodejnega ravnovesja beline**: na zaslonu načina Pro se dotaknite možnosti <sup>AWB</sup>, podrsnite po drsniku za samodejno ravnovesje beline in povlecite želeno vrednost na sredino.

- Pri fotografiranju v sončni svetlobi lahko izberete  $\frac{1}{100}$ . V okolju s šibko svetlobo lahko izberete  $\bigcirc$ .
	- Dotaknite se možnosti  $\blacktriangleright$ , da prilagodite barvno temperaturo. Če želite ustvariti prijeten in nostalgičen videz fotografije, povečajte K-vrednost. Za hladen, umirjen in futurističen videz pa izberite manjšo K-vrednost.

**Prilagajanje samodejnega ostrenja na podlagi predmeta fotografiranja: na zaslonu načina Pro** se dotaknite možnosti  $\mathsf{AF}^\cdot$ , podrsnite po drsniku za samodejno ostrenje in povlecite želeni način na sredino.

![](_page_35_Picture_197.jpeg)

**Pri fotografiranju držite napravo pri miru**: v načinu Pro se dotaknite možnosti <sup> $\ddot{\circ}$ </sup> in omogočite **Vodoravna poravnava**. Ko omogočite to funkcijo, se v iskalu prikažeta dve pomožni vodoravni črti. Ko pikčasta črta prekrije neprekinjeno črto, je kamera poravnana vodoravno.

- **1** Nekatere nastavitve v načinu Pro se lahko spremenijo, ko spremenite nastavitev. Prilagodite jih lahko na podlagi dejanskih potreb.
	- Zgornje priporočene nastavitve so zgolj informativne. Prilagodite jih lahko na podlagi dejanskega stanja, da dosežete želeni učinek.

### Uporaba načina Pro za fotografiranje portretov

Ali želite posneti bolj profesionalne portrete? V načinu Pro lahko prilagodite nastavitve kamere za fotografiranje profesionalnih portretov.

Zaženite aplikacijo **Kamera** > **Več** > **Pro**.

**Izbira načina merienia:**  $\boxed{\bullet}$  ali način  $\boxed{\bullet}$  sta priporočena za fotografiranie portretov. Predmete, ki jih želite fotografirati (na primer njihove obraze), premaknite na sredino iskala.

#### Prilagajanje svetlosti na podlagi okolja fotografiranja

**· Prilagajanje nastavitev ISO**: priporočamo, da zaradi preprečitve prekomernih šumov vrednost ISO pri fotografiranju portretov nastavite na nizko raven. Vrednost ISO lahko prilagodite na podlagi dejanskih okolij fotografiranja.
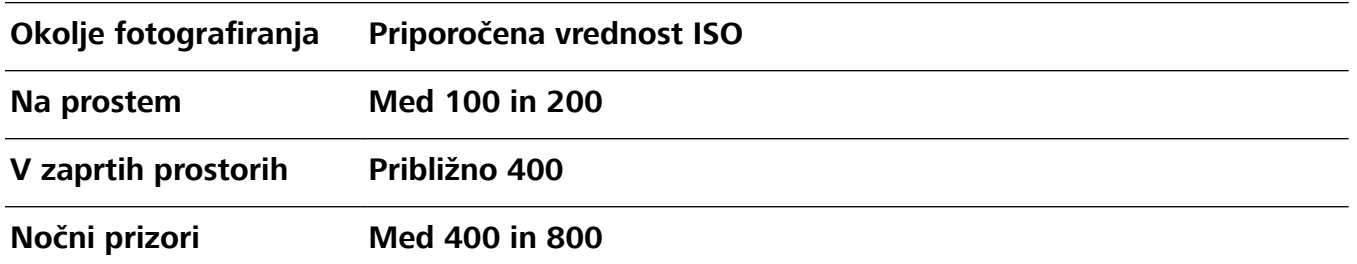

- **Prilagajanje hitrosti zaklopa**: hitrost zaklopa mora biti počasna pri šibki svetlobi okolice in hitra pri močni svetlobi okolice. Priporočena hitrost zaklopa za statične portrete je med 1/80 in 1/125. Za fotografiranje gibljiv predmetov izberite hitrost zaklopa 1/125 ali višjo hitrost.
- **· Prilagajanje izravnave osvetlitve**: izravnavo osvetlitve lahko povečate, če so predmeti ali ozadje slabo osvetljeni, in zmanjšate, če je svetloba premočna.

**Prilagajanje samodejnega ravnovesja beline**: samodejno ravnovesje beline izberite na podlagi

pogojev osvetlitve. Pri fotografiranju v sončni svetlobi lahko izberete <sup>义</sup> . V okolju s šibko svetlobo

lahko izberete  $\bigcirc$ .

**Prilagajanje ostrenja**: priporočamo, da pri fotografiranju portretov uporabite ročno ostrenje (MF), da lahko še bolj poudarite predmet. V iskalu se dotaknite dela (na primer obraza predmeta), ki ga želite poudariti, da ga izostrite.

- **1** Nekatere nastavitve v načinu Pro se lahko spremenijo, ko spremenite nastavitev. Prilagodite jih lahko na podlagi dejanskih potreb.
	- Zgornje priporočene nastavitve so zgolj informativne. Prilagodite jih lahko na podlagi dejanskih pogojev uporabe, da dosežete želeni učinek.

Kamera

## **Galerija**

### **Upravljanje fotografij**

### **Urejanje fotografij**

Ali želite urediti pravkar posneto fotografijo in jo še dodatno izboljšati? S funkcijami za urejanje, ki so na voljo v aplikaciji Galerija, lahko obrežete in zavrtite fotografije ter uporabite raznovrstne učinke (kot so grafiti, prilagojeni vodni žigi in filtri) na svojih fotografijah, da bodo bolj privlačne.

Zaženite aplikacijo **Galerija**, izberite fotografijo, ki jo želite urediti, in se dotaknite možnosti  $\angle$ , da odprete zaslon za urejanje fotografije. Za urejanje fotografij lahko uporabite te funkcije:

- **Vrtenje fotografije**: dotaknite se možnosti <sup>1</sup> in podrsnite kotni vrtljivi gumb, da prilagodite kot vrtenja fotografije. Dotaknete se lahko tudi možnosti **Zasukaj** ali **Ogledalo**, da zavrtite fotografijo za 90 stopinj ali jo obrnete.
- **Obrezovanje fotografije**: dotaknite se možnosti <sup>†</sup> in povlecite komplet orodij v obliki mreže ali njegove vogale, da izberete možnost. Izberete lahko tudi nespremenljivo razmerje obrezovanja in povlečete vogale orodja v obliki mreže, da obrežete fotografijo.
- **· Dodajanje učinkov filtrov**: dotaknite se možnosti **in** izberite učinek filtra.
- **· Ohranjanje barv**: dotaknite se možnosti  $\bigodot$  in upoštevajte navodila na zaslonu za izbiro barv, ki jih želite obdržati. Območja, ki ste jih izbrali za ohranitev barv, bodo označena.
- **Prilagajanje učinkov fotografije**: dotaknite se možnosti =, da nastavite svetlost, kontrast, nasičenost in druge parametre.
- <sup>l</sup> **Polepšanje portreta**: ko sistem zazna portret, se samodejno odpre funkcija **Lepota**. Dotaknite se možnosti <sup>(</sup> $\bigcirc$ <sup>}</sup> na zaslonu za urejanje fotografije, da uporabite funkcije, kot so **Gladko**, **Korektorji**, **Ozek obraz** in **Večje oči**, ki naredijo vaš portret bolj privlačen.
- **· Ustvarjanje mozaika iz fotografij**: dotaknite se možnosti **·** ter izberite slog in velikost mozaika, da ustvarite mozaik iz fotografij.
- **· Grafiti na fotografijah**: dotaknite se možnosti · ter izberite čopič in barvo, da dodate grafite na fotografije.
- **Dodajanje vodnih žigov**: dotaknite se možnosti  $\frac{\Omega}{\lambda}$  in izberite vodni žig (na primer **Čas**, Lokacija, Vreme ali Razpol.), s katerim prilagodite fotografije.
- **· Dodajanje oznake**: dotaknite se možnosti  $\heartsuit$  ter izberite slog opombe in pisavo, s katerima izboljšate fotografije.

#### **Razvrstitev albumov s fotografijami**

**Dodajanje fotografij ali videoposnetkov v novi album: na zavihku Albumi se dotaknite gumba Dodaj album**, vnesite ime albuma in se dotaknite gumba V redu. Izberite fotografijo ali videoposnetek in dodajte izbrani element v novi album.

Premikanje fotografij in videoposnetkov na novo mesto: fotografije in videoposnetke z različnih mest lahko premaknete v isti album, da jih boste lahko enotno upravljali in si jih ogledali. Ko odprete ustrezen album, pritisnite fotografijo ali videoposnetek in ga držite toliko časa, da se prikaže ikona

 $\vert \vee \vert$ , nato pa izberite fotografije in videoposnetke, ki jih želite premakniti. Dotaknite se možnosti  $\vert \vec{0} \vert$ in izberite album, v katerega želite premakniti elemente. Ko premaknete elemente, ne bodo več shranjeni na prvotnih mestih.

**Dodajanje fotografij in videoposnetkov med priljubljene: ali želite priljubljene fotografije in** videoposnetke shraniti na ločeno mesto? Posebne fotografije in videoposnetke lahko dodate med priljubljene, da si jih boste lahko preprosto ogledali. Odprite fotografijo ali videoposnetek, ki ga želite

dodati med priljubljene, in se dotaknite možnosti  $\heartsuit$ , da ga shranite v album **Moje priljubljene**. Elementi, ki jih dodate med priljubljene, ostanejo na prvotnih mestih. Vendar pa bo na njihovih sličicah prikazana ikona  $\heartsuit$ .

**Skrivanje albumov**: ali imate pomembne zasebne albume, ki jih ne želite prikazati drugim? Te

albume lahko skrijete, da ostanejo zasebni. Na zavihku **Albumi** izberite > **Skrij albume** in vklopite stikala ob albumih, ki jih želite skriti.

Albumov, kot so **Fotoaparat**, **Videoposnetki**, **Moje priljubljene** in **Posnetki zaslona**, ni mogoče skriti.

Brisanje fotografij in videoposnetkov: dotaknite se fotografije ali albuma in ga zadržite, dokler se ne prikaže ikona  $\vee$ , izberite elemente, ki jih želite izbrisati, in nato izberite  $\overline{11}$  > **Izbriši**. Izbrisane fotografije in videoposnetki ostanejo v albumu **Nedavno izbrisano** skupaj z oznako, ki prikazuje število dni do trajne odstranitve elementa iz sistema. Če želite trajno izbrisati fotografijo ali videoposnetek, preden poteče, v albumu **Nedavno izbrisano** izberite fotografijo ali videoposnetek, ki

ga želite trajno izbrisati, in nato izberite  $\overline{\mathbb{1}\mathbb{1}}$  > **Izbriši**.

**Obnovitev izbrisanih fotografij ali videoposnetkov**: odprite album **Nedavno izbrisano**, pritisnite fotografijo ali videoposnetek, dokler se ne prikaže ikona  $\vee$ , izberite elemente, ki jih želite obnoviti,

nato pa se dotaknite gumba  $\bigcirc$ , da jih obnovite v prvotne albume. Če je bil prvotni album izbrisan, ga sistem znova ustvari namesto vas.

## **Optimizator**

### **Uporaba optimizacije**

Ste opazili, da se je vaša naprava v zadnjem času upočasnila? Vas skrbi, da je postala ranljiva za zlonamerno programsko opremo in varnostna tveganja? Uporabite optimizacijo, da bo vaša naprava bolj gladko delovala in jo hkrati zavarujte pred varnostnimi tveganji.

Odprite **Optimizator** in se dotaknite možnosti **OPTIMIZIRAJ**. Vaša naprava bo samodejno optimizirala splošno učinkovitost, varnost, zmogljivost baterije in upravljanje naprave. Možnosti optimizacije si lahko tudi prilagodite. Sistem bo predlagal, da uporabljate optimizacijo. To vam bo pomagalo, da povečate hitrost delovanja, preverite morebitna varnostna tveganja, optimizirate porabo energije in spremljate ter blokirate neznane telefonske številke in nadlegovalne telefonske klice.

### **Upravljanje uporabe mobilnih podatkov**

Upravljajte uporabo mobilnih podatkov, da preprečite dodatne stroške.

Zaženite aplikacijo **Optimizator**, in se dotaknite možnosti **Podatkovni promet**, da si ogledate statistiko o uporabi podatkov ali omogočite **Pametni shranjevalnik podatkov**.

- **· Uporaba podatkov ta mesec**: Preverite porabo podatkov za posamezne aplikacije.
- **· Omrežni programi**: upravljate dovoljenja za dostop do interneta za posamezno aplikacijo.
- **· Pametni shranjevalnik podatkov**: Omogočite način za varčevanje s podatki (aplikacijam v ozadju preprečite porabo podatkov) in izberite aplikacije, ki imajo neomejeni dostop do podatkov.

## **Omogočanje upravljanja pametnega varčevanja z energijo za optimiziranje porabe energije**

Prazna baterija ob nepravem času lahko povzroči številne neprijetnosti. Z upravljanjem pametnega varčevanja z energijo lahko učinkovito podaljšate čas delovanja baterije naprave, da boste lahko dlje uživali v priljubljenih igrah in drugi vsebini, ki vas zanima.

Zaženite aplikacijo **Optimizator** in se dotaknite možnosti  $\mathbb{F}$ , da naredite to:

- <sup>l</sup> **Izčrpna analiza in optimiziranje porabe energije**: dotaknite se možnosti **Optimiziraj uporabo baterije**, da poiščete morebitne težave s porabo energije in samodejno optimizirate učinkovitost delovanja.
- <sup>l</sup> **Omogočanje načina za varčevanje z energijo ali načina za ultra varčevanje z energijo**: omogočite **Način za varčevanje z energijo** ali **Način za ultra varčevanje z energijo**. Izberite ustrezen način za varčevanje z energijo na podlagi ravni napolnjenosti baterije naprave, da podaljšate čas delovanja baterije. Ko omogočite **Način za varčevanje z energijo**, naprava prikaže

ikono v vrstici stanja na podlagi ravni napolnienosti baterije.

- <sup>l</sup> **Ogled podrobnosti o porabi energije**: dotaknite se možnosti **Podrobnosti o uporabi baterije** za ogled podrobnosti o porabi energije. V razdelku s podrobnostmi o uporabi energije baterije barvne črtice pod možnostjo **Polnjenje** označujejo različne točke, ko ste napravo polnili. Razmik med barvnimi črticami označujejo različne točke, ko naprave niste polnili. Pri tej funkciji ni porabljene nič energije. Dotaknite se možnosti **Poraba baterije**, da si ogledate aplikacije in strojno opremo, ki porabi veliko energije.
- <sup>l</sup> **Prikaz odstotka preostale energije baterije v vrstici stanja**: omogočite **Odstotek napolnjenosti baterije** za prikaz odstotka preostale energije baterije v vrstici stanja.

# **E-pošta**

### **Dodajanje e-poštnih računov**

E-poštni račun dodajte na napravo za priročen dostop do e-pošte kadar koli. Če imate vprašanja glede določenih nastavitev med konfiguracijo e-pošte, se posvetujte s ponudnikom vašega e-poštnega računa.

**Dodajanje osebnega e-poštnega računa**: Odprite , izberite ponudnika e-poštnih storitev ali se dotaknite **Drugo**, vnesite svoj e-poštni naslov in geslo, nato se dotaknite **Vpis** in sledite navodilom na zaslonu za konfiguracijo svojega računa. Sistem bo samodejno vzpostavil povezavo s strežnikom in preveril nastavitve strežnika.

**Dodajanje Exchangeevega računa**: Exchange je razvil Microsoft in ga uporabljajo podjetja kot svoj notranji e-poštni sistem. Če vaša službena e-pošta uporablja strežnike Exchange, se lahko v službeno

e-pošto prijavite na svoji napravi. Pojdite v **Lanka Exchange**, vnesite e-poštni naslov, uporabniško ime in geslo, nato se dotaknite **Vpis** in sledite navodilom na zaslonu za konfiguracijo svojega računa. Sistem bo samodejno vzpostavil povezavo s strežnikom in preveril nastavitve strežnika.

Po končani konfiguraciji bo sistem privzeto odprl zaslon **Prejeto**.

### **Upravljanje e-poštnih računov**

Na napravi Huawei lahko hkrati upravljate več e-poštnih računov.

Odprite **E-pošta**. Naredite lahko naslednje:

**• Ogled e-poštnih sporočil**: na zaslonu **Prejeto** se dotaknite  $\equiv$  , nato izberite e-poštni račun in si oglejte seznam e-poštnih sporočil. Podrsnite navzdol, da osvežite seznam e-poštnih sporočil. Odprite e-poštno sporočilo, ki ga lahko preberete, odgovorite nanj, ga posredujete ali izbrišete. Podrsnite levo ali desno po zaslonu za prejšnjega ali naslednjega e-poštnega sporočila. Če želite izbrisati več epoštnih sporočil, se dotaknite e-poštnega sporočila in ga zadržite, da odprete zaslon za upravljanje

e-poštnih sporočil, izberite e-poštna sporočila in se dotaknite možnosti  $\overline{\mathbb{H}}$ .

- <sup>l</sup> **Sinhronizacija e-poštnih sporočil**: podrsnite navzdol po zaslonu **Prejeto**, da osvežite seznam epoštnih sporočil. Pojdite v > **Nastavitve**, dotaknite se računa in omogočite **Sinhronizacija epošte**. Za samodejno sinhronizacijo se dotaknite možnosti **Urnik sinhronizacije** in izberite čas sinhronizacije, da dokončate konfiguracijo.
- **· Iskanje e-poštnih sporočil**: na zaslonu s seznamom e-poštnih sporočil se dotaknite iskalne vrstice in vnesite ključno besedo, na primer zadevo in vsebino.
- **Dodajanje več e-poštnih računov**: pojdite v  $\equiv$  > **Nastavitve** > **Dodaj račun**, izberite svojega ponudnika e-pošte in vnesite svoje informacije.
- **Preklop med e-poštnimi računi**: na zaslonu z računi se dotaknite  $\equiv$  , nato se dotaknite imena računa, na katerega želite preklopiti.
- **Konfiguriranje e-poštnih računov**: na zaslonu z računom pojdite v  $\equiv$  > **Nastavitve**, nato izberite račun, da nastavite **Ime računa**, **Privzeti račun** in **Odstrani račun**.

### **Upravljanje VIP e-poštnih stikov**

Vas skrbi, da boste v morju e-pošte izgubili e-pošto pomembnega stika? Pomembne stike lahko dodate na seznam VIP. Vaša naprava bo samodejno premaknila e-pošto VIP-stikov v VIP-poštni nabiralnik.

Odprite aplikacijo **E-pošta** in pojdite v > **Nastavitve** > **VIP-stiki**. Na zaslonu **Seznam VIP** pojdite v **Dodaj** > **Ustvari** ali **Dodaj iz stikov**.

**Dodajanje ali odstranjevanje VIP-stikov**: na zaslonu **Seznam VIP** se dotaknite  $+$  ali  $\dot{a}$  za upravljanje VIP-stikov.

### **Uvoz pomembnih dogodkov v koledar**

Ali vas skrbi, da boste med ogromnim številom e-poštnih sporočil zamudili pomemben dogodek? Pomembne dogodke lahko uvozite v koledar ter si jih ogledate kadar koli in kjer koli.

Zaženite aplikacijo **E-pošta**, izberite dogodek v e-poštnem sporočilu in nato izberite > **Dodaj v koledar**.

### **Nastavitev samodejnega odgovarjanja na Exchangeevo e-pošto**

Na počitnicah ne morete odgovoriti na e-pošto? Omogočite samodejno odgovarjanje na e-pošto.

Odprite **E-pošta**, pojdite v  $\equiv$  > **Nastavitve** in izberite svoj račun Exchange. Dotaknite se **Samodejni odgovori**, omogočite možnost **Samodejni odgovori**, nastavite vsebino in čas samodejnega odgovora, nato se dotaknite **Dokončano**.

## **Koledar**

### **Pomikanje po koledarju**

Ali želite urediti svoj prenatrpan dan? Poskusite uporabiti aplikacijo **Koledar** v napravi Huawei za upravljanje dnevnega urnika.

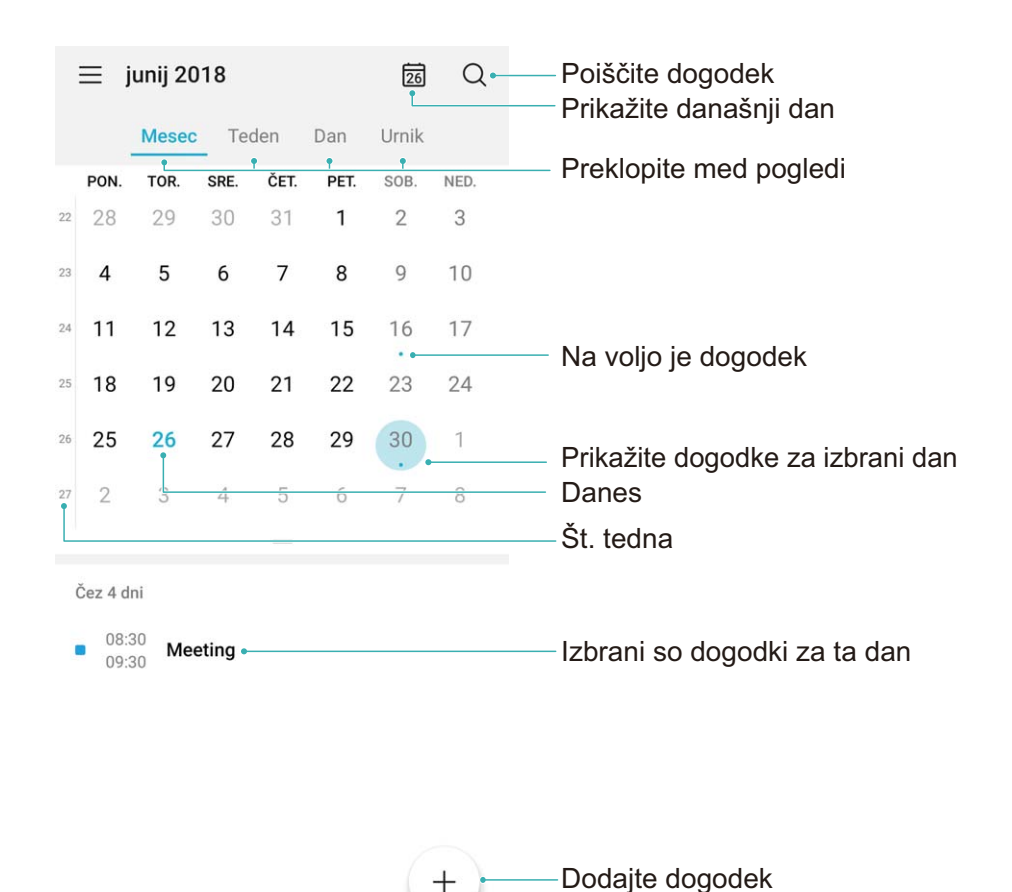

**Ustvarianje dogodka**: zaženite aplikacijo **Koledar**, dotaknite se možnosti in vnesite podatke o dogodku, vključno z naslovom, lokacijo ter začetnim in končnim časom. Izberite **Dodaj opomnik**, da dodate opomnik za dogodek, in se dotaknite možnosti  $\vee$ .

**Iskanje dogodkov**: na strani **Koledar** se dotaknite možnosti Q in vnesite ključne besede za dogodek, kot je naslov ali lokacija.

**Konfiguriranje koledarja**: na strani **Koledar** izberite  $\equiv$  > **Nastavitve**, da prilagodite prikaz koledarja in opomnike.

## **Ura**

### **Uporaba ure**

S številnimi mogočnimi funkcijami in veliko informacijami vam lahko skromna ura veliko ponudi. Uro lahko uporabljate kot budilko, svetovno uro, štoparico ali časovnik.

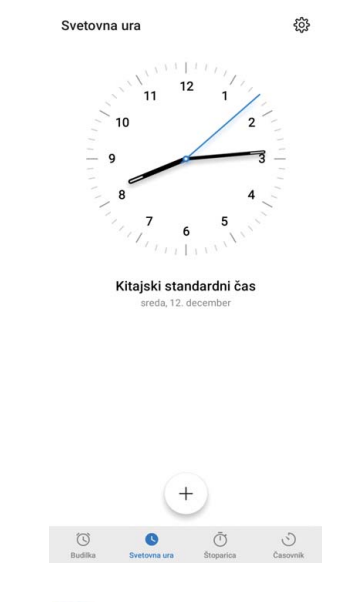

**Oglejte si čas po vsem svetu**: Pojdite v **Ura**, dotaknite se  $+$  v zavihku **Svetovna ura** in vnesite ime mesta ali izberite mesto na seznamu mest. Dotaknite se  $\circled{Q}$  Za nastavitev datuma in časa.

**Prikažite čas v dveh različnih regijah**: Pojdite v **D**ura, nato pojdite v  $\hat{\mathbb{Q}}$  > Datum in ura v zavihku **Svetovna ura**. Omogočite **Dvojne ure**, dotaknite se **Domače mesto** in izberite mesto, v katerem živite, s seznama mest.

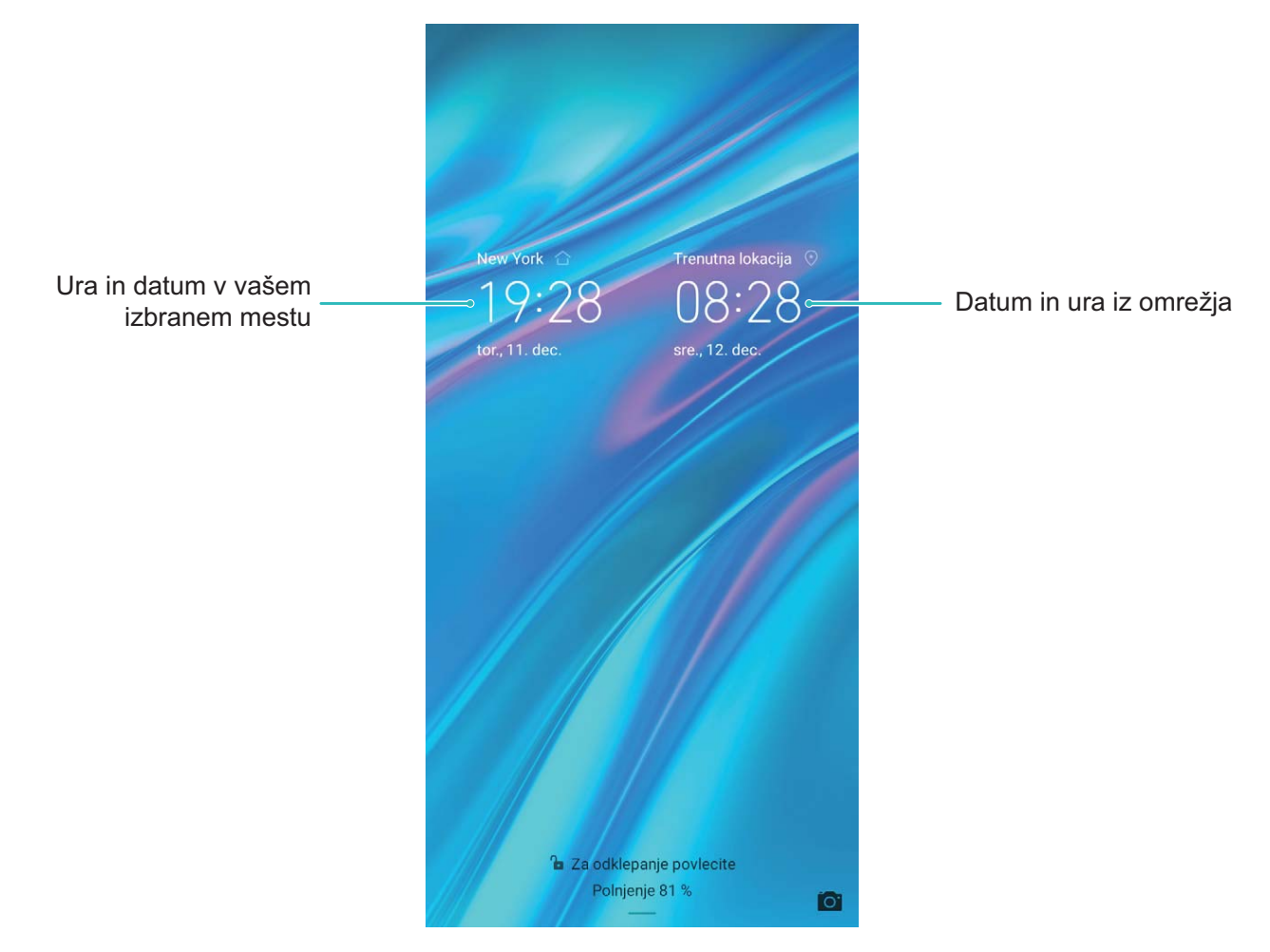

Če je čas v regiji, kjer se trenutno nahajate enak kot v vašem domačem mestu, bo na začetnem zaslonu prikazan le en čas.

## **Beležka**

### **Upravljanje zapiskov za ohranjanje urejenih zapisov**

Ali želite dati pomembne zapiske v skupno rabo ali dodati nekaj med priljubljene? Uredite svoje zapiske, da boste ohranili urejene zapise.

**Skupna raba zapiskov**: želite poslati zapiske s sestanka svojemu sodelavcu? Na strani s seznamom v aplikaciji **Vse opombe** ali **Vsa opravila** odprite zapisek, ki ga želite dati v skupno rabo, dotaknite se

možnosti  $\stackrel{\circ}{\sim}$ , da izberete način skupne rabe, in nato upoštevajte navodila na zaslonu.

**Dodajanje zapiskov med priljubljene**: želite dati zapiske med priljubljene, da si jih boste lahko ogledali pozneje? Na strani s seznamom v aplikaciji **Vse opombe**, podrsnite levo po zapisku in se

dotaknite možnosti  $\Omega$ . Lahko pa odprete zapisek, ki ga želite dodati med priljubljene, in se dotaknete možnosti  $\sqrt{2}$ .

**Ustvarjanje seznama opravkov**: želite ustvariti nakupovalni seznam? Na strani aplikacije **Beležka** se dotaknite možnosti  $\heartsuit$  >  $+$ , vnesite element in se dotaknite možnosti **Shrani**. Dodajte več elementov, da ustvarite seznam opravkov.

Ko dodate element, odprite stran za urejanje v aplikaciji **Vsa opravila** in izberite  $\bigcirc$  levo od dodanega elementa.

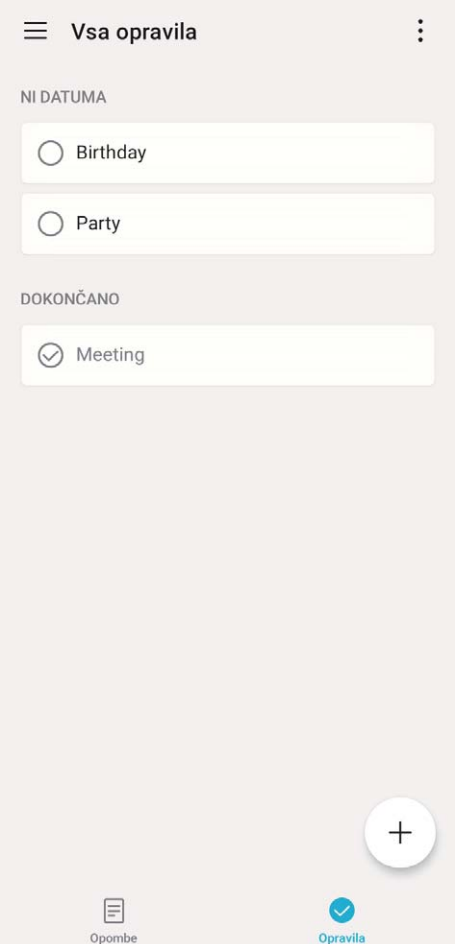

**Dodajanje rokopisnega zapiska**: ali želite hitro posneti risbo ali rokopis? Izberite **Opombe** >  $+$ , dotaknite se možnosti  $\mathcal A$ , napišite zapiske in se dotaknite možnosti  $\vee$ , da shranite zapisek. Pišete in rišete lahko v aplikaciji Beležka.

**Dodajanje oznake zapisku**: želite preprosto prikazati kategorije zapiskov? Na strani za urejanje v aplikaciji **Opombe** se dotaknite možnosti  $\Box$  in uporabite različne barvne oznake za kategorizacijo različne vsebine za jasnejši pregled nad zapiski.

### **Povezava naprave**

### **Bluetooth**

#### **Povezovanje naprave z napravami Bluetooth**

Uporabite povezavo Bluetooth ter svojo napravo povežite s slušalkami Bluetooth in povezavo Bluetooth v avtomobilu, da boste lahko uporabljali navigacijo in poslušali glasbo med vožnjo. Svojo napravo lahko povežete tudi z nosljivimi napravami Bluetooth za beleženje in upravljanje podatkov o telesni pripravljenosti. Če naprave Bluetooth povežete s svojo napravo, se poraba energije ne poveča znatno.

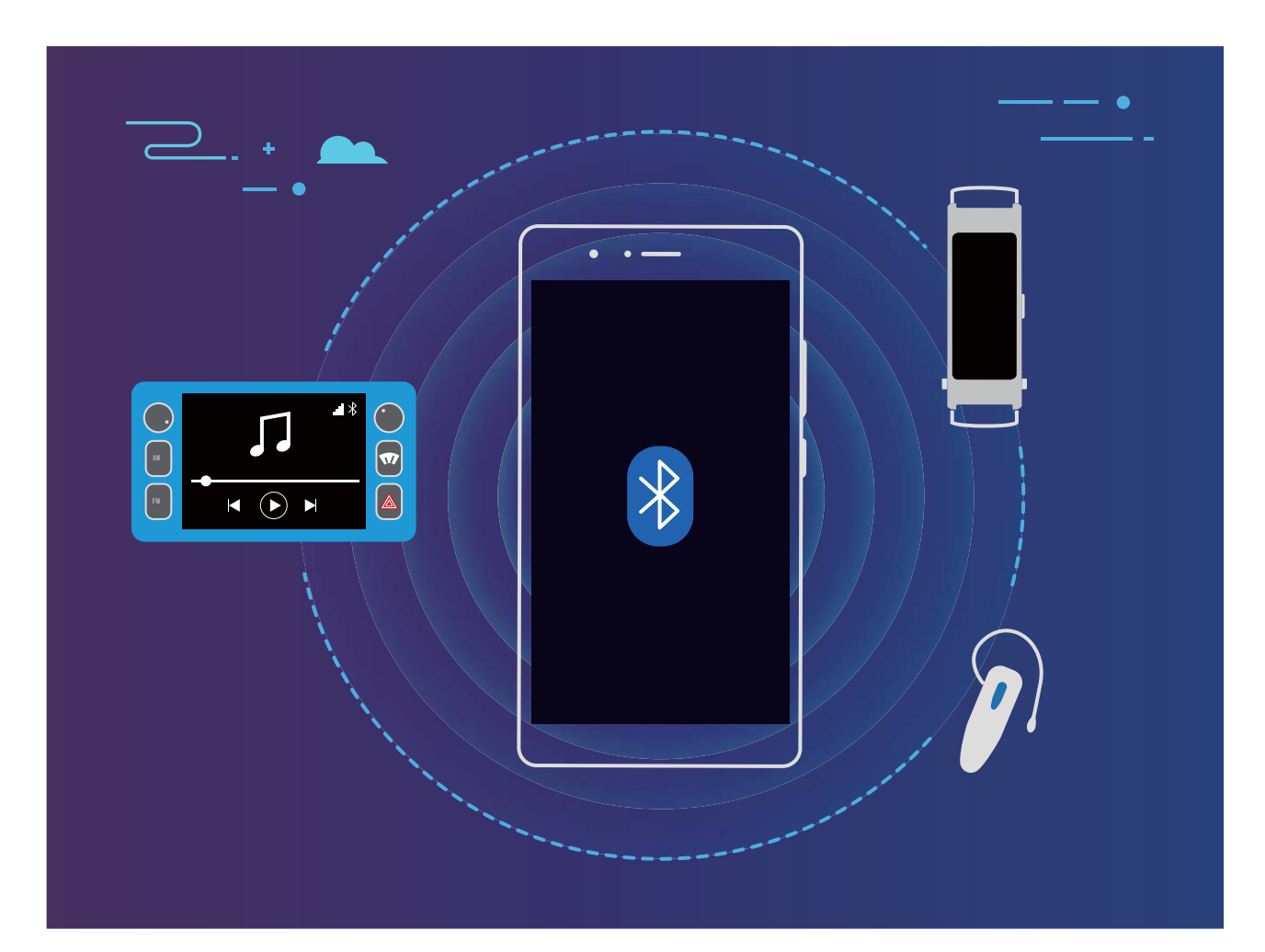

#### **Protokoli Bluetooth, ki jih uporabljajo naprave Huawei in njihove funkcije**:

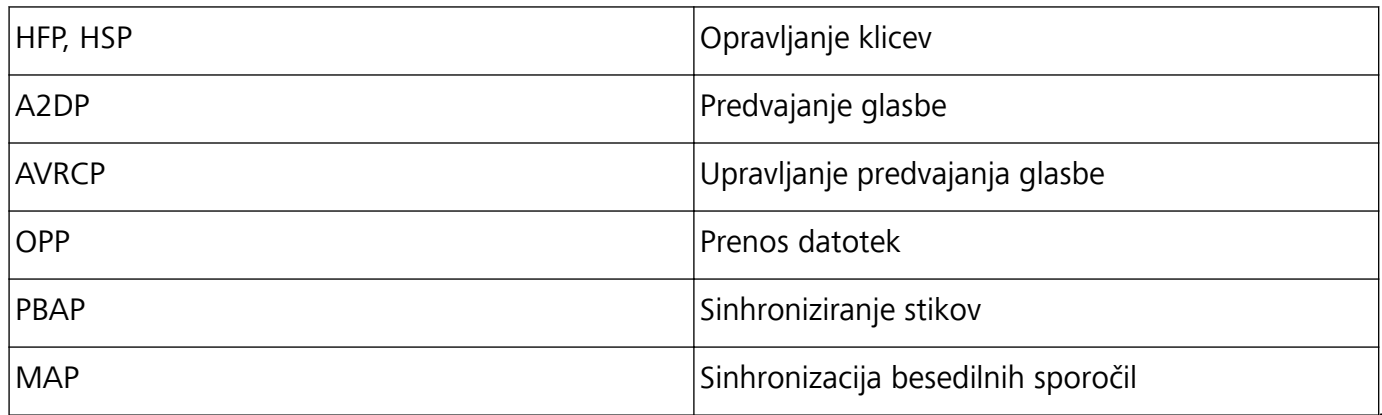

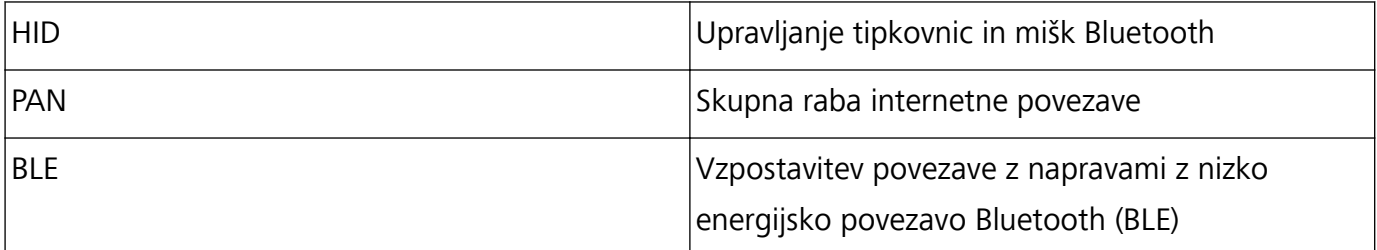

**Omogočanje ali onemogočanje povezave Bluetooth**: na začetnem zaslonu podrsnite navzdol z

vrstice stanja, odprite podokno z bližnjicami in se dotaknite možnosti  $\overrightarrow{B}$ , da omogočite ali

onemogočite Bluetooth. Dotaknite se možnosti  $\overrightarrow{B}$  in jo zadržite, da odprete zaslon z nastavitvami povezave Bluetooth.

**Seznanjanje naprave Bluetooth**: na zaslonu z nastavitvami naprave Bluetooth omogočite **Bluetooth**. Preverite, ali je naprava Bluetooth nastavljena tako, da je vidna. V razdelku **Razpoložljive naprave** se dotaknite naprave, ki jo želite seznaniti, in nato upoštevajte navodila na zaslonu, da dokončate seznanjanje.

**Preklic seznanitve naprave Bluetooth**: na zaslonu z nastavitvami naprave Bluetooth omogočite

**Bluetooth**. Dotaknite se možnosti ob imenu seznanjene naprave in nato še možnosti **Prekliči seznanitev**.

**Spreminjanje imena naprave Bluetooth**: na zaslonu z nastavitvami povezave Bluetooth omogočite **Bluetooth**. Dotaknite se možnosti **Ime naprave**, vnesite novo ime naprave in se dotaknite možnosti **Shrani**.

**Ogled pomoči za Bluetooth**: na zaslonu z nastavitvami povezave Bluetooth se dotaknite možnosti

 $\Diamond$ , da prikažete informacije o vzpostavljanju povezav Bluetooth s sistemi v avtomobilu, slušalkami, zvočniki, nosljivimi napravami, telefoni, tabličnimi računalniki in računalniki.

#### **Uporaba povezave Bluetooth za hitro skupno rabo podatkov**

Povežite svojo napravo z drugo napravo prek povezave Bluetooth, da boste lahko omogočili skupno rabo podatkov, uvozili in izvozili stike ter nastavili skupno rabo internetne povezave.

**Uporaba povezave Bluetooth za pošiljanje datotek**: preverite, ali je naprava v dosegu povezave Bluetooth druge naprave (10 m ali 32 čevljev). Vzpostavite lahko povezavo Bluetooth ter omogočite skupno rabo večpredstavnostnih datotek, spletnih strani, stikov, dokumentov in aplikacij med

napravama. Zaženite aplikacijo **Datoteke**, dotaknite se datoteke, ki jo želite poslati, in jo zadržite ter nato izberite **Več** > **V skupno rabo** > **Bluetooth**. Upoštevajte navodila na zaslonu, da omogočite Bluetooth. Ko je druga naprava zaznana (povezava Bluetooth mora biti omogočena in naprava mora biti vidna), se dotaknite imena naprave, da vzpostavite povezavo in začnete pošiljati datoteke.

**Prejemanje datotek prek povezave Bluetooth**: na začetnem zaslonu podrsnite navzdol z vrstice

stanja, odprite podokno z bližnjicami in se dotaknite možnosti  $\overrightarrow{B}$ , da omogočite Bluetooth. V obvestilu o prenosu datotek se dotaknite gumba **Sprejmi** za začetek prejemanja datotek. Prejete datoteke so privzeto shranjene v mapo **bluetooth** v aplikaciji **Datoteke**.

**Uvoz ali izvoz stikov prek povezave Bluetooth**: zaženite aplikacijo **Stiki** in izberite  $\dot{\cdot}$  > **Nastavitve** > **Uvozi/izvozi**, da izvedete ta postopek:

- <sup>l</sup> **Uvoz stikov**: dotaknite se možnosti **Uvozi prek povezave Bluetooth** in upoštevajte navodila na zaslonu, da vzpostavite povezavo Bluetooth z drugo napravo. Stiki iz druge naprave bodo nato samodejno uvoženi v vašo napravo.
- **· Izvoz stikov**: dotaknite se možnosti **Skupna raba stikov**, izberite stike, ki jih želite dati v skupno rabo, dotaknite se možnosti  $\stackrel{\circ}{\leftarrow}$  in izberite **Bluetooth**. Upoštevajte navodila na zaslonu, da vzpostavite povezavo Bluetooth z drugo napravo. Ti izbrani stiki bodo iz vaše naprave samodejno izvoženi v drugo napravo.

### **Priključitev naprave USB**

#### **Prenos podatkov med napravo in računalnikom**

Uporabite kabel USB, da priključite napravo na računalnik in prenesete podatke.

#### **Izbiranje načina povezave USB**

Uporabite kabel USB, da priključite napravo na računalnik, nato pa izberite privzeti način povezave. Med napravo in računalnikom lahko prenesete fotografije in datoteke ali napolnite napravo prek povezave USB na računalniku.

Potegnite navzdol iz vrstice stanja, da odprete podokno z obvestili., dotaknite se možnosti **Nastavitve**

- > **Dotak. se za prikaz dod. možnosti** in izberite način za povezavo naprave z računalnikom.
- **· Prenos fotografij**: prenesite fotografije med napravo in računalnikom.
- **Prenos datotek**: prenesite datoteke med napravo in računalnikom.
- **. Samo polnjenje**: napolnite napravo samo s kablom USB.
- **· Vhod MIDI**: uporabite napravo kot vhodno napravo MIDI in za predvajanje glasbe v računalniku.

#### **Prenos podatkov prek priključka USB**

Priključite napravo na računalnik s kablom USB, da boste lahko prenesli podatke in izvajali druga opravila.

- **· Prenos datotek**: protokol MTP (protokol za prenos predstavnosti) je vrsta protokola za prenos za predstavnostne datoteke. S tem načinom povezave lahko prenesete datoteke med napravo in računalnikom. V računalnik najprej namestite Windows Media Player 11 ali novejšo različico. Podrsnite navzdol z vrstice stanja, da odprete podokno z obvestili, in nato način povezave USB nastavite na **Prenos datotek**. Računalnik bo samodejno namestil potrebne gonilnike. Po končani namestitvi v računalniku kliknite ikono novega pogona, ki je poimenovan po napravi, da si ogledate datoteke v napravi. Za ogled predstavnostnih datotek v napravi lahko uporabite Windows Media Player.
- **· Prenos slik**: protokol PTP (protokol za prenos slik) je protokol, ki omogoča prenos slik. S tem načinom povezave lahko prenesete fotografije in jih daste v skupno rabo med napravo in računalnikom.

Podrsnite navzdol z vrstice stanja, da odprete podokno z obvestili, in nato način povezave USB nastavite na **Prenos fotografij**. Računalnik bo samodejno namestil potrebne gonilnike. Po končani namestitvi v računalniku kliknite ikono novega pogona, ki je poimenovan po napravi, da si slike datoteke v napravi.

<sup>l</sup> **Prenos podatkov MIDI v napravo**: MIDI (digitalni vmesnik za glasbila) je industrijski standard za obliko zapisa zvoka za komponiranje glasbe, ki ga uporabljajo proizvajalci elektronskih glasbil. Podrsnite navzdol z vrstice stanja, da odprete podokno z obvestili, in nato način povezave USB nastavite na **Vhod MIDI**. Nato lahko uporabite napravo za prejemanje in obdelavo sporočil MIDI, ki jih prenašajo druge naprave.

#### **Prenos podatkov med vašo napravo in napravo USB**

USB OTG (USB On-The-Go) vam omogoča neposreden prenos podatkov med vašo napravo in drugimi napravami (kot so telefoni, tablični računalniki, fotoaparati in tiskalniki) brez uporabe računalnika. Za neposredno priključitev naprave na napravo za shranjevanje USB in prenos datotek pa lahko uporabite tudi kabel USB OTG.

#### **Prenos podatkov med vašo napravo in napravo za shranjevanje USB**

Kabel OTG lahko uporabite za neposreden dostop do naprav za shranjevanje USB (vključno s pogoni USB in bralniki kartic) iz naprave.

- <sup>l</sup> Ta funkcija je na voljo samo v napravah, ki podpirajo USB OTG.
	- Če ima vaša naprava vrata USB Type-C, morate kupiti vmesnik iz mikro USB v USB Type-C, ki ga je odobrila družba Huawei, ali pa uporabiti kabel USB OTG s konektorjem USB Type-C.
- **1** Pogon USB priključite na napravo s kablom USB OTG.

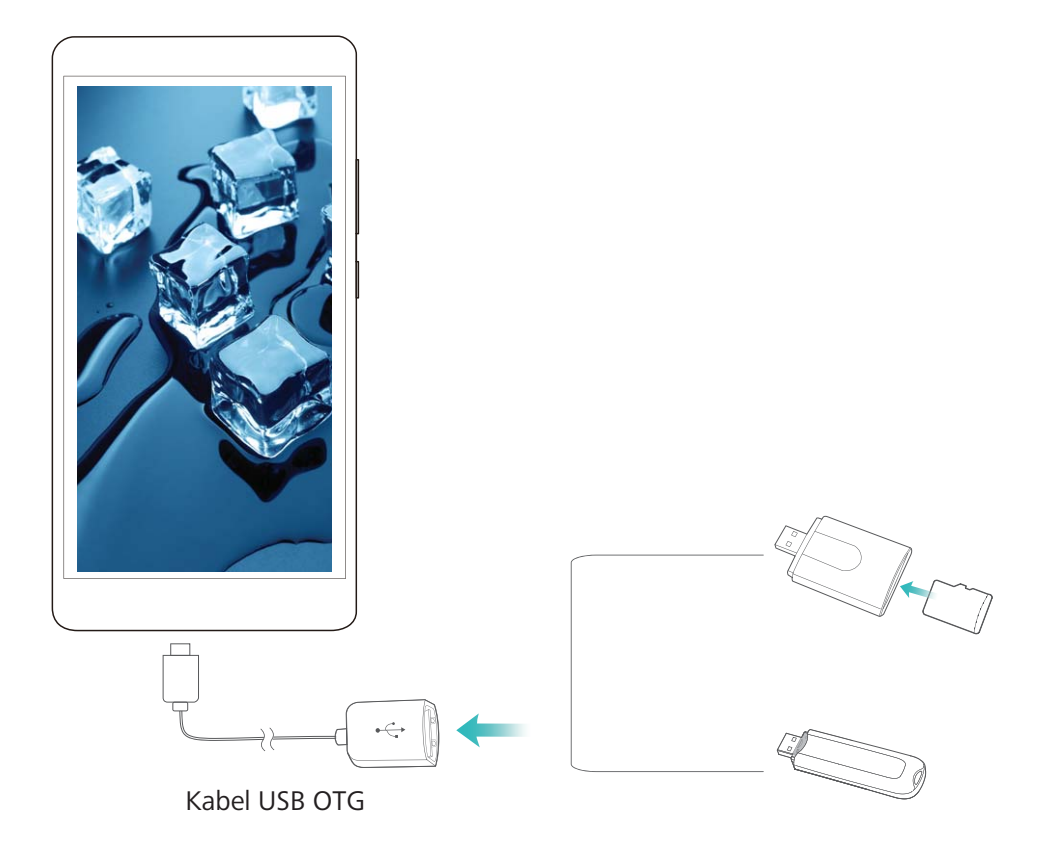

- **2** Izberite **Datoteke** > **Pogon USB**, poiščite pogon USB, izberite podatke, ki jih želite kopirati, in jih nato kopirajte v ciljno mapo.
- **3** Po končanem prenosu izberite **Nastavitve** > **Pomnilnik** > **Pogon USB** > **Izvrzi**.
- **4** Iz obeh naprav izključite kabel USB OTG in kabel USB.

## **Varnost in zasebnost**

### **Odklepanje z obrazom**

#### **Izbris podatkov o obrazu**

Če odklepanja z obrazom ne uporabljate več ali želite znova vnesti podatke o obrazu, lahko trenutne podatke o obrazu izbrišete.

Odprite **Nastavitve**, pojdite na **Varnost in zasebnost** > **Prepoznava obraza** in upoštevajte navodila na zaslonu ter vnesite geslo za zaklenjen zaslon, nato se dotaknite možnosti **Izbriši podatke o obrazu** in upoštevajte navodila na zaslonu za izbris trenutnih podatkov o obrazu.

#### **Odklepanje z dvigom**

Zaženite aplikacijo **Nastavitve** in pojdite na **Varnost in zasebnost** > **Prepoznava obraza**. Pri registriranju podatkov o obrazu izberite možnost »**Omogoči funkcijo dviga naprave za vklop zaslona**« in nastavite način odklepanja z obrazom na **Neposredno odklepanje**. Ko je nastavitev končana, lahko zaslon odklenete preprosto tako, da dvignete Naprava, brez uporabe gesla ali prstnega odtisa.

Če pri registriranju podatkov o obrazu niste izbrali možnosti »**Omogoči funkcijo dviga naprave za**

**vklop zaslona**«, lahko to funkcijo nastavite pozneje: odprite **Nastavitve**, pojdite na **Varnost in zasebnost** > **Prepoznava obraza** in nastavite način odklepanja z obrazom na **Neposredno**

**odklepanje**. Nato odprite **Nastavitve**, pojdite na **Pametna pomoč** > **Nadzor gibanja** > **Prevzem** in izberite možnost **Prebudi napravo**.

### **Omogočanje ali onemogočanje lokacijskih storitev**

Ko aplikacije pridobijo dovoljenje za podatke o lokaciji, lahko kadar koli pridobijo vašo lokacijo. Če podatke o vaši lokaciji pridobi zlonamerna aplikacija, ste lahko izpostavljeni nevarnosti ali prevari. Lokacijske storitve lahko po potrebi omogočite ali onemogočite ter redno nadzorujete in upravljate podeljena dovoljenja za aplikacije, da zaščitite svojo zasebnost in varnost.

**Omogočanje ali onemogočanje lokacijskih storitev**: Odprite **Nastavitve**, pojdite v **Varnost in zasebnost** > **Dostop do lokacije** in omogočite ali onemogočite **Dostop do moje lokacije**. Ko so lokacijske storitve omogočene, lahko nastavite tudi ustrezen način določanja položaja. Če so lokacijske storitve onemogočene, naprava vnaprej nameščeni programski opremi (kot so pripomočki Vreme, SmartCare in Najdi moj telefon) ter vsem aplikacijam in storitvam prepreči zbiranje in uporabo podatkov o vaši lokaciji. Sistem vas pri poskusu uporabe teh aplikacij pozove, da omogočite lokacijske storitve.

- <sup>l</sup> Funkcije se lahko razlikujejo glede na vašega operaterja.
	- Huawei uporablja podatke o lokaciji le, da vam zagotovi potrebne funkcije in storitve, ne uporablja pa jih za namen prepoznave in zbiranja zasebnih podatkov.

**Nastavitev pomoči za določanje položaja v zaprtih prostorih**: Odprite **Nastavitve**, pojdite v **Varnost in zasebnost** > **Dostop do lokacije** > **Dodatne nastavitve** in omogočite ali onemogočite iskanje omrežij Wi-Fi in naprav Bluetooth. Z iskanjem omrežij Wi-Fi in naprav Bluetooth izboljšate natančnost določanja položaja v zaprtih prostorih.

### **Omogočanje zaklepanja aplikacij**

Zaklepanje aplikacij vam omogoča nastavitev gesla aplikacije WeChat, Alipay in druge pomembne aplikacije. Pri ponovnem zagonu naprave ali odklepanju zaslona boste pri prvem zagonu aplikacij pozvani k vnosu gesla za zaklepanje aplikacij. Zaklepanje aplikacij povečuje zaščito vaših zasebnih informacij in preprečuje nepooblaščen dostop do pomembnih aplikacij na vaši napravi.

**Omogočanje zaklepanja aplikacij**: zaženite aplikacijo **Nastavitve**. Izberite **Varnost in zasebnost** > **Zaklepanje aplikacij**. Pri prvem zagonu aplikacije upoštevajte navodila na zaslonu, da nastavite geslo in odprete zaklepanje aplikacij. Pri nadaljnjih zagonih lahko geslo za zaklepanje aplikacij vnesete neposredno. Na zaslonu zaklepanja aplikacij omogočite zaklepanje aplikacij za aplikacije, ki jih želite zaščititi. Pri prvem zagonu zaklenjene aplikacije morate vnesti geslo v polje z besedilom za geslo. Če pozabite geslo, se dotaknite možnosti **Pozabljeno geslo**, vnesite odgovor v polje z vprašanjem za zaščito z geslom in ponastavite geslo. Če niste nastavili zaščito z geslom, možnost **Pozabljeno geslo** ni na voljo.

**Spreminjanje gesla za zaklepanje aplikacij in zaščite z geslom**: dotaknite se možnosti  $\overline{\mathcal{Q}}$  na zaslonu aplikacije Zaklepanje aplikacij, nato pa se dotaknite možnosti **Sprememba gesla** ali **Sprememba zaščite z geslom**, da spremenite geslo za zaklepanje aplikacij ali zaščito z geslom.

## **Varnostno kopiranje in obnavljanje**

### **Varnostno kopiranje podatkov z aplikacijo HiSuite**

S funkcijo varnostnega kopiranja aplikacije **HiSuite** lahko varnostno kopirate vse najbolj pomembne podatke v napravi, vključno s stiki, sporočili SMS, slikami ali drugimi pomembnimi datotekami v napravi, in jih shranite na zunanje mesto v računalniku. Podatke v računalniku lahko preprosto obnovite v prvotno napravo ali v druge naprave Huawei.

**HiSuite** vam omogoča izvedbo teh dejanj:

- Z njo lahko varnostno kopirate vse svoje podatke v računalnik.
- <sup>l</sup> Prostor za shranjevanje za vaše podatke je odvisen od prostora, ki je na voljo v računalniku.
- Podprte so tudi šifrirane varnostne kopije (čeprav privzeto niso šifrirane).

### **Ponastavitev naprave**

Če vaša naprava začne delovati počasi zaradi dolgoročnega nabiranja predpomnilnikov in preostalih datotek, jo lahko ponastavite, da popolnoma izbrišete predpomnjene datoteke in ponastavite napravo na tovarniške nastavitve naprave.

**Ponastavitev nastavitev omrežja**: s tem ponastavite nastavitve omrežja Wi-Fi, mobilnega podatkovnega omrežja in povezave Bluetooth, vključno s podatki o seznanjanju prek dostopne točke, skupne rabe internetne povezave in povezave Bluetooth. Druge nastavitve v napravi ne bodo spremenjene in izbrisani ne bodo nobeni podatki ali datoteke.

Zaženite aplikacijo **Nastavitve**, izberite **Sistem** > **Ponastavi** > **Ponastavitev nastavitev omrežja**, dotaknite se možnosti **Ponastavitev nastavitev omrežja** in upoštevajte navodila na zaslonu za ponastavitev nastavitev.

**Ponastavitev vseh nastavitev**: s tem ponastavite prvotne nastavitve omrežja naprave, podatke prstnih odtisov, podatke obraza in gesla za zaklenjen zaslon. Nastavitve za funkcijo Najdi mojo napravo ali HUAWEI ID ne bodo ponastavljene in izbrisani ne bodo nobeni podatki ali datoteke.

Zaženite aplikacijo **Nastavitve**, izberite **Sistem** > **Ponastavi** > **Ponastavi vse nastavitve**, dotaknite se možnosti **Ponastavi vse nastavitve** in upoštevajte navodila na zaslonu za ponastavitev nastavitev.

**Ponastavitev na tovarniške nastavitve**: s tem izbrišete vse podatke v pomnilniku in shrambi naprave, vključno z nastavitvami računa, sistemskimi nastavitvami, podatki aplikacij, nameščenimi aplikacijami, glasbo, slikami ter dokumenti, in ponastavite napravo na njene prvotne tovarniške nastavitve. Pred ponastavitvijo naprave na tovarniške nastavitve varnostno kopirajte svoje podatke.

Zaženite aplikacijo **Nastavitve**, izberite **Sistem** > **Ponastavi** > **Ponastavi telefon**, dotaknite se možnosti **Ponastavi telefon**, vnesite (morebitno) geslo za odklepanje zaslona in upoštevajte navodila na zaslonu za ponastavitev nastavitev.

## **Wi-Fi in omrežje**

### **Wi-Fi**

#### **Vzpostavljanje povezave z omrežjem Wi-Fi**

Če v napravi vzpostavite povezavo z omrežjem Wi-Fi, lahko učinkovite prihranite mobilne podatke. Pri vzpostavljanju povezave z javnimi omrežji Wi-Fi bodite vedno previdni, da preprečite morebitna varnostna tveganja (kot je nepooblaščen dostop do svojih osebnih in finančnih podatkov).

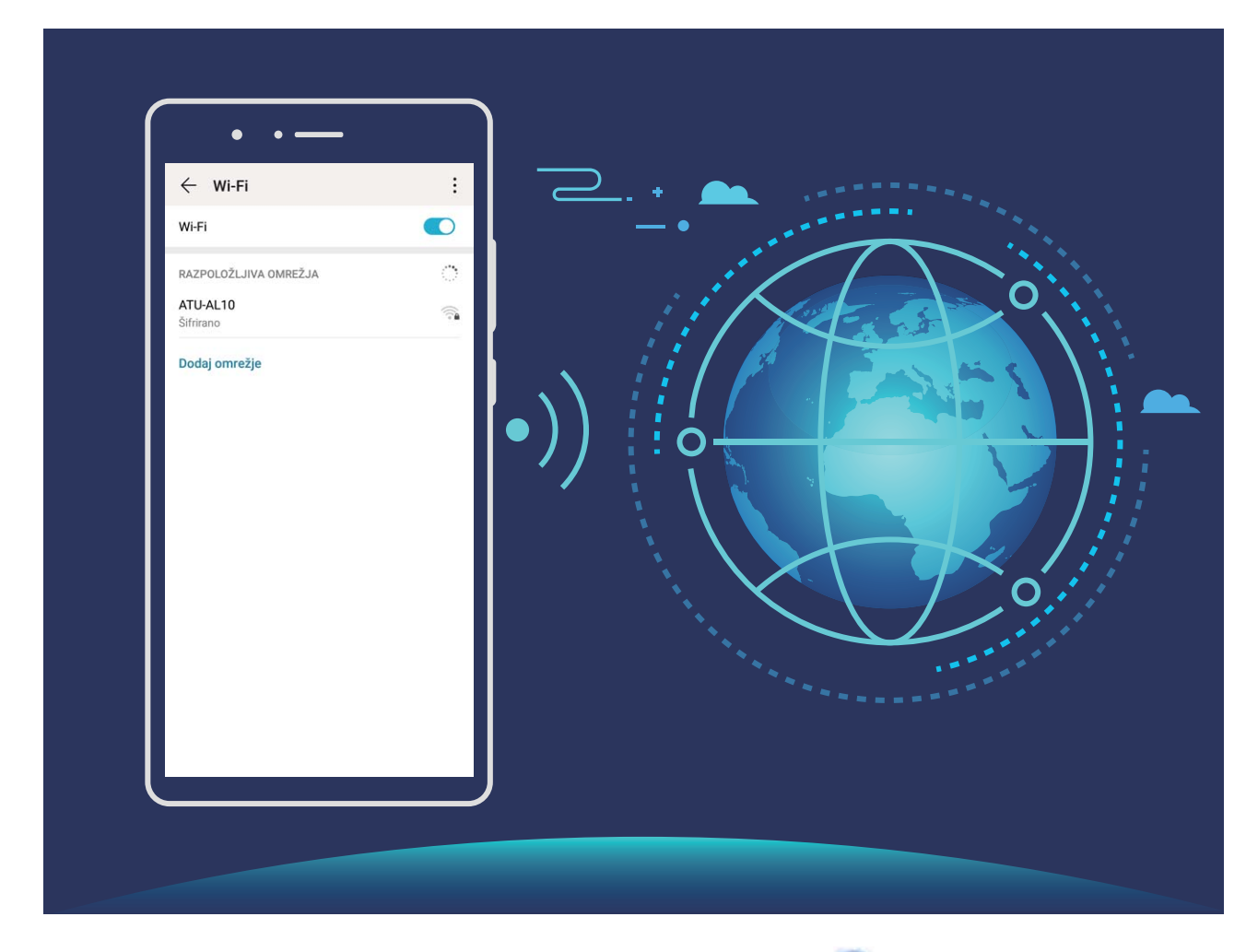

**Vzpostavljanje povezave z omrežjem Wi-Fi**: zaženite aplikacijo **Nastavitve**, izberite **Brezžično in omrežja** > **Wi-Fi** in omogočite **Wi-Fi**. Dotaknite se omrežja Wi-Fi, da ga odprete, nato pa vnesite geslo omrežja ali po potrebi dokončajte preverjanje pristnosti. Lahko pa se pomaknete na dno menija, se dotaknete možnosti **Dodaj omrežje** ter upoštevajte navodila na zaslonu za dodajanje dostopne točke z vnosom njenega imena in gesla.

#### **Prenos podatkov prek povezave Wi-Fi Direct**

Povezava Wi-Fi Direct omogoča hiter prenos podatkov med napravami Huawei. Povezava Wi-Fi Direct je hitrejša od povezave Bluetooth in ne zahteva, da sta napravi seznanjeni. Primernejša je za prenos velikih datotek na kratke razdalje.

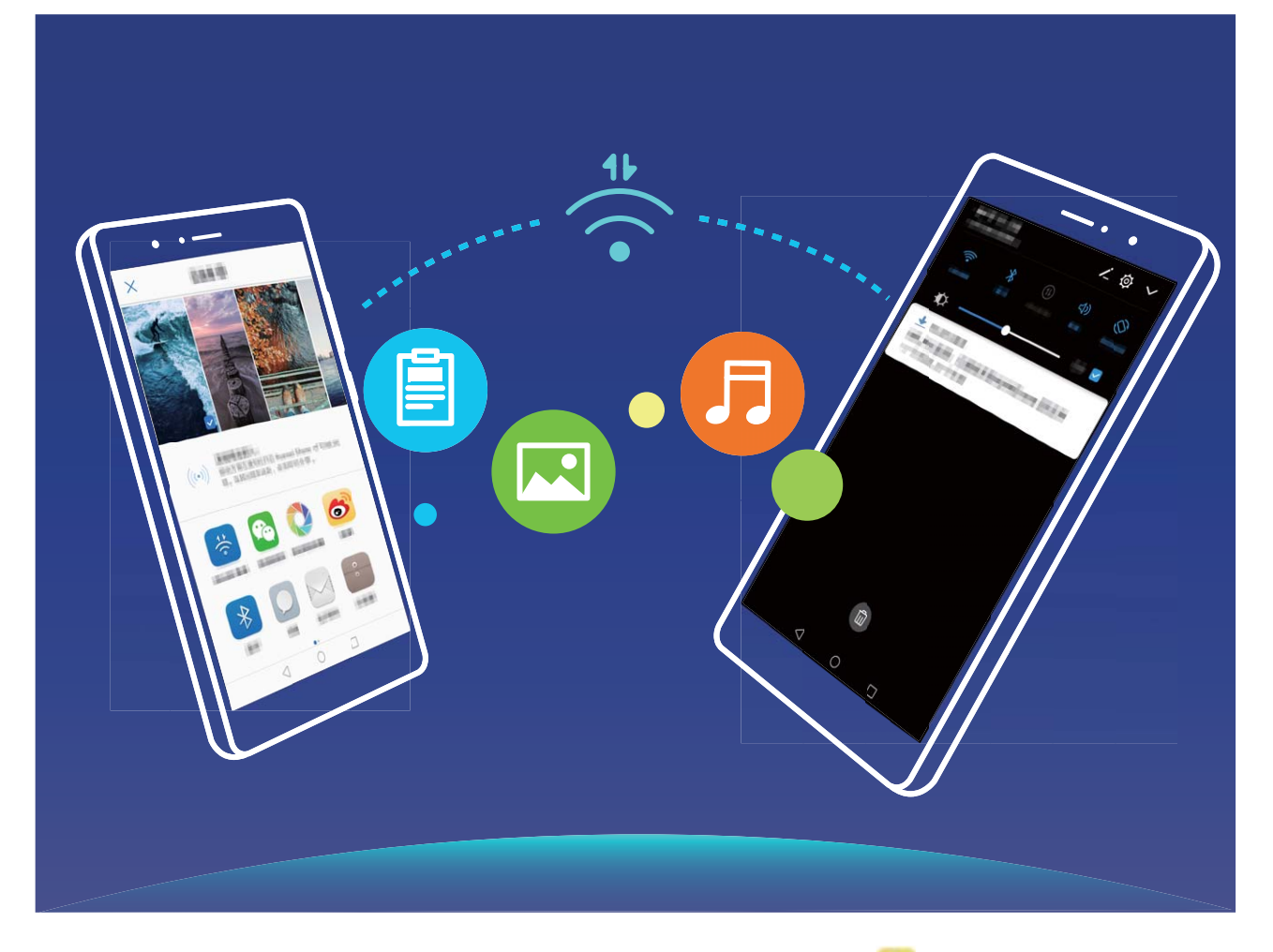

**Pošiljanje datotek prek povezave Wi-Fi Direct**: zaženite aplikacijo **Datoteke**, dotaknite se datoteke, ki jo želite poslati, in jo zadržite ter izberite **Več** > **V skupno rabo** > **Wi-Fi Direct**. Ko je zaznana druga naprava, se dotaknite njenega imena, da vzpostavite povezavo in začnete prenos datoteke.

**Prejemanje datotek prek povezave Wi-Fi Direct**: omogočite **Wi-Fi**. Na zaslonu z nastavitvami

povezave Wi-Fi se dotaknite ikone > **Wi-Fi Direct**, da omogočite povezavo. Ko se prikaže poziv za dohodno datoteko, se dotaknite gumba **Sprejmi** za začetek prenosa. Prejeta datoteka bo privzeto shranjena v aplikacijo **Datoteke** v mapo /**Wi-Fi Direct**.

### **Vzpostavljanje povezave z internetom**

Z napravo preprosto vzpostavite povezavo z omrežji Wi-Fi.

#### **Vzpostavljanje povezave z omrežjem Wi-Fi**

- **1** Potegnite navzdol iz vrstice stanja, da se odpre okno obveščanja.
- **2** Dotaknite se možnosti  $\widehat{\mathbb{R}}$  in jo zadržite, da odprete zaslon z nastavitvami omrežja Wi-Fi.
- **3** Vklopite **Wi-Fi**. Na napravi se bodo izpisala vsa razpoložljiva omrežja Wi-Fi na vaši lokaciji.
- **4** Izberite omrežje Wi-Fi, s katerim se želite povezati. Če izberete šifrirano omrežje, boste morali vnesti tudi geslo za Wi-Fi.

#### **Vzpostavljanje mobilne podatkovne povezave**

- Pred uporabo mobilne podatkovne povezave se prepričajte, da imate pri svojem operaterju naročniški paket, da se izognete plačilu prekomernih stroškov prenosa podatkov.
- **1** Potegnite navzdol iz vrstice stanja, da se odpre okno obveščanja.
- **2** Dotaknite se možnosti  $\Phi$ , da omogočite mobilno podatkovno povezavo.
	- Kadar ne potrebujete dostopa do interneta, onemogočite mobilno podatkovno povezavo za varčevanje z energijo baterije in zmanjšanje uporabe podatkov.

### **Skupna raba mobilnega omrežja z drugimi napravami**

Vam je na koncu meseca ostala odvečna količina mobilnih podatkov? Te podatke lahko daste v skupno rabo s prijatelji.

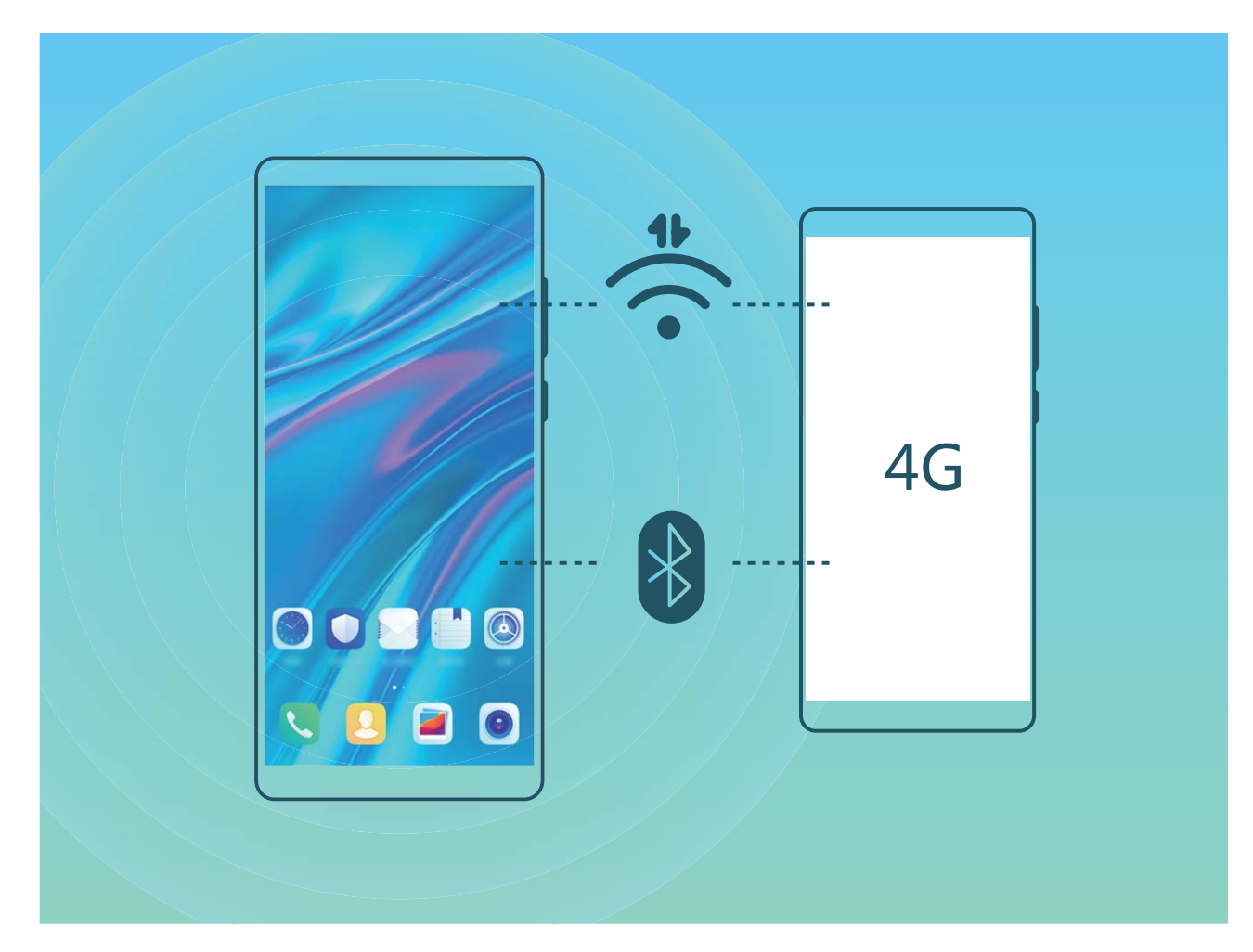

Za skupno rabo mobilnih podatkov z drugimi napravami lahko uporabite dostopno točko Wi-Fi ali povezavo Bluetooth.

**Uporaba dostopne točke Wi-Fi za skupno rabo mobilnih podatkov**: zaženite aplikacijo **Nastavitve** in izberite **Brezžično in omrežja** > **Deljenje internetne povezave in prenosna** dostopna točka > Prenosna brezžična dostopna točka > Konfiguriraj dostopno točko. Nastavite ime omrežja, vrsto šifriranja in geslo za dostopno točko Wi-Fi, nato pa se dotaknite možnosti **Shrani** in omogočite dostopno točko, da jo uporabite.

**Ste zaskrbljeni, da bi druge naprave imele neomejen dostop do podatkov vaše dostopne točke?** Na zaslonu **Prenosna brezžična dostopna točka** se dotaknite možnosti **Omejitev podatkov**, da nastavite omejitev podatkov za eno sejo. Ko je dosežena omejitev skupne rabe podatkov, naprava samodejno onemogoči dostopno točko.

**Uporaba povezave Bluetooth za skupno rabo mobilnih podatkov**: pred uporabo povezave Bluetooth za skupno rabo mobilnih podatkov morate vzpostaviti povezavo Bluetooth med napravami.

Zaženite aplikacijo **Nastavitve**, izberite **Brezžično in omrežja** > **Deljenje internetne povezave in prenosna dostopna točka** in omogočite **Deljenje internetne povezave preko Bluetootha**. Na

zaslonu **Bluetooth** seznanjene naprave se dotaknite ikone  $\mathcal{Q}$  ob seznanjeni napravi in omogočite možnost **Internetni dostop**, da vzpostavite internetno povezavo in daste mobilne podatke v skupno rabo.

**Uporaba kabla USB za skupno rabo mobilnih podatkov**: svojo napravo priključite na računalnik s

kablom USB. Zaženite aplikacijo **Nastavitve**, izberite **Brezžično in omrežja** > **Deljenje internetne povezave in prenosna dostopna točka** in omogočite **Deljenje internetne povezave preko USB** za začetek skupne rabe mobilnih podatkov.

Pred uporabo te funkcije boste morda morali namestiti gonilnike ali v računalniku vzpostaviti povezavo z ustreznim omrežjem, kar je odvisno od operacijskega sistema. Več informacij najdete v priročniku za operacijski sistem računalnika.

## **Zvok in prikaz**

### **Konfiguracija načina »Ne moti«**

Način »Ne moti« blokira klice tujcev in vas obvesti le, kadar prejmete klice in sporočila izbranih stikov.

Zaženite aplikacijo **Nastavitve** in izberite **Zvoki** > **Ne moti**. Vklopite stikalo **Ne moti**, dotaknite se možnosti **Možnosti za način »Ne moti«** in izberite eno od teh možnosti:

- <sup>l</sup> **Dovoli klice in sporočila pomembnih stikov**: Izberite **Dovoli samo prednostne prekinitve** in se dotaknite možnosti **Opredelite prednostne prekinitve**, da konfigurirate stike, ki vas lahko pokličejo ali vam pošljejo sporočilo.
- **· Dovoli tone zvonjenja alarma**: Izberite **Samo alarmi**, če želite omogočiti le tone zvonjenja alarma.
- <sup>l</sup> **Onemogoči vseh prekinitve**: Izberite **Sploh ne moti**, da onemogočite vse tone zvonjenja in vibriranja ter preprečite vklop zaslona ob dohodnih klicih, sporočilih in alarmih.
- **id** Nekatere aplikacije drugih ponudnikov lahko še vedno zvonijo, ko je omogočen način »Ne moti«. Konfigurirajte nastavitve v aplikaciji, da izklopite obvestila teh aplikacij.

**Pravilo za čas**: Preprečite prekinitve ob določenih časih, kot so konci tedna ali večeri. Dotaknite se možnosti Ura, da konfigurirate časovno obdobje in interval ponavljanja, nato pa vklopite stikalo Ura.

**Pravilo za dogodek**: Preprečite prekinitve med sestanki ali dogodki. Dotaknite se možnosti **Dogodek**, da omogočite način **Ne moti** med dogodki koledarja.

### **Konfiguriranje nastavitev zvoka**

Naprava pri ogledu filmov ali igranju iger samodejno preklopi na stereo zvok, da izboljša zvok. Tone zvonjenja in zvočne opomnike pa lahko nastavite tudi za številne različne primere.

**Nastavitev glasnosti sistema**: pritisnite tipko za glasnost ali premaknite drsnik za hitro nastavitev

glasnosti predstavnosti. Dotaknite se možnosti , da prikažete zaslon z nastavitvami zvoka. Nato lahko nastavite glasnost tona zvonjenja, predstavnosti in alarma.

Glasnost lahko nastavite tudi v nastavitvah sistema. Zaženite aplikacijo **Nastavitve**, dotaknite se možnosti **Zvoki** in povlecite drsnik za glasnost, da nastavite glasnost.

**Preklop med zvokom, vibriranjem in tihim načinom**: podrsnite navzdol z vrstice stanja in odprite

podokno z bližnjicami. Dotaknite se ikone  $\widehat{\mathcal{L}}$  za hiter preklop med načini **Zvok, Tiho** in **Vibriranje**.

**Omogočanje zvokov tipkovnice in obvestil**: zaženite aplikacijo **Nastavitve** in izberite **Zvoki** > **Več nastavitev zvoka**, da omogočite ali onemogočite zvoke tipkovnice ali obvestil.

**Nastavitev naprave na tihi način**: na zaslonu **Zvoki** omogočite **Tihi način**. Ko omogočite **Tihi način**, omogočite še **Vibriranje v tihem načinu**. Ko naprava prejme dohodni klic, se bo zaslon vklopil in naprava bo zavibrirala.

**Nastavitev tona zvonjenja in zvoka obvestila**: na zaslonu **Zvoki** izberite ton zvonjenja po meri ali pa uporabite možnost **Zvok obvestila**.

### **Omogočanje načina udobja za oči za preprečitev obremenitve oči**

Ali postanejo vaše oči utrujene in boleče po dolgotrajnem gledanju v napravo? Način udobja za oči lahko učinkovito zmanjša količino modre svetlobe in prilagodi zaslon na toplejše barve, s čimer zmanjša utrujenost oči in hkrati tudi zaščiti vaš vid.

**Omogočanje načina udobja za oči**: zaženite aplikacijo **Nastavitve**, izberite **Zaslon** > **Udobje**

**za oči** in omogočite **Udobje za oči**. Ikona načina udobja za oči  $\forall$  bo prikazana v vrstici stanja. Ko je način udobja za oči omogočen, bo modra svetloba filtrirana, zaslon pa dobi rumen odtenek.

**Hitro omogočanje ali onemogočanje načina udobja za oči**: podrsnite navzdol iz vrstice stanja, da odprete podokno z obvestili. V podoknu z obvestili razširite ploščo z bližnjicami in nato omogočite ali onemogočite  $\bullet$ .

**Omogočanje načina udobja za oči ob nastavljenih časih**: napravo lahko nastavite tako, da omogočite način udobja za oči za določeno obdobje v posameznem dnevu. Če je način udobja za oči

onemogočen, zaženite aplikacijo **Nastavitve**, izberite **Zaslon** > **Udobje za oči**, omogočite **Urnik** ter nastavite želeni **Začetni čas** in **Končni čas**.

**Prilagajanje barvne temperature načina udobja za oči**: ko je način udobja za oči omogočen, bo modra svetloba filtrirana, zaslon pa dobi nežno rumen odtenek. Barvno temperaturo lahko po potrebi prilagodite. Ko omogočite **Udobje za oči**, lahko z drsnikom prilagodite barvno temperaturo za hladnejšo ali toplejšo barvo zaslona.

- **1** Po polurni uporabi mobilnega telefona počivajte 10 minut, da si odpočijete oči.
	- Med počitkom se zazrite v daljavo, da prilagodite mišice za izostritev v očeh in preprečite utrujenost oči.
	- Z vzdrževanjem dobrih navad za nego oči boste zaščitili svoj vid in preprečili kratkovidnost.

### **Več nastavitev zaslona**

#### **Uporaba bližnjic za dostop do pogosto uporabljenih aplikacij**

Dotaknite se in pridržite ikono aplikacije, da se prikaže meni pogosto uporabljenih funkcij za hiter dostop. Prav tako se lahko dotaknete in pridržite funkcijo ter jo povlečete na začetni zaslon, da ustvarite bližnjico.

G Če se dotaknete in pridržite ikono aplikacije in bližnjica ni ustvarjena, potem aplikacija ne podpira bližnjic na začetnem zaslonu.

**Hitro dostopanje do pogosto uporabljenih funkcij**: Na začetnem zaslonu se dotaknite in pridržite ikono aplikacije, nato se dotaknite pogosto uporabljene funkcije za dostop. Vsaka aplikacija podpira do štiri pogosto uporabljene funkcije. Te aplikacija predhodno nastavi in jih ni mogoče spreminjati. Na primer, če želite posneti selfi, se dotaknite in pridržite ikono kamere, nato se dotaknite Selfi v pojavnem meniju.

**Dodajanje bližnjice na začetni zaslon**: Na začetnem zaslonu se dotaknite in pridržite ikono aplikacije, da prikličete meni. Dotaknite se in pridržite želeno funkcijo, nato jo povlecite na začetni zaslon, da ustvarite bližnjico. Na primer, dodate lahko bližnjico za funkcijo selfija kamere za hiter dostop do kamere za selfi.

#### **Spreminjanje nastavitev prikaza**

Spremenite velikost pisave in nastavite svetlost zaslona tako, da ustreza vašim potrebam.

Zaženite aplikacijo **Nastavitve** in izberite **Zaslon**. Tukaj imate naslednje možnosti:

- <sup>l</sup> **Prikaz celotnega zaslona**: odprite **Več nastavitev zaslona** > **Prikaz na celotnem zaslonu**, da lahko aplikacijo po potrebi prikažete v celozaslonskem načinu.
- **· Konfigurirajte nastavitve prikaza zareze**: dotaknite se možnosti Več nastavitev zaslona > Zareza, da konfigurirate nastavitve za prikaz zareze.
- <sup>l</sup> **Spremenite sliko in velikost besedila**: dotaknite se možnosti **Velikost besedila in prikaza** in izberite način prikaza, ki ustreza vašim potrebam.
- <sup>l</sup> **Omogočite samodejno vrtenje zaslona**: odprite **Več nastavitev zaslona** > **Samodejno vrtenje zaslona**, da omogočite samodejno vrtenje zaslona. Lahko pa podrsnete navzdol z vrstice stanja, da odprete podokno z obvestili, in se nato dotaknete možnosti  $\mathbb{S}$ .
- <sup>l</sup> **Nastavite barvno temperaturo**: izberite **Barvna temperatura**. Izberete lahko možnost **Privzeto**, **Topla** ali **Hladno**, ki jo priporoča sistem. Lahko pa se dotaknete kjer koli na krogu ali povlečete mesto, da ročno nastavite barvno temperaturo.
- <sup>l</sup> **Predvajanje ohranjevalnikov zaslona med polnjenjem v načinu spanja**: odprite **Več nastavitev zaslona** > **Ohranjevalnik zaslona** in omogočite **Ohranjevalnik zaslona**. Nastavite lahko možnosti **Vir slike** in **Trajanje predvajanja**. Ko končate z nastavitvijo, bo vaša naprava med polnjenjem in v stanju spanja prikazovala diaprojekcijo vaših fotografij.
- <sup>l</sup> **Prikažete več informacij v vrstici stanja**: dotaknite se možnosti **Več nastavitev zaslona**. Glede na vaše nastavitve lahko omogočite **Prikaži ime operaterja** ali **Prikaz hitrosti omrežja**.

## **Shramba**

### **Omogočanje čistilnika shrambe**

Delovanje vaše naprave se lahko sčasoma upočasni, saj se zmanjšuje prostor pomnilnika. Uporabite lahko čiščenje pomnilnika, da povečate prostor v pomnilniku, izboljšate delovanje sistema in ohranite nemoteno delovanje naprave.

Odprite **Optimizator**, dotaknite se **Čiščenje** in počistite pomnilnik in predpomnilnik na osnovi rezultatov pregleda za izboljšanje hitrosti delovanja naprave. Če je prostora v pomnilniku še vedno malo, lahko izvedete globoko čiščenje na osnovi rezultatov pregleda in priporočil za čiščenje.

## **Sistem**

### **Spreminjanje vnosne metode**

Vnosno metodo v napravi lahko spremenite.

**Spreminjanje vnosne metode**: zaženite aplikacijo **Nastavitve**, izberite **Sistem** > **Jezik in vnos** > **Privzeta tipkovnica** in nato izberite vnosno metodo.

### **Dostopnost**

#### **Omogočanje storitve TalkBack za branje vsebine na zaslonu**

TalkBack prebere vsebino na zaslonu, ki se jo dotaknete, izberete ali aktivirate. To je uporabno orodje, ki slabovidnim uporabnikom omogoča lažjo uporabo naprave.

- **1** Zaženite aplikacijo **Nastavitve** in izberite **Pametna pomoč** > **Pripomočki za osebe s posebnimi potrebami** > **TalkBack** > , da odprete zaslon z nastavitvami storitve **TalkBack**.
- **2** Omogočite **TalkBack** in se dotaknite možnosti **V redu**. Ko prvič omogočite TalkBack, naprava

zažene vadnico. Če želite znova poslušati vadnico, se dotaknite možnosti  $\circled{Q}$ , odprite zaslon z nastavitvami storitve TalkBack in zaženite vadnico.

**3** Dotaknite se možnosti  $\overline{\mathbb{Q}}$  in omogočite **Raziskovanje z dotikom**. Ko omogočite **Raziskovanje z dotikom**, naprava prebere vsebino, ki se jo dotaknete.

**Zakaj moja naprava nenadoma začne brati vsebino na zaslonu? Kako onemogočim to funkcijo?** Storitev TalkBack ste morda omogočili nenamerno. Če želite onemogočiti storitev TalkBack, pritisnite gumb za vklop/izklop in ga zadržite toliko časa, da naprava zavibrira, nato pa se dotaknite zaslona z dvema prstoma in ga zadržite najmanj tri sekunde.

#### **Učenje potez storitve TalkBack**

TalkBack uporablja poseben nabor potez za upravljanje naprave. Če je storitev TalkBack omogočena, morate za upravljanje naprave uporabljati te poteze.

G. Če ste nenamerno omogočili storitev TalkBack, pritisnite gumb za vklop/izklop in ga zadržite toliko časa, da naprava zavibrira, nato pa se dotaknite zaslona z dvema prstoma in ga zadržite najmanj tri sekunde, da onemogočite storitev.

**Pomikanje po zaslonu**: z dvema prstoma podrsnite navzgor ali navzdol za pomikanje po seznamih menijev. Za pomikanje med zasloni podrsnite levo ali desno.

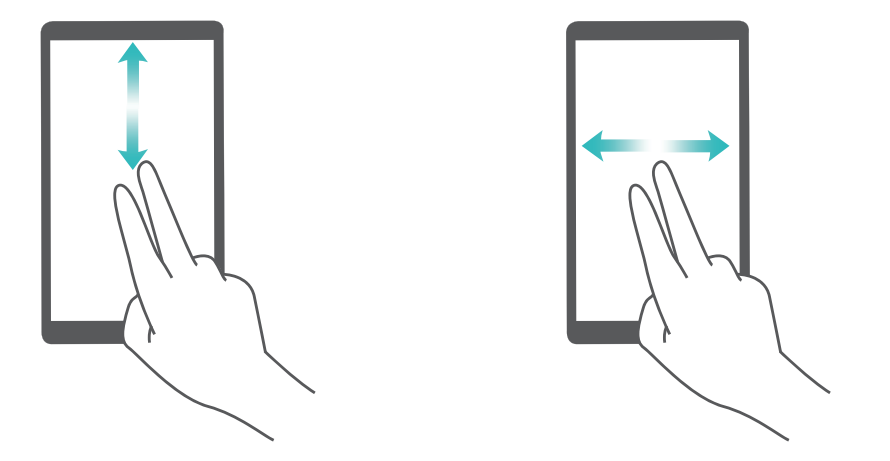

**Izbor elementa**: dotaknite se elementa z enim prstom, da ga izberete (ne bo se odprl). Naprava bo prebrala vsebino izbranega elementa.

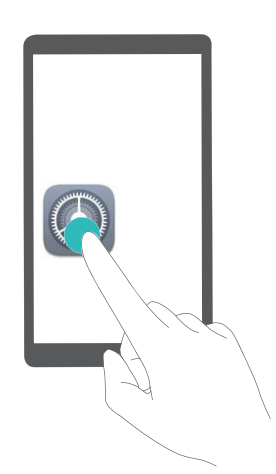

**Odpiranje elementa**: dvakrat se dotaknite katerega koli dela zaslona z enim prstom, da potrdite svoj izbor iz prejšnjega koraka.

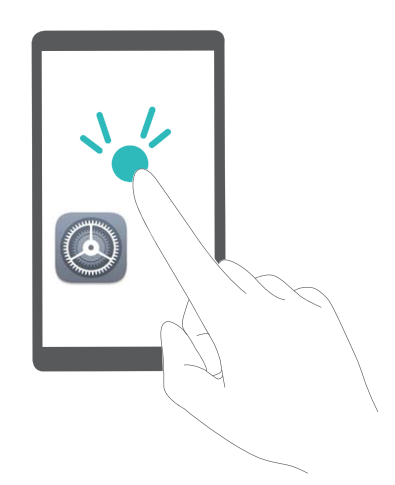

Če želite na primer odpreti **Nastavitve**, se enkrat dotaknite ikone **Nastavitve** z enim prstom, nato pa se dvakrat dotaknite poljubnega dela zaslona.

#### **Uporaba izhoda za besedilo v govor s storitvijo TalkBack**

Funkcija pretvorbe besedila v govor lahko prebere besedilo na zaslonu naprave. Uporabljate jo lahko tudi s storitvijo TalkBack, ki slabovidnim uporabnikom omogoča lažjo uporabo naprav.

Odprite meni **Nastavitve**, pojdite na **Pametna pomoč** > **Pripomočki za osebe s posebnimi** potrebami in omogočite možnost Besedilo v govor. Konfigurirajte želeni mehanizem in hitrost govora, da omogočite to funkcijo.

#### **Omogočanje popravljanja barv**

Nastavitev popravljanja barv omogoča napravi, da izravna učinke barvne slepote.

G Če je omogočeno popravljanje barv, si uporabniki z običajnim barvnim vidom morda ne bodo mogli ogledati nekaterih barv.

Zaženite aplikacijo **Nastavitve**, izberite **Pametna pomoč** > **Pripomočki za osebe s posebnimi potrebami** > **Popravljanje barv** in omogočite možnost **Popravljanje barv**. Dotaknite se možnosti **Način za popravljanje**, da izberete želeni način popravljanja barv.

### **Splošne nastavitve**

#### **Spremenite sistemski jezik**

Želite spremeniti sistemski jezik vaše naprave? To lahko storite povsem enostavno.

Odprite **Nastavitve**, pojdite na **Sistem** > **Jezik in vnos** > **Jezik** in izberite sistemski jezik. Če na seznamu jezikov ne najdete svojega jezika, se dotaknite **Dodajanje jezika** za dodajanje svojega jezika.

#### **Nastavite sistemska čas in datum**

Če potujete v tujino ali zamenjate kartico SIM, bo vaša naprava samodejno prikazala čas in datum lokalnega mobilnega omrežja. Prav tako lahko čas in datum nastavite ročno, spremenite format časa ali na zaklenjenem zaslonu nastavite dvojni uri.

Odprite **Nastavitve** in pojdite v **Sistem** > **Datum in ura**. Od tukaj lahko:

- <sup>l</sup> **Spremenite čas in datum**: Omogočite **Nastavi samodejno** za sinhronizacijo časa in datuma vaše naprave z mobilnim omrežjem. Onemogočite **Nastavi samodejno** za ročno nastavitev časa in datuma.
- <sup>l</sup> **Spremenite svoj časovni pas**: Omogočite **Nastavi samodejno** za sinhronizacijo časovnega pasu naprave z mobilnim omrežjem. Onemogočite **Nastavi samodejno** za ročno nastavitev časovnega pasu.
- <sup>l</sup> **Spremenite obliko zapisa časa**: Omogočite **24-urni čas** za nastavitev oblike zapisa časa v 24 urno obliko. Onemogočite **24-urni čas** za nastavitev oblike zapisa časa v 12-urno obliko.
- <sup>l</sup> **Nastavite dvojni uri na začetnem zaslonu**: Če ste v tujini, bo vaša naprava samodejno prikazala čas in datum lokalnega mobilnega omrežja. Omogočite lahko **Dvojne ure** in nastavite **Domače**

**mesto** za prikaz dvojnih ur na vašem zaklenjenem zaslonu: ena prikazuje lokalni čas in druga čas v vaši domači državi.

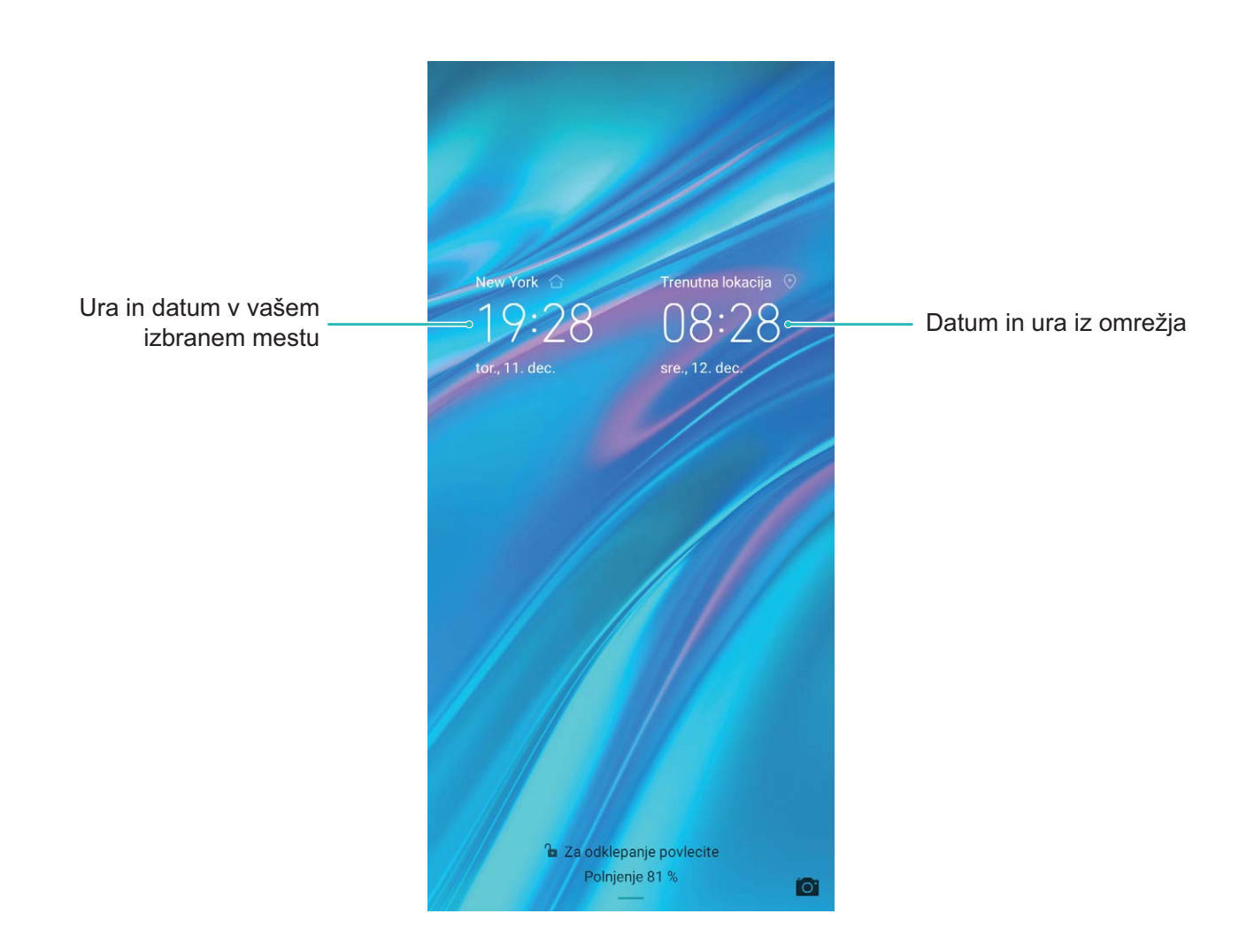

#### **Ogled stanja pomnilnika in shrambe**

Ali po dolgotrajni uporabi naprave ne veste, koliko pomnilnika in prostora za shranjevanje je še na voljo? Oglejte si informacije o pomnilniku in prostoru za shranjevanje v napravi, da boste lahko nadzorovali uporabo pomnilnika in prostora za shranjevanje ter se odločili, ali je treba izvesti čiščenje. **A** Kartic microSD ne podpirajo vse naprave.

Zaženite aplikacijo **Nastavitve** in se dotaknite možnosti **Pomnilnik**, da prikažete informacije o uporabi pomnilnika, in nato pravočasno sprostite več prostora na podlagi nezasedenega prostora v shrambi.

**Sprostitev prostora (priporočeno)**: če izberete **POČISTI**, si lahko ogledate podrobnosti o uporabi aplikacij. Na podlagi rezultatov pregleda lahko v skladu s priporočilom tudi ročno počistite sistem ali določite elemente, ki jih želite odstraniti.

## **Pravno obvestilo**

### **Pravna obvestila**

#### **Copyright © Huawei Technologies Co., Ltd. 2019. Vse pravice pridržane.**

Nobenega dela tega priročnika ni dovoljeno kopirati ali prenašati v kakršni koli obliki ali s kakršnimi koli sredstvi brez predhodnega pisnega dovoljenja podjetja Huawei Technologies Co., Ltd. in njegovih podružnic (»Huawei«).

Izdelek, opisan v tem priročniku, lahko vključuje avtorsko zaščiteno programsko opremo podjetja Huawei in morebitnih licencodajalcev. Uporabniki zgoraj navedene programske opreme ne smejo na noben način kopirati, distribuirati, spreminjati, povratno prevajati, razstavljati, dešifrirati, ekstrahirati, v njej izvajati povratni inženiring, dajati v zakup, dodeljevati ali podlicencirati, razen če so takšne omejitve prepovedane z ustrezno zakonodajo ali če takšna dejanja dovolijo ustrezni imetniki avtorskih pravic.

#### **Blagovne znamke in dovoljenja**

 $\mathbf{M}$ HUGH, HUAWEI in We so blagovne znamke ali registrirane blagovne znamke podjetja Huawei Technologies Co., Ltd.

Android™ je blagovna znamka podjetja Google Inc.

Besedna znamka in logotipi *Bluetooth*® so registrirane blagovne znamke, ki so v lasti podjetja *Bluetooth SIG, Inc.* podjetje Huawei Technologies Co., Ltd. uporablja vse takšne znamke na podlagi licence.

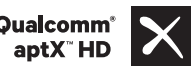

Qualcomm<sup>°</sup> aptX<sup>"</sup>  $\times$  <sup>Qualcomm<sup>°</sup>  $\times$  sta registrirani blagovni znamki družbe Qualcomm Inc.</sup>

(NASDAQ: QCOM).

Imena drugih navedenih blagovnih znamk, izdelkov, storitev in podjetij so lahko v lasti njihovih ustreznih lastnikov.

#### **Opomba**

Nekatere funkcije izdelka in njegovih pripomočkov, opisanih v tem dokumentu, uporabljajo nameščeno programsko opremo, zmožnosti in nastavitve lokalnega omrežja, zato morda ne bodo aktivirane ali pa jih lahko omejujejo operaterji lokalnega omrežja ali ponudniki omrežnih storitev. Zato se opisi v tem dokumentu morda ne bodo popolnoma ujemali z izdelkom ali njegovimi

pripomočki, ki jih kupite.

Podjetje Huawei si pridržuje pravico spremeniti ali popraviti katere koli informacije ali tehnične podatke v tem priročniku brez predhodnega obvestila ali kakršne koli obveznosti do vas.

#### **Izjava o programski opremi tretjih oseb**

Podjetje Huawei ni lastnik intelektualnih pravic za programsko opremo in aplikacije tretjih oseb, ki jih dobite skupaj s tem izdelkom. Zato podjetje Huawei za programsko opremo in aplikacije tretjih oseb ne daje nobenih jamstev. Podjetje Huawei strankam, ki uporabljajo programsko opremo in aplikacije tretjih oseb, prav tako ne nudi podpore, niti ni odgovorno za funkcije ali delovanje programske opreme in aplikacij tretjih oseb.

Storitve programske opreme in aplikacij tretjih oseb se lahko kadar koli prekinejo ali prenehajo delovati, in podjetje Huawei ne jamči razpoložljivosti katere koli vsebine ali storitve. Ponudniki storitev tretjih oseb ponujajo vsebino in storitve prek omrežja ali orodij za prenos, ki jih podjetje Huawei ne nadzira. Do največje mere, ki jo dopušča lokalna zakonodaja, je izrecno navedeno, da podjetje Huawei ne bo plačalo odškodnine ali ne bo odgovorno za storitve, ki jih nudijo ponudniki storitev tretjih oseb, ali za prekinitev ali prenehanje delovanja vsebine ali storitev tretjih oseb.

Podjetje Huawei ni odgovorno za pravne zadeve, kakovost ali katere koli druge vidike katere koli programske opreme, nameščene v ta izdelek, ali za katera koli prenesena dela tretjih oseb v kakršni koli obliki, kar vključuje tudi besedila, slike, videoposnetke, programsko opremo in podobno, vendar ni omejeno nanje. Stranke so same odgovorne za vse delovanje, kar vključuje tudi nezdružljivost med programsko opremo in tem izdelkom, ki je posledica namestitve programske opreme ali prenosa del tretjih oseb.

Ta izdelek temelji na odprtokodnem okolju Android™. Podjetje Huawei je okolje ustrezno spremenilo. Zato ta izdelek morda ne bo podpiral vseh funkcij, ki jih podpira standardno okolje Android, in morda ne bo združljivo s programsko opremo tretjih oseb. Podjetje Huawei ne daje nobenih jamstev ali trditev v povezavi s takšno združljivostjo in izrecno zavrača vso odgovornost v povezavi s takšnimi zadevami.

#### **ZAVRNITEV ODGOVORNOSTI**

CELOTNA VSEBINA TEGA PRIROČNIKA JE NA VOLJO, »KAKRŠNA JE«. RAZEN ČE TO ZAHTEVA USTREZNA ZAKONODAJA, NE DAJEMO V POVEZAVI S TOČNOSTJO, ZANESLJIVOSTJO ALI VSEBINO TEGA PRIROČNIKA JAMSTEV NOBENE VRSTE, PA NAJ BODO IZRECNA ALI NAKAZANA, KAR VKLJUČUJE TUDI NAKAZANA JAMSTVA TRŽNOSTI IN PRIMERNOSTI ZA DOLOČEN NAMEN, VENDAR NE OMEJENO NANJE.

DO NAJVEČJE MERE, KI JO DOPUŠČA LOKALNA ZAKONODAJA, NE BO PODJETJE HUAWEI V NOBENEM PRIMERU ODGOVORNO ZA NOBENO POSEBNO, NAKLJUČNO, NEPOSREDNO ALI POSLEDIČNO ŠKODO ALI IZGUBO DOBIČKOV, POSLOVANJA, PRIHODKOV, PODATKOV, PRIHRANKOV, POVEZANIH Z DOBRIM IMENOM, ALI PRIČAKOVANIH PRIHRANKOV, NE GLEDE NA TO, ALI JE TAKŠNE IZGUBE MOGOČE PREDVIDETI ALI NE.

NAJVEČJA ODGOVORNOST (TA OMEJITEV NE VELJA ZA ODGOVORNOST ZA OSEBNE POŠKODBE DO MERE, KO USTREZNA ZAKONODAJA PREPREČUJE TAKŠNO OMEJITEV) PODJETJA HUAWEI V ZVEZI Z UPORABO IZDELKA, OPISANEGA V TEM PRIROČNIKU, JE OMEJENA NA ZNESEK, KI GA STRANKE PLAČAJO ZA NAKUP TEGA IZDELKA.

#### **Predpisi glede uvoza in izvoza**

Stranke morajo upoštevati vse ustrezne zakone in predpise glede izvoza ali uvoza in so odgovorne pridobiti vsa potrebna vladna dovoljenja in licence za izvažanje, vnovično izvažanje ali uvažanje izdelka, navedenega v tem priročniku, vključno z navedeno programsko opremo in tehničnimi podatki.

### **Osebni podatki in varnost podatkov**

Uporaba nekaterih funkcij ali programov drugih izdajateljev na vaši napravi lahko pripelje do izgube vaših osebnih informacij in podatkov ali omogoči dostop do njih drugim osebam. Za zaščito svojih osebnih podatkov uporabite naslednje ukrepe:

- <sup>l</sup> Da preprečite nepooblaščeno uporabo, postavite napravo na varno mesto.
- Nastavite samodejno zaklepanje zaslona naprave in ustvarite geslo ali vzorec za odklepanje.
- Redno varnostno kopirajte osebne podatke, ki se hranijo na vaši kartici SIM, pomnilniški kartici ali v pomnilniku naprave. Če zamenjate napravo z drugo, ne pozabite prenesti ali izbrisati osebnih podatkov na svoji stari napravi.
- Da bi preprečili okužbo svoje naprave z virusom, ne odpirajte sporočil ali e-pošte od neznancev.
- <sup>l</sup> Če uporabljate napravo za brskanje po internetu, ne obiskujte spletnih mest, ki bi lahko predstavljala varnostno tveganje, da bi se izognili kraji svojih osebnih podatkov.
- Če uporabljate storitve, kot sta prenosna dostopna točka Wi-Fi ali Bluetooth, nastavite za te storitve gesla, s katerimi preprečite nepooblaščen dostop. Ko te storitve niso v uporabi, jih izključite.
- Namestite varnostno programsko opremo naprave in redno zaganjajte pregledovanje glede virusov.
- Ko pridobivate programe drugih izdajateljev, se prepričajte, da izhajajo iz zakonitega vira. Prenesene programe drugih izdajateljev je treba pregledovati glede virusov.
- <sup>l</sup> Namestite varnostno programsko opremo ali popravke, ki jih je izdala družba Huawei ali pooblaščeni ponudniki programov drugih izdajateljev.
- Uporaba neavtorizirane programske opreme od drugih ponudnikov za posodobitev vaše naprave lahko le-to poškoduje ali ogroža varnost vaših osebnih podatkov. Priporočamo, da posodobitev izvedete s pomočjo funkcije spletne posodobitve naprave ali pa vanjo prenesete uradne pakete za posodobitev s spletišča družbe Huawei.
- Nekateri programi zahtevajo in prenašajo informacije o lokaciji. Rezultat tega je, da lahko tretja stranka posreduje vaše informacije o lokaciji.
- Nekateri ponudniki programov drugih izdajateljev lahko zbirajo informacije o zaznavanju in diagnostiki vaše naprave, da izboljšajo svoje izdelke in storitve.

### **Pridobivanje pomoči**

Preberite Hitra navodila za začetek, ki so priložena vašemu telefonu.

Dotaknite se možnosti **Nastavitve** > **Sistem** > **O telefonu** > **Pravno obvestilo**, če želite prebrati pravne informacije.

Za več informacij obiščite http://consumer.huawei.com/en/.

Ta priročnik je zgolj referenčen. Dejanski izdelek, vključno z barvo, velikostjo in postavitvijo zaslona je lahko drugačen. Nobene izjave, informacije in priporočila v tem priročniku ne predstavljajo garancij nobene vrste, pa naj bodo izrecne ali nakazane.

Opomba: Zapomnite si Google Račun, v katerega ste se nazadnje prijavili v svojem telefonu.

Zaradi preverjanja pristnosti identitete Googlov mehanizem za zaščito proti kraji pri zaupanja nevredni obnovitvi tovarniških nastavitev ali posodobitvi na osnovi kartice microSD zahteva, da na navigacijskem zaslonu ob zagonu vnesete Google Račun, v katerega ste se nazadnje prijavili v svojem telefonu. Telefon se lahko pravilno zažene šele po uspešnem preverjanju pristnosti identitete.

Posodobljene podatke o telefonski številki in e-poštnem naslovu v svoji državi ali regiji poiščite na http://consumer.huawei.com/en/support/hotline.

Model: MRD-LX1

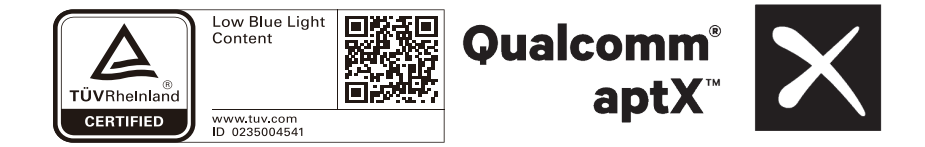